# **2I612CW**

# **Intel Skylake-U / Kaby Lake-U Core i CPU, DDR4 2133 MT/s SODIMM, 2 x LAN / 2 x HDMI / USB / COM / PCIe mini card**

**All-In-One**

**Intel Skylake-U / Kaby Lake-U Core i CPU, 2 x Intel GbE LAN, 2 x PCIe mini card slots, 2 x HDMI, eDP**, **4 x USB 3.0, 3 x USB 2.0, 2 x COM, Wide Range DC-IN**

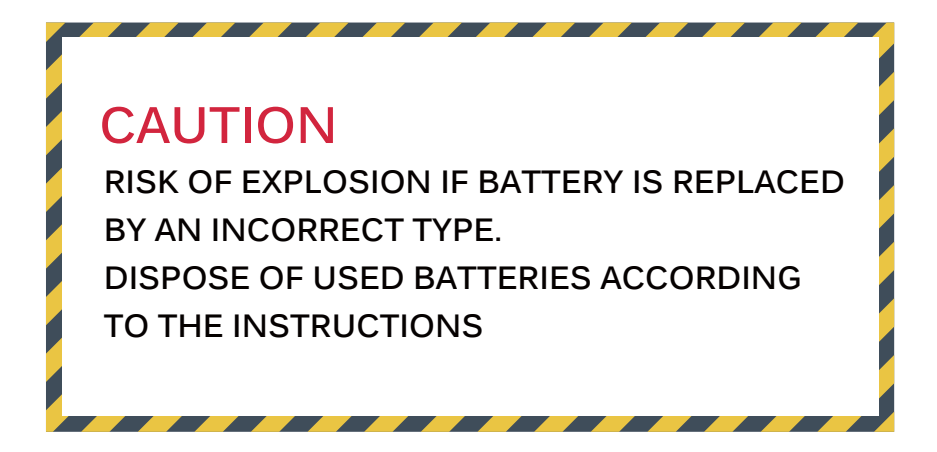

**NO. 2I612CW Release date: Feb. 18. 2020**

# **Contents**  $2I612CW$

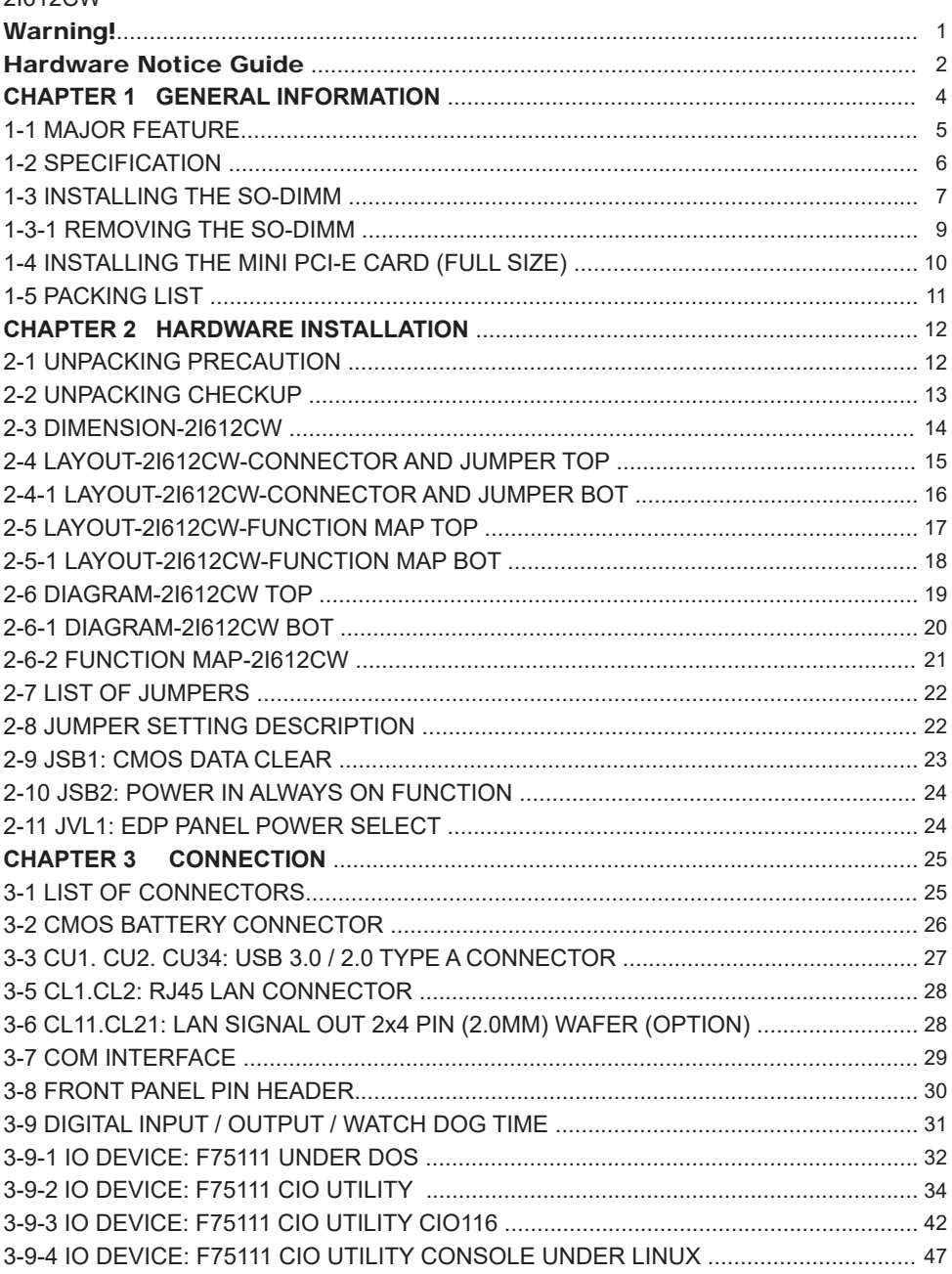

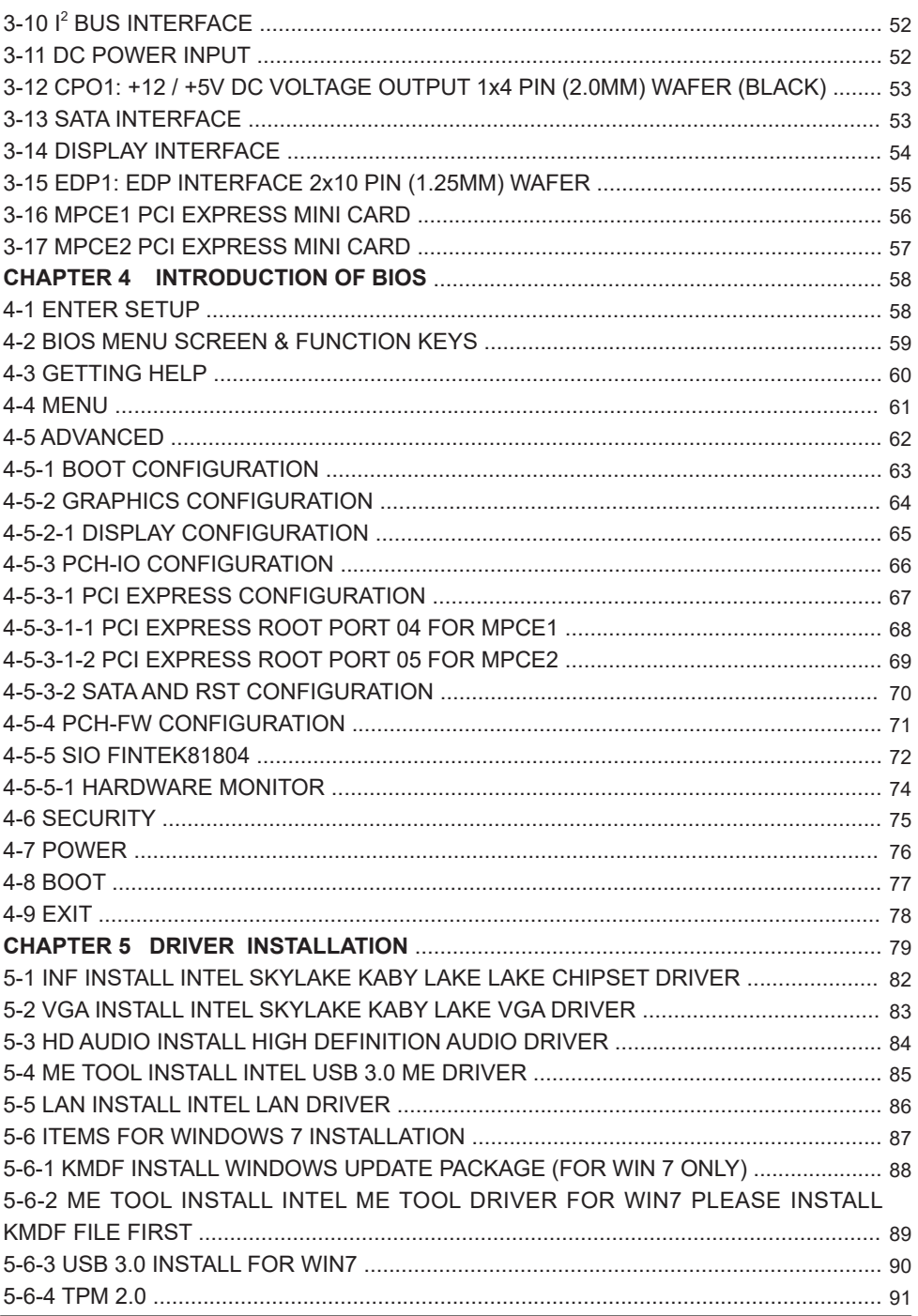

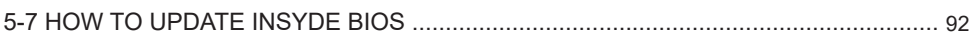

#### **Copyright**

This manual is copyrighted and all rights are reserved. It does not allow any non authorization in copied, photocopied, translated or reproduced to any electronic or machine readable form in whole or in part without prior written consent from the manufacturer.

In general, the manufacturer will not be liable for any direct, indirect, special, incidental or consequential damages arising from the use of inability to use the product or documentation, even if advised of the possibility of such damages.

The manufacturer keeps the rights in the subject to change the contents of this manual without prior notices in order to improve the function design, performance, quality, and reliability. The author assumes no responsibility for any errors or omissions, which may appear in this manual, nor does it make a commitment to update the information contained herein.

#### **Trademarks**

Intel is a registered trademark of Intel Corporation. Award is a registered trademark of Award Software, Inc. All other trademarks, products and or product's name mentioned here are for identification purposes only, and may be trademarks and/or registered trademarks of their respective companies or owners.

© Copyright 2020 All Rights Reserved. User Manual edition 0.1, Feb. 18. 2020

# **Warning !**

#### 1. Battery

 Batteries on board are consumables. The life time of them are not quaranteed.

#### 2. Fanless solution with HDD

The specification & limitation of HDD should be considered carefully when the fanless solution is implemented.

- 3. We will not give further notification in case of changes of product information and manual.
- 4. SATA interface does not support Hot SWAP function.
- 5. There might be a 20% inaccuracy of WDT at room temperature.
- 6. Please make sure the voltage specification meets the requirement of equipment before plugging in.
- 7. There are two types of SSD, commercial grade and industrial grade, which provide different read / write speed performance, operation temperature and life cycle. Please contact sales for further information before making orders.
- 8. Caution! Please notice that the heat dissipation problem could cause the MB system unstable. Please deal with heat dissipation properly when buying single MB set.
- 9. Please avoid approaching the heat sink area to prevent users from being scalded with fanless products.
- 10. If users repair, modify or destroy any component of product unauthorizedly, We will not take responsibility or provide warranty anymore.
- 11. DO NOT apply any other material which may reduce cooling performance onto the thermal pad.
- 12. It is important to install a system fan toward the CPU to decrease the possibility of overheating / system hanging up issues, or customer is suggested to have a fine cooling system to dissipate heat from CPU.

# **Hardware Notice Guide** \*

- 1. Before linking power supply with the motherboard, please attach DC-in adapter to the motherboard first. Then plug the adapter power to AC outlet. Always shut down the computer normally before you move the system unit or remove the power supply from the motherboard. Please unplug the DC-in adapter first and then unplug the adapter from the AC outlet. Please refer photo 1 as standard procedures.
- 2. In case of using DIRECT DC-in (without adapter), please check the allowed range for voltage & current of cables. And make sure you have the safety protection for outer issues such as short/broken circuit, overvoltage, surge, lightning strike.
- 3. In case of using DC-out to an external device, please make sure its voltage and current comply with the motherboard specification.
- 4. The total power consumption is determined by various conditions (CPU / motherboard type, device, application, etc.). Be cautious to the power cable you use for the system, one with UL standard will be highly recommended.
- 5. It's highly possible to burn out the CPU if you change / modify any parts of the CPU cooler.
- 6. Please wear wrist strap and attach it to a metal part of the system unit before handling a component. You can also touch an object which is ground connected or attached with metal surface if you don't have wrist strap.
- 7. Please be careful to handle & don't touch the sharp-pointed components on the bottom of PCBA.
- 8. Remove or change any components form the motherboard will VOID the warranty of the motherboard.
- 9. Before you install / remove any components or even make any jumper setting on the motherboard, please make sure to disconnect the power supply first. (follow the aforementioned instruction guide)

10. "POWERON after PWR-Fail" function must be used carefully as below: When the DC power adaptor runs out of power, unplug it from the DC current: Once power returns, plug it back after 5 seconds. If there is a power outage, unplug it from the AC current, once power returns, plug it back after 30 seconds. Otherwise it will cause system locked or made

a severe damage.

### **Remark 1:**

**Always insert / unplug the DC-in horizontally & directly to / from the motherboard. DO NOT twist, it is designed to fit snugly.** 

**Moreover, erratic pull / push action might cause an unpredictable damage to the component & system unit.**

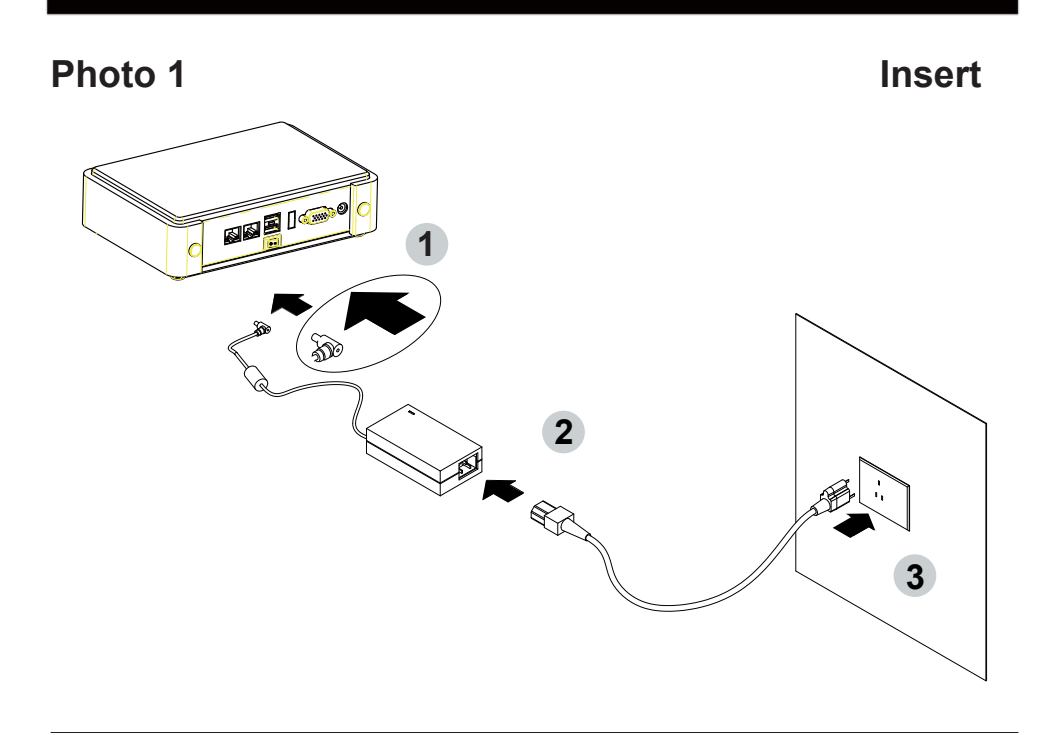

**Unplug**

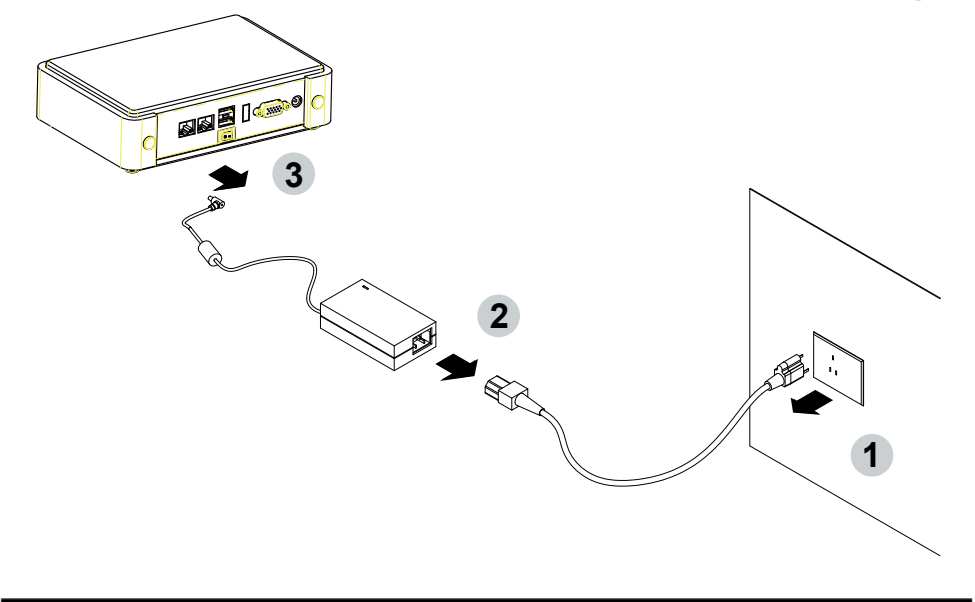

# **Chapter-1**

### **General Information**

The 2I612CW is a 2.5" (110 x 92 mm) motherboard powered with Intel® Skylake-U processor & offered the ideal platform for high performance applications. The ultra compact (110 x 92 mm) motherboard with wide range 9~36V DC power input & embeds multiple Intel GbE LAN, USBs, COM Ports and VGA display interface that offer the ideal platforms for high performance applications in Networking, Smart Automation, Machine Vision, In-vehicle, Industry 4.0 and any compact high-performance Internet of Things (IoT) applications

The 2I612CW supports high-speed data transfer interfaces such as PCIe gen3, USB 3.0, and SATA 6 Gb/s (SATA III), with one-channel DDR4 2133 MHz memory up to 16 GB SODIMM slot and supports two serial ports RS232 / RS485 / RS422 jumper free auto switch by BIOS and +5V / 12V selectable by jumper. It supports 4 ports of USB 3.0, 3 ports of USB 2.0. The expandable interfaces include 1 full-size PCIe Mini card for PCIe x 1 or mSATA (auto-detection) and USB interface, and 1 full-size PCIe Mini card for PCIe and USB interface especially for USB 3.0 device and one SATA III ports, as well as graphics interface for 2 HDMI displays.

The embedded motherboard 2I612CW is specially designed with Wide-Range Voltage DC in (9~36V) for widely varying input voltage requirement. All wafer IO design offers superb performance and PC specification in the industry using the specific housing. It supports with two 10 / 100 / 1000 Mbps Ethernet for seamless broadband connectivity. With Wake-On LAN function and the PXE function in BIOS, these are perfect control boards for networking devices.

## **1-1 Major Feature**

- 1. Intel® Celeron 3955U Processor 2.0GHz, (Dual core), Intel® Core i5-6200U Processor 2.3GHz / 2.8GHz (Dual core), Intel® Core i7-6600U Processor 2.6GHz / 3.4GHz (Dual core)
- 2. Intel 9th generation (Gen 9) LP graphics and media encode / decode engine, Intel® Celeron 3955U 300MHz / 900MHz, Intel® Core i5-6200U 300MHz / 1GHz, Intel® Core i7-6600U 300MHz / 1.05GHz
- 3. DDR4 SODIMM slot x 1, up to 16GB
- 4. Support 2 x 10 / 100 / 1000 Mbps Intel LAN ports.
- 5. Support 2 x RS232 selectable to RS485 / RS422 by BIOS
- 6. 4 x USB 3.0 and 3 x USB 2.0
- 7. Support extended 1 x full-size Mini PCIe card for PCIe x 1 / mSATA (auto-detect) and USB interface, 1 x full-size Mini PCIe card for PCIe and USB 3.0 interface.
- 8. Support 1 SATA port
- 9. Hardware digital Input & Output, 4 x DI / 4 x DO, Hardware Watch Dog Timer, 0~255 sec programmable
- 10. Wide Range DC IN +9V~36V

## **1-2 Specification**

- 1. **SOC:** Intel**®** Celeron 3955U Processor 2.0GHz, (Dual core), Intel**®** Core i5-6200U Processor 2.3GHz / 2.8GHz (Dual core), Intel**®** Core i7-6600U Processor 2.6GHz / 3.4GHz (Dual core)
- 2. **Memory:** DDR4 SODIMM slot x 1, up to 16GB
- 3. **Graphics:** Intel 9th generation (Gen 9) LP graphics and media encode / decode engine, Intel**®** Celeron 3955U 300MHz / 900MHz, Intel**®** Core i5-6200U 300MHz / 1GHz, Intel**®** Core i7-6600U 300MHz / 1.05GHz.
- 4. **SATA:** Integrated Serial ATA Host Controller 1 SATA port, SATA Gen3 Data transfer rates up to 6.0 Gb/s (600 MB/s).
- 5. **LAN:** 2 Intel I210-IT LAN chipset with 10 / 100 / 1000 Mbps for PCIe x 1 V2.1
- 6. **l/O Chip:** Switch chipset for 2 ports RS232 / RS422 / RS485 selected by BIOS
- 7. **USB:** 4 type A USB 3.0, 3 USB 2.0
- 8. **WDT / DIO:** Hardware digital Input & Output, 4 x DI / 4 x DO / Hardware Watch Dog Timer, 0~255 sec programmable
- 9. **Expansion interface:** one full-size PCIe Mini card for PCIe x 1 / mSATA (auto-detect) and USB interface, one full-size Mini PCIe card for PCIe and USB 3.0 interface
- 10. **BIOS:** Insyde UEFI BIOS
- 11. **Dimension:** 110 x 92 mm (2.5 inch)
- 12. **Power:** On board DC +9~36V

## **1-3 Installing the SO-DIMM**

1. Align the SO-DIMM with the connector at a 45 degree angle.

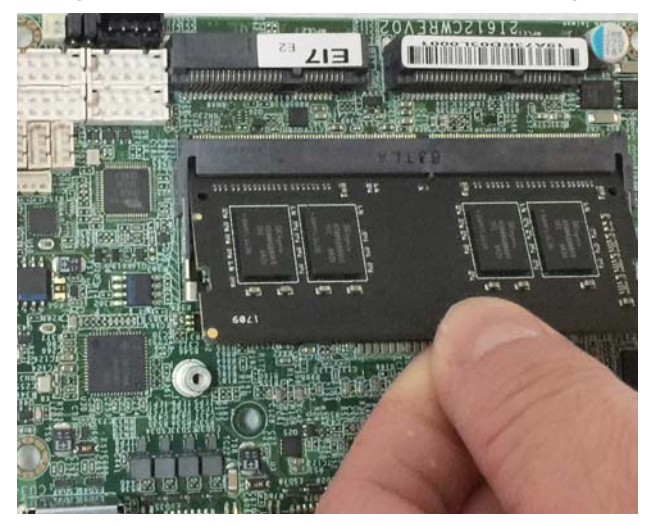

2. Press the SO-DIMM into the connector until you hear a click.

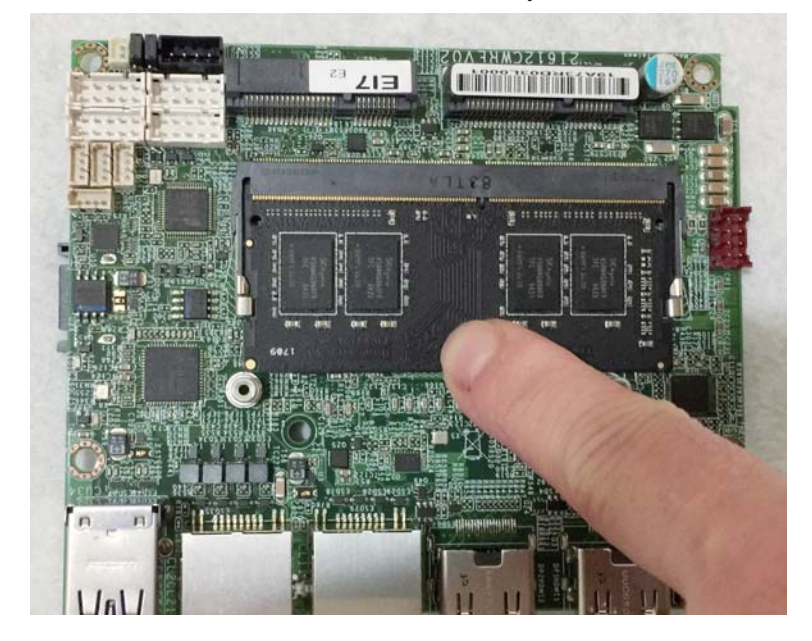

Notices:

1.The connectors are designed to ensure the correct insertion. If you feel resistance, check t h e connectors & golden finger direction, and realign the card.

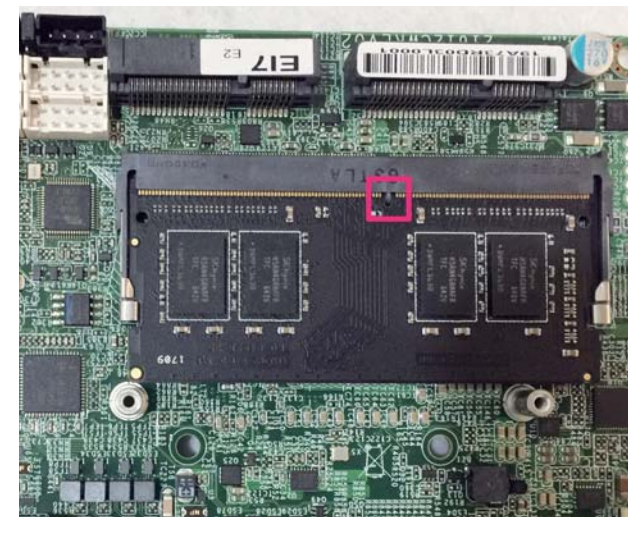

2. Make sure the retaining clips (on two sides of the slot) lock onto the notches of the card firmly.

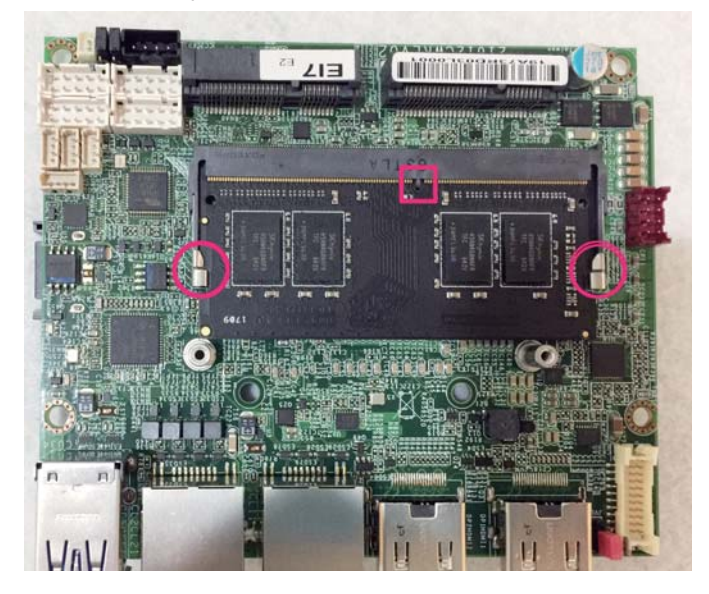

## **1-3-1-1 Removing the SO-DIMM**

1. Release the SO-DIMM by pulling outward the two retaining clips and the SO-DIMM pops up slightly.

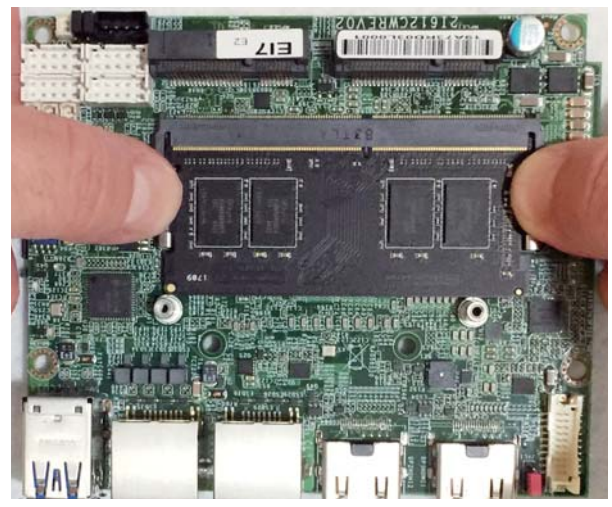

2. Lift the SO-DIMM out of its connector carefully.

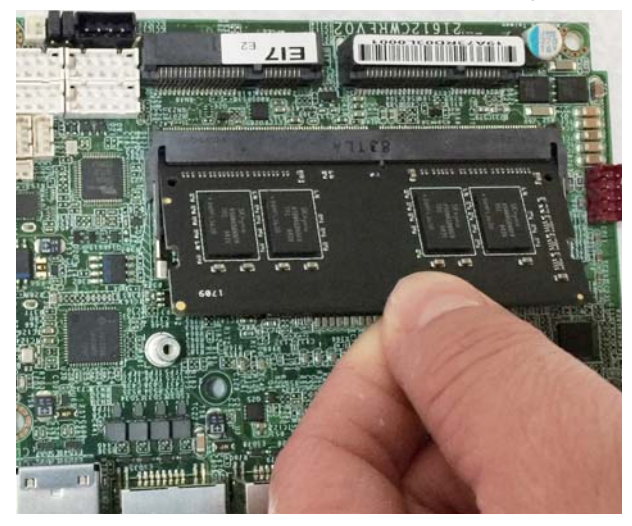

## **1-4 Installing the Mini PCI-e Card (Full Size)**

1. Unscrew the screw on the board

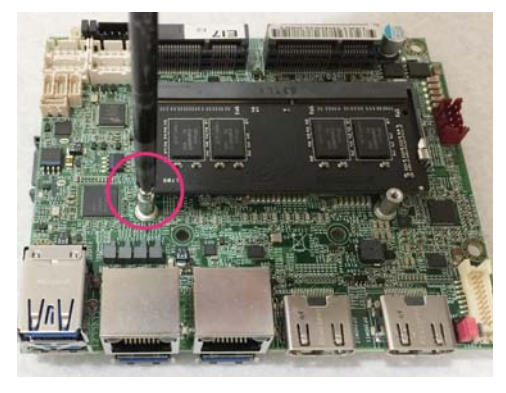

2. Plug in the Mini Card in a 45 angle

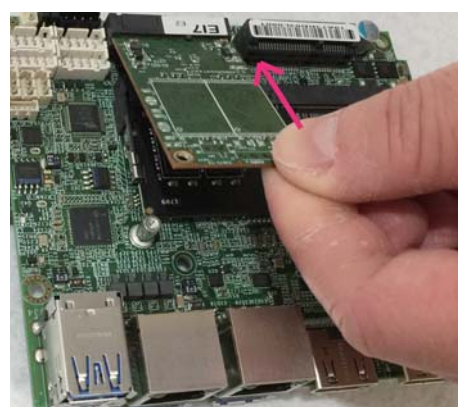

3. Gently push down the Mini Card and screw the screw back.

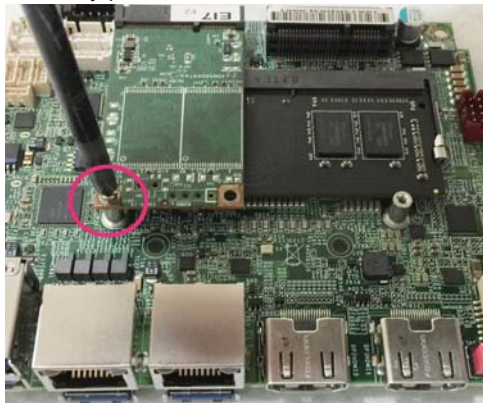

## **1-5 Packing List**

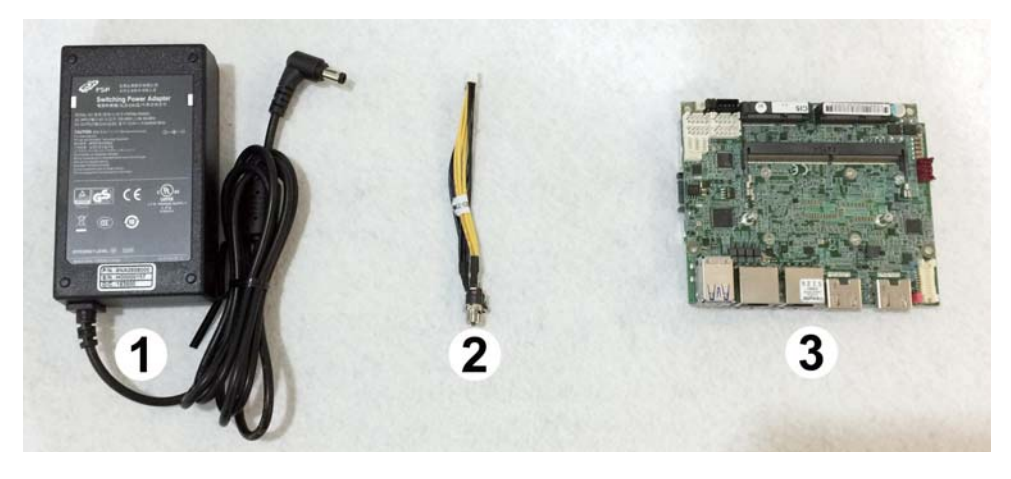

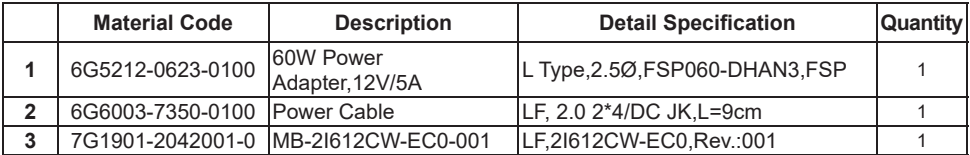

**Optional accessories (items in addition to motherboard) are not included in the standard packing. Please contact your dealer to purchase the optional accessories.** 

# **Chapter-2**

## **Hardware Installation**

# **2-1 Unpacking Precaution**

This chapter provides the information how to install the hardware of 2I612CW. Please follow section 1-5, 2-1 and 2-2 to check the delivery package and unpack carefully. Please follow the jumper setting procedure.

### **NOTE!**

- 1. Do not touch the board or any other sensitive components without all necessary anti-static protection.
- 2. Please pay attention to the voltage limitation of DC-IN 12V 5%. Overuse of DC-IN voltage limitation or change to another power adapter (not provided with this system) will VOID warranty.

You should follow these

steps to protect the board from the static electric discharge whenever you handle the board:

1. Ground yourself by a grounded wrist strap at all times when you handle the 2I612CW.

 Well secure the ALLIGATOR clip of the strap to the end of the shielded wire lead from a grounded object. Please put on and connect the strap before handling the 2I612CW for harmlessly discharge any static electricity through the strap.

- 2. Please use anti-static pad to put any components, parts, or tools on the pad whenever you work on them outside the computer. You may also use the anti-static bag instead of the pad. Please ask your local supplier for necessary parts on anti-static requirement.
- 3. Do not plug any connector or set any jumper when the power is on.

## **2-2 Unpacking checkup**

First of all, please follow all necessary steps of section 2-1 to protect 2I612CW from electricity discharge. With reference to section 1-5 please check the delivery package again with following steps:

- 1. Unpack the 2I612CW board and keep all packing material, manual and driver disc etc, do not dispose !
- 2. Is there any components lose or drops from the board? DO NOT CONTINUE TO INSTALL THIS BOARD! CONTACT THE DEALER YOU PURCHASED THIS BOARD FROM, IMMEDIATELY.
- 3. Is there any visible damage on the board? DO NOT CONTINUE TO INSTALL THIS BOARD!CONTACT THE DEALER YOU PURCHASED THIS BOARD FROM, IMMEDIATELY.
- 4. Check your optional parts (i.e. DDR, CF etc.), all necessary jumpers setting to jumper pin-set, and CMOS setup correctly. Please also refer to all information of jumper settings in this manual.
- 5. Check your external devices (i.e. Add-On-Card, Driver Type etc.) for complete add-in or connection and CMOS setup correctly. Please also refer to all information of connector connection in this manual.
- 6. Please keep all necessary manual and driver disc in a good condition for future re-installation if you change your Operating System.

## **2-3 Dimension-2I612CW**

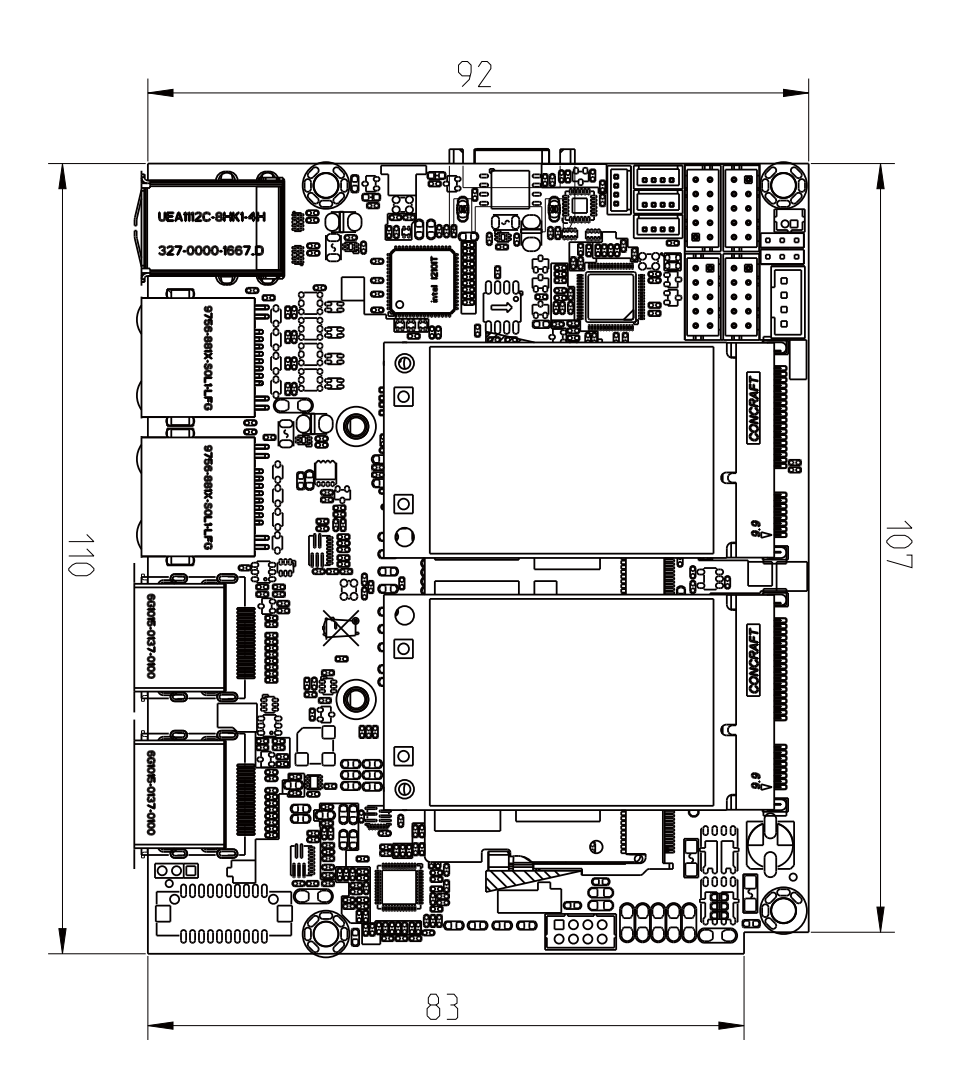

## **2-4 Layout-2I612CW-Connector and Jumper** TOP

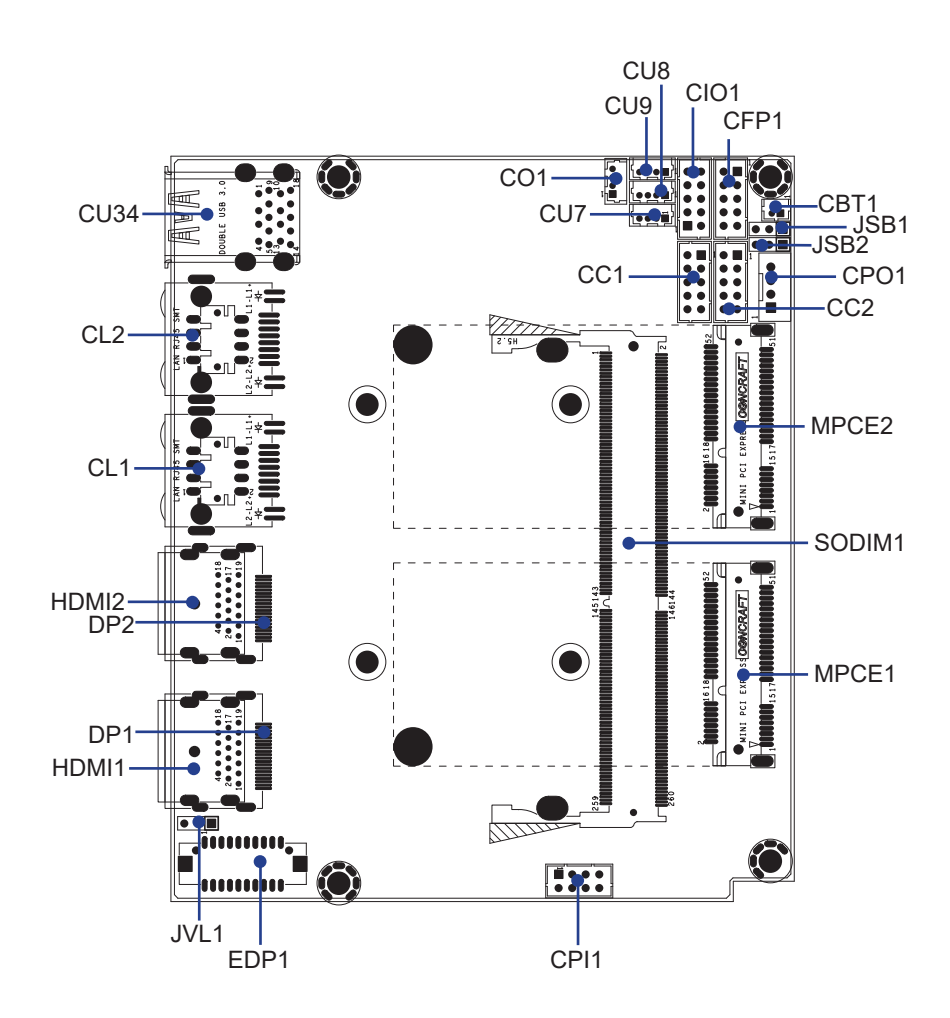

**2-4-1 Layout-2I612CW-Connector and Jumper Bottom** BOT

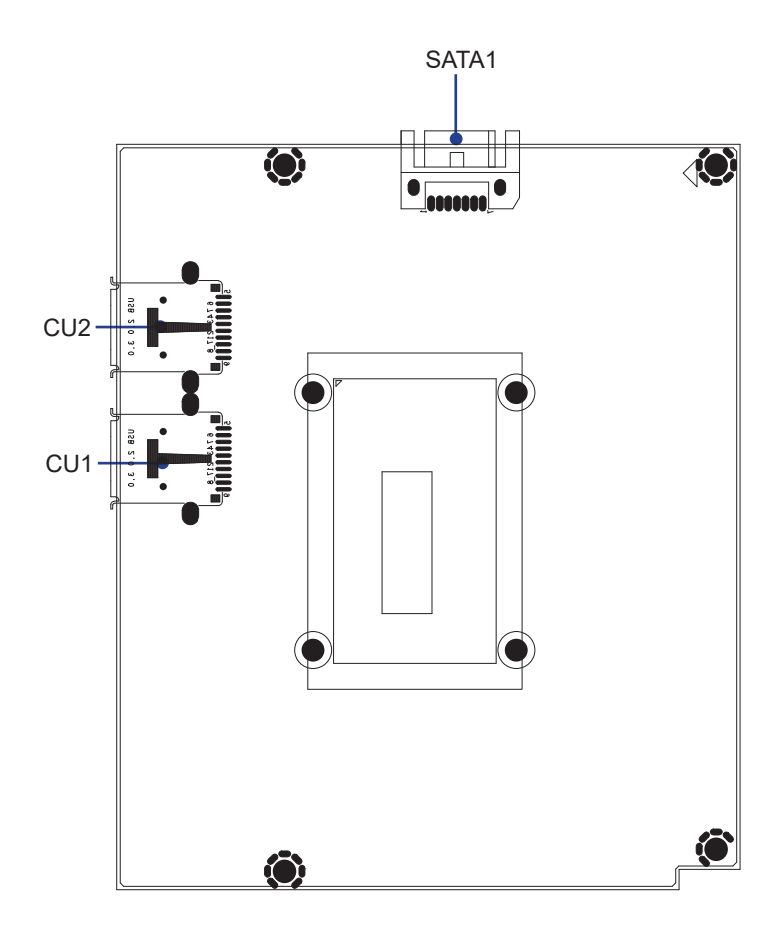

## **2-5 Layout-2I612CW-Function MAP**

TOP

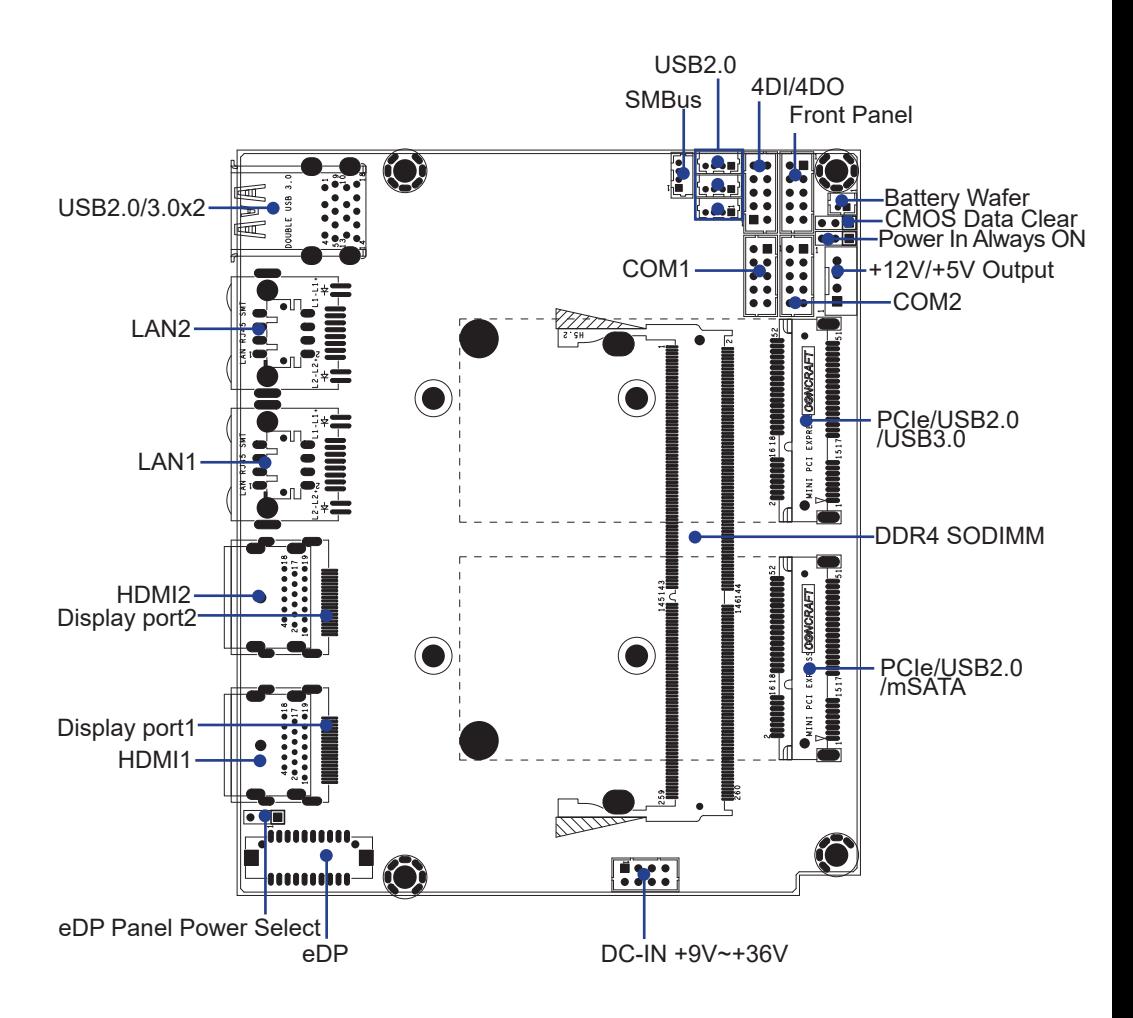

# **2-5-1 Layout-2I612CW-Function MAP**

BOT

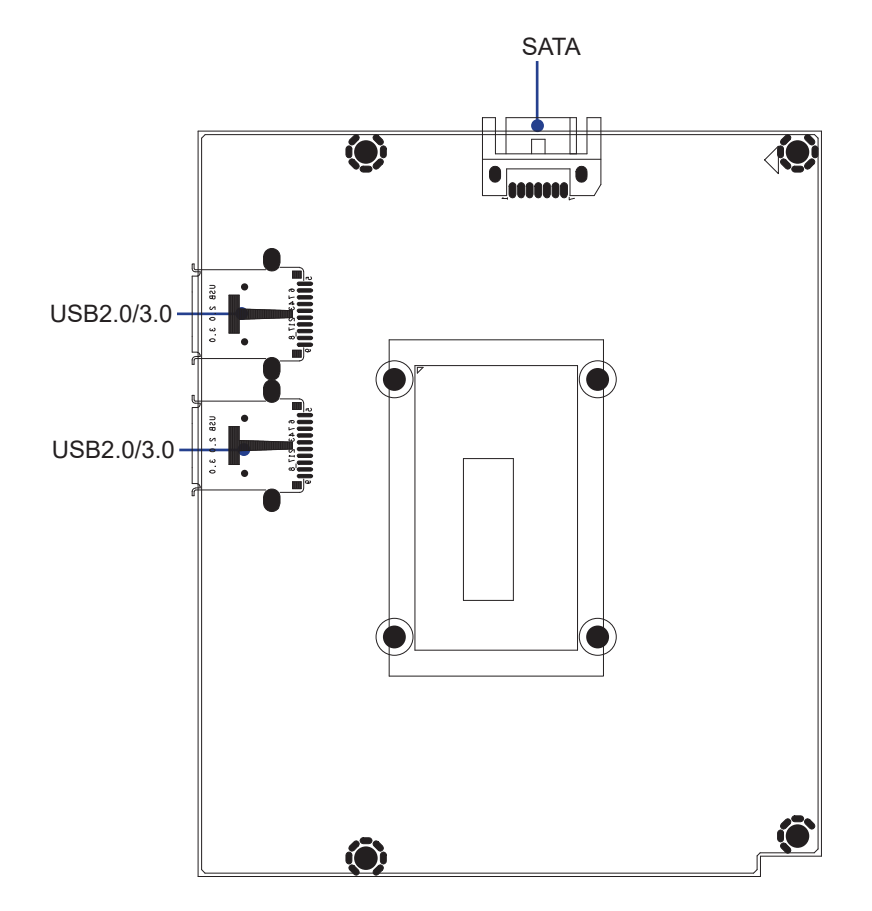

### **2-6 Diagram- 2I612CW** TOP

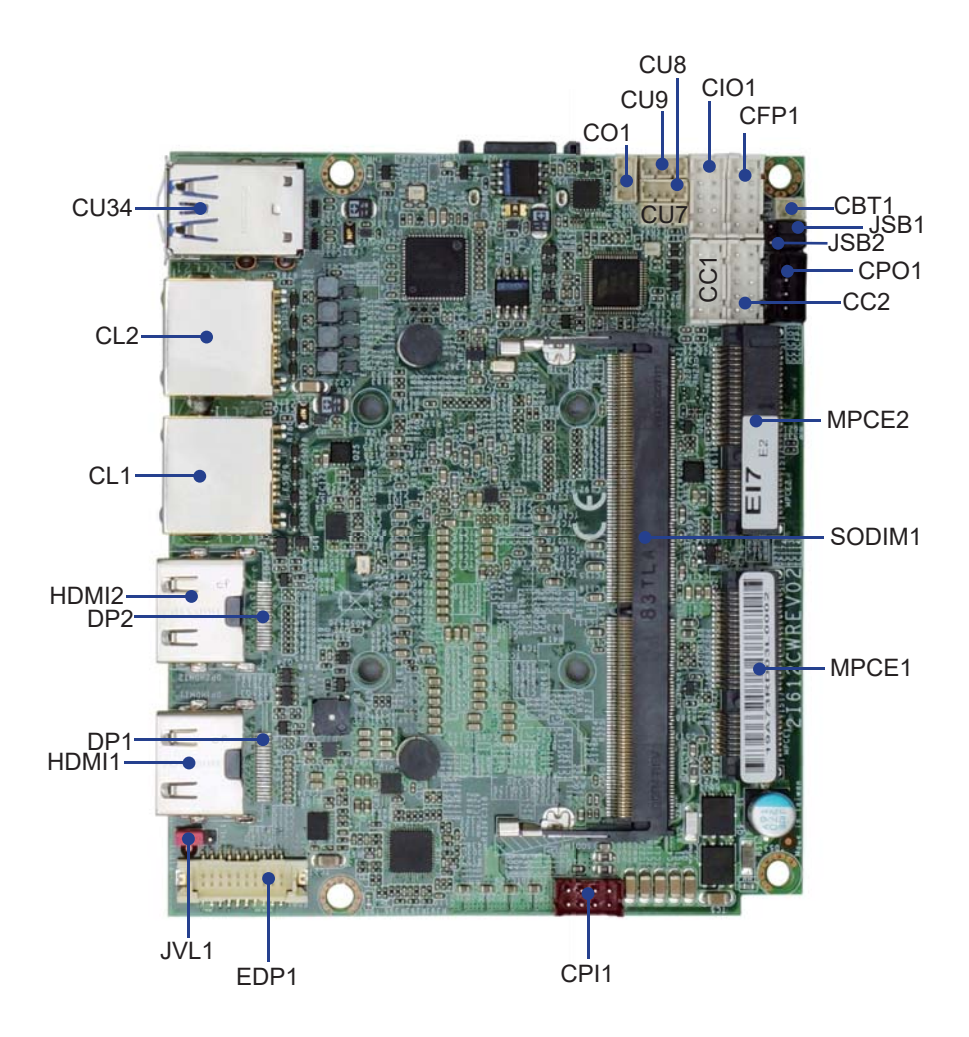

**2-6-1 Diagram- 2I612CW** BOT

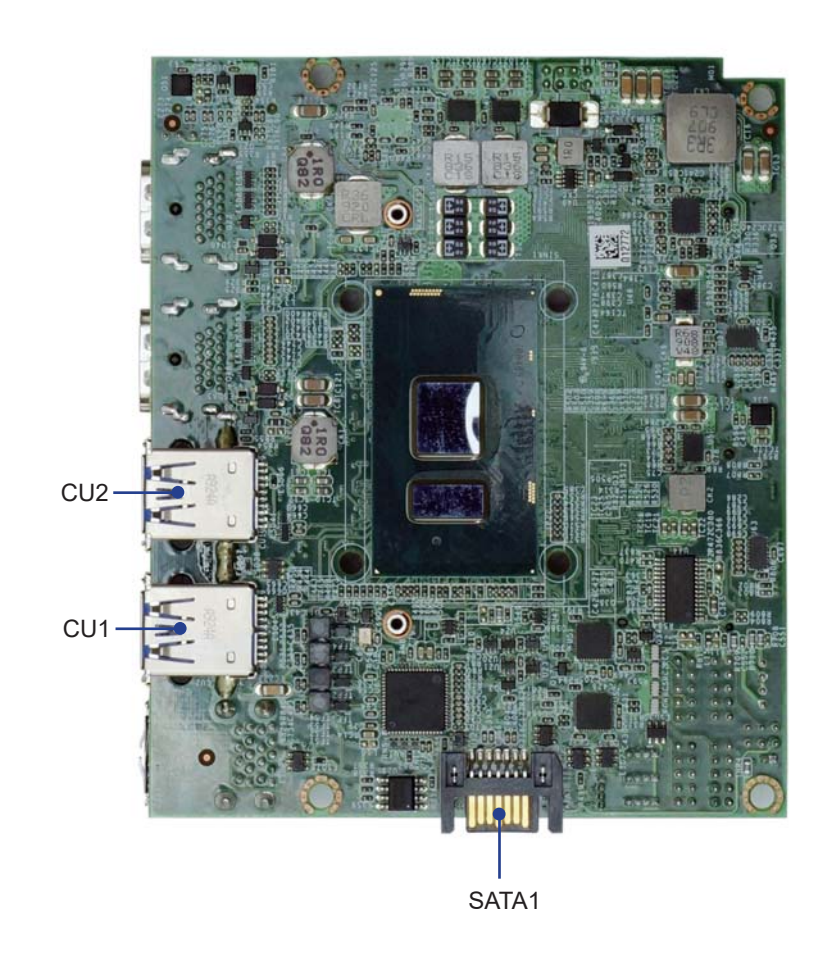

**20**

## **2-6-2 Function MAP- 2I612CW**

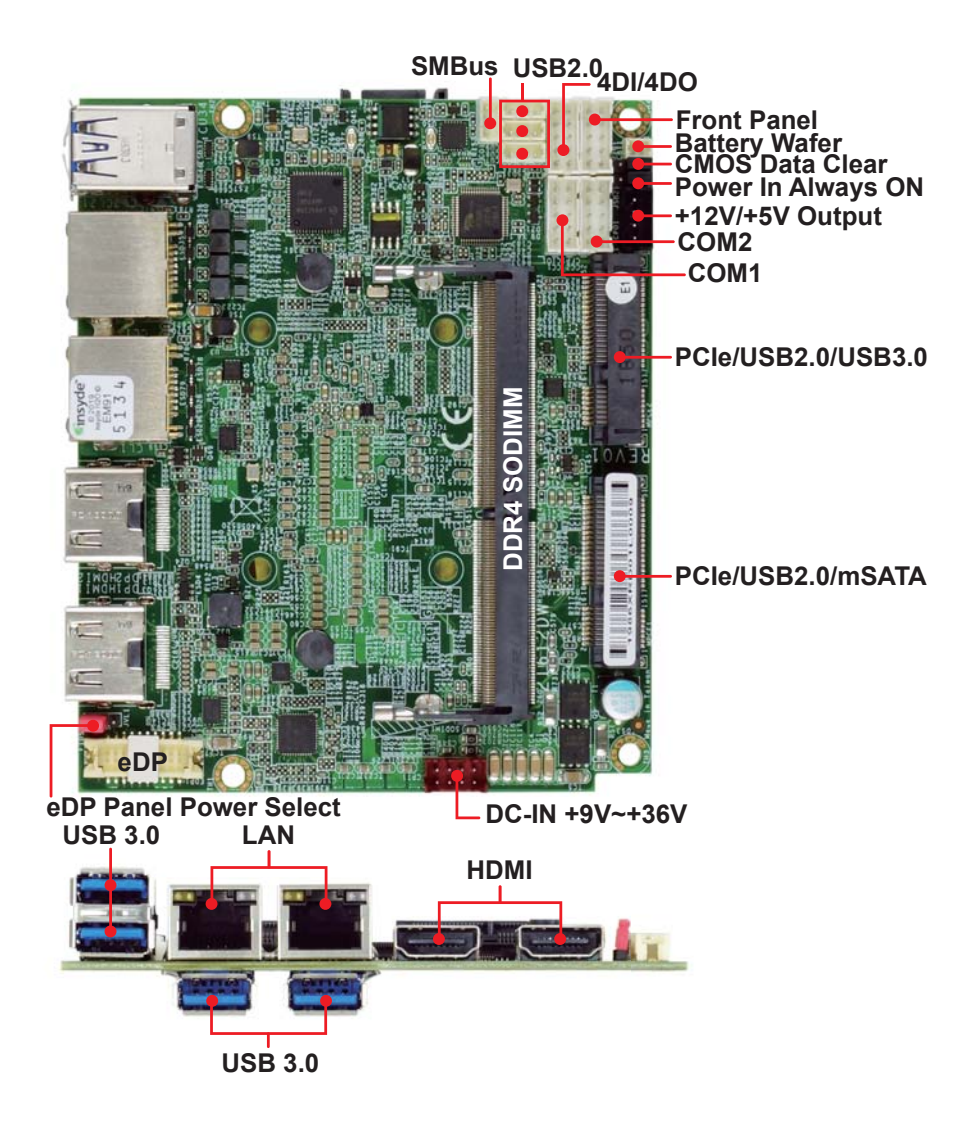

## **2-7 List of Jumpers**

JSB1: CMOS DATA Clear

- JSB2: Power in always ON function
- JVL1: eDP panel power select

# **2-8 Jumper Setting Description**

A jumper is ON as a closed circuit with a plastic cap covering two pins. A jumper is OFF as an open circuit without the plastic cap. Some jumpers have three pins, labeled 1, 2, and 3. You could connect either pin 1 and 2 or 2 and 3.

The below figure 2.2 shows the examples of different jumper settings in this manual.

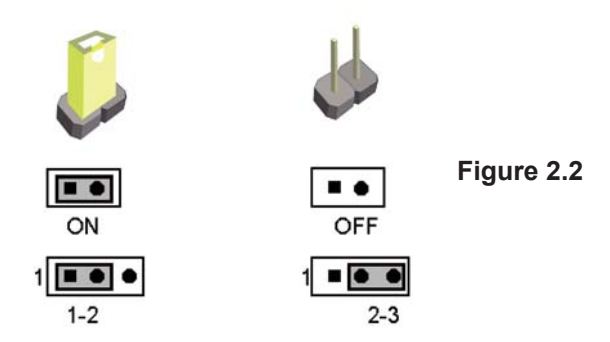

All jumpers already have its default setting with the plastic cap inserted as ON, or without the plastic cap as OFF. The default setting may be referred in this manual with a " \* " symbol .

## **2-9 JSB1: CMOS DATA Clear**

A battery must be used to retain the motherboard configuration in CMOS RAM. Close Pin1 and pin 2 of JSB1 to store the CMOS data.

To clear the CMOS, follow the procedures below:

- 1. Turn off the system and unplug the AC power
- 2. Remove DC IN power cable from DC IN power connector
- 3. Locate JSB1 and close pin 1-2 for few seconds
- 4. Return to default setting by Close pin 1-2
- 5. Connect DC IN power cable back to DC IN Power connector

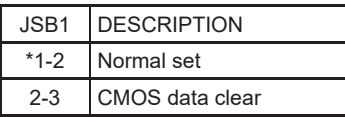

Note: Do not clear CMOS unless

- *1. Troubleshooting*
- *2. Forget password*
- *3. You fail over-clocking system*

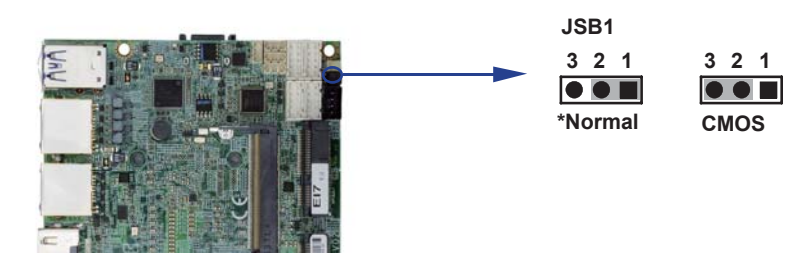

## **2-10 JSB2: Power in always ON function**

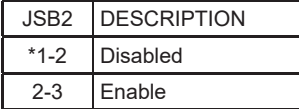

NOTE: Power always on function default is disabled.

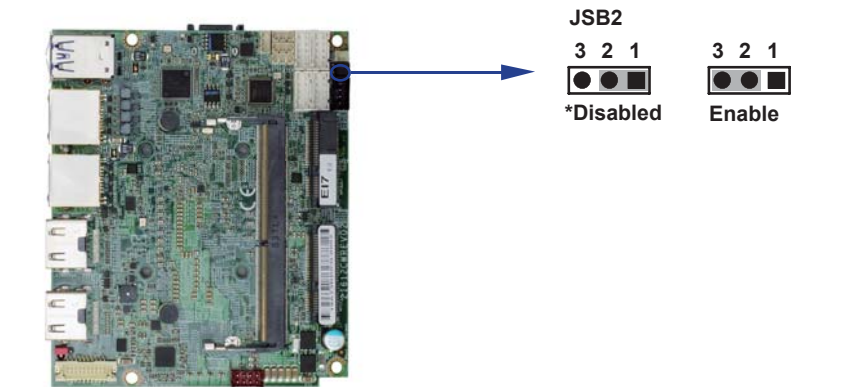

## **2-11 JVL1: eDP panel power select**

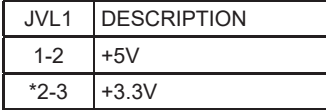

NOTE: Attention! Check Device Power in spec.

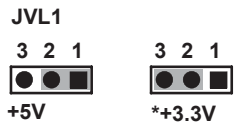

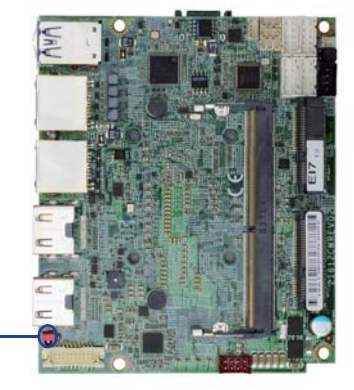

# **Chapter-3**

## **Connection**

This chapter provides all necessary information of the peripheral's connections, switches and indicators. Always power off the board before you install the peripherals.

## **3-1 List of Connectors**

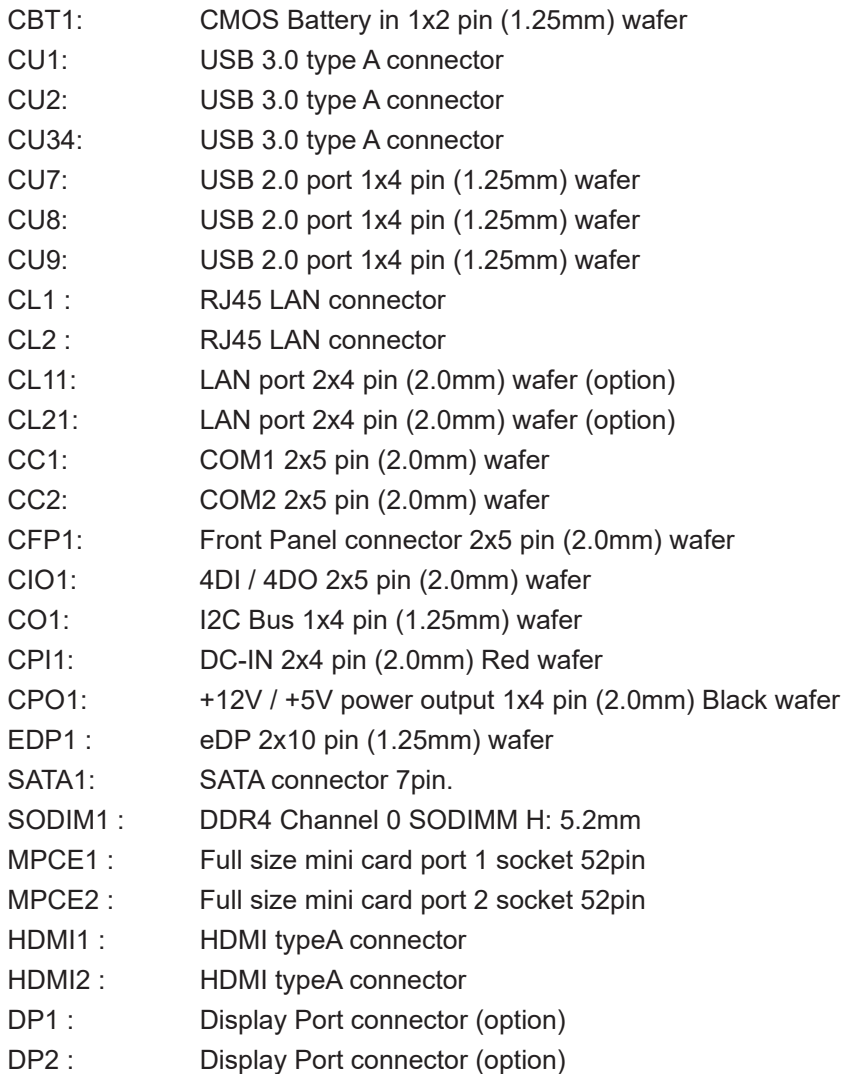

## **3-2 CMOS battery connector**

### **CBT1: CMOS Battery in 1x2 pin (1.25mm) wafer**

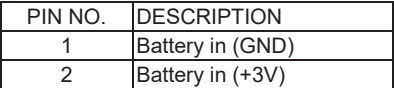

NOTE: CBT1 for external connector can extend battery capacity.

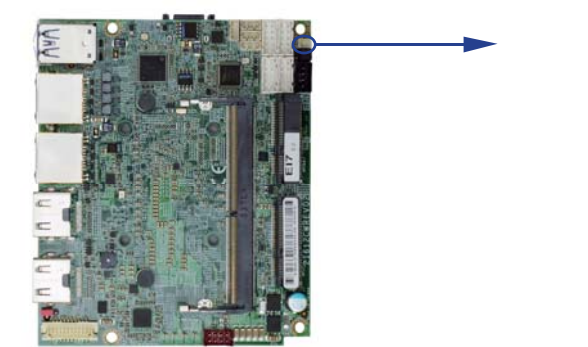

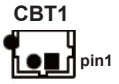

## **3-3 CU1.CU2.CU34: USB 3.0 / 2.0 Type A connector**

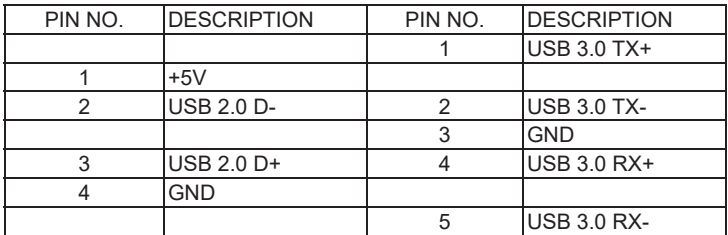

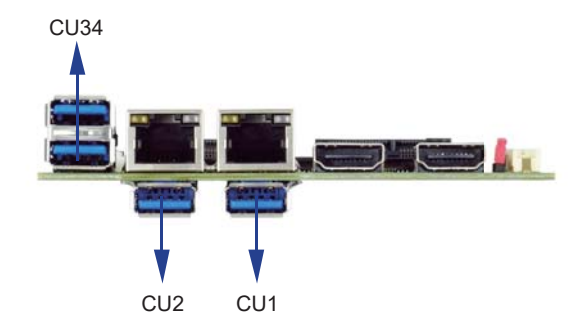

## **3-4 CU7.CU8.CU9: USB2.0 1x4 pin (1.25mm) wafer**

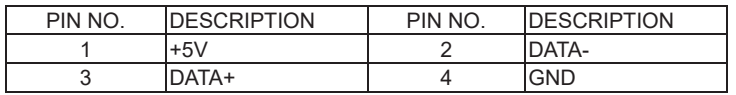

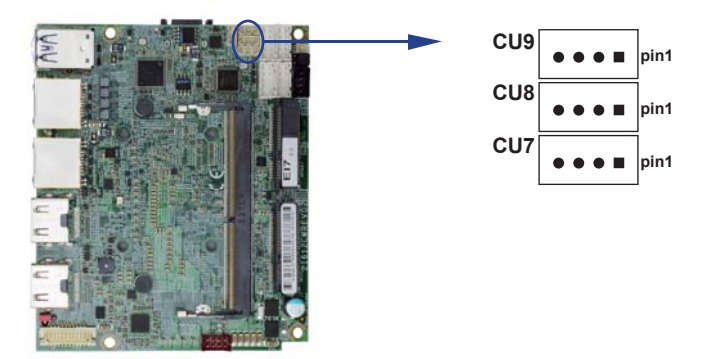

## **3-5 CL1.CL2: RJ45 LAN Connector**

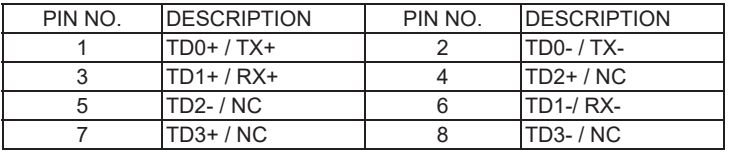

RJ45 LAN Connector---LED define Giga / 100 / 10MB Connector

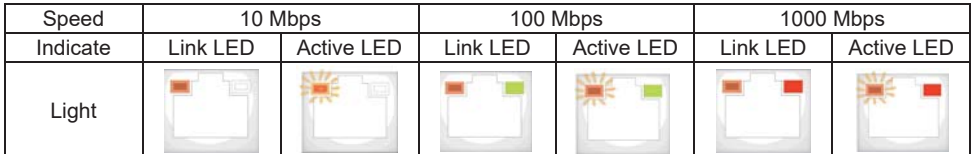

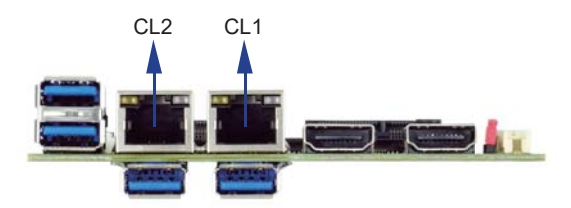

## **3-6 CL11.CL21: LAN signal out 2x4 pin (2.0mm) wafer (option)**

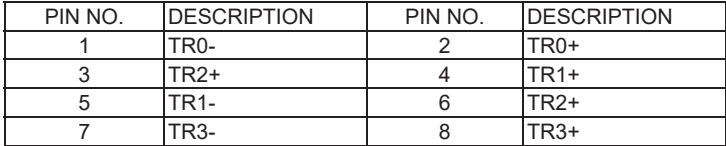

## **3-7 COM interface**

### **CC1.CC2: COM1 / COM2 2x5 pin (2.0mm) wafer**

#### **RS232 Mode**

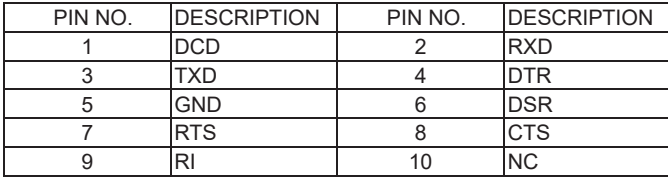

Note: 1. COM 1 / 2 Default RS232, RS485 / RS422 by BIOS control.

2. The pin9 RI can be modify to Power to supply device.

The power voltage can be set +12V or +5V.

The RI change Voltage function set by BOM control .Default is RI signal.

#### **RS485 Mode**

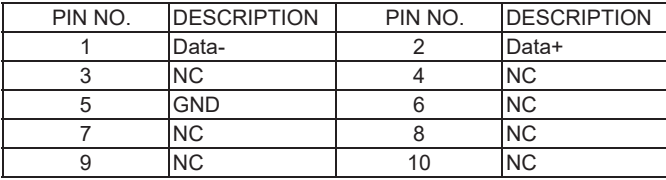

#### **RS422 Mode**

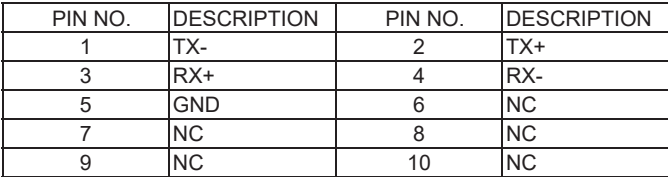

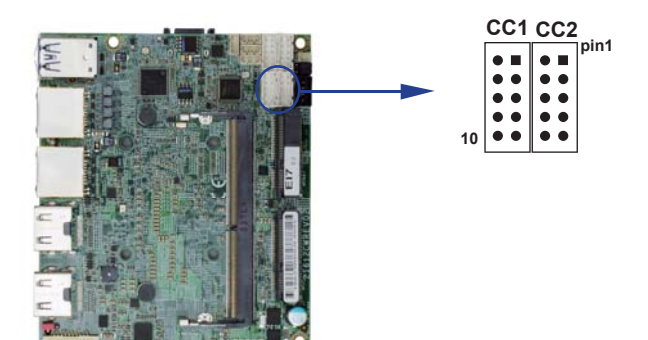

## **3-8 Front Panel Pin Header**

### **CFP1: Front Panel 2x5 pin (2.0mm) wafer**

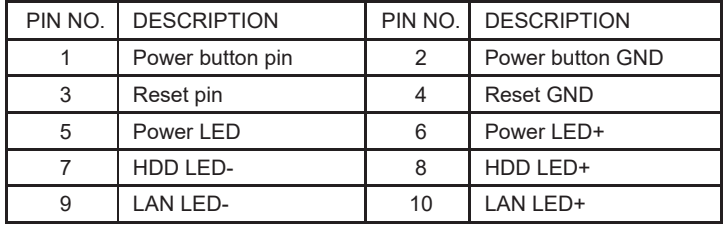

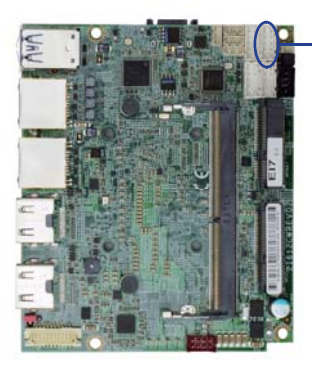

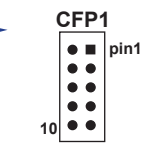

## **3-9 Digital Input / Output / Watch Dog Time**

 **CIO1: DIO 0~3 2x5 pin (2.0mm) wafer** 

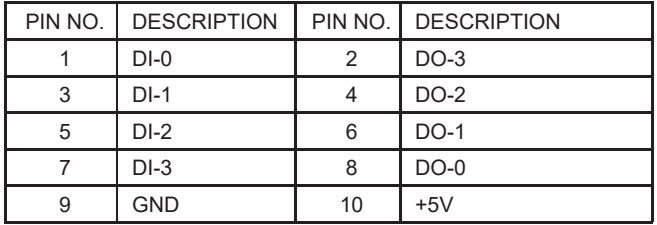

Note: 1. DI pin default pull up 10KΩ to +5V

2. If use need isolate circuit to control external device

3. F75111N-1 I<sup>2</sup>C bus address 0x9c

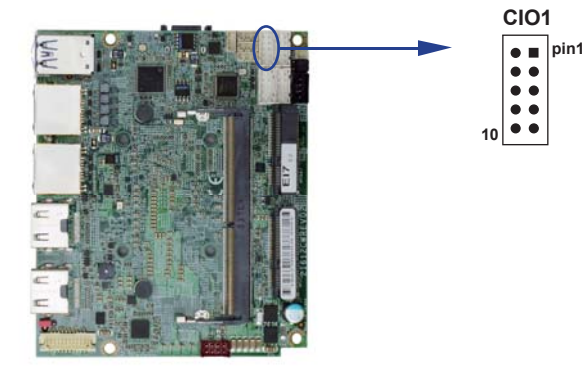

**WDT For F75111N I<sup>2</sup>C watch dog timer device:** 

DC spec : Input low Voltage (VIL):+0.8 Max , Input High Voltage(VIH) : +2V Min Output low Current (IOL):10mA (Min) VOL=0.4V Output High Current (IOH):-10mA (Min) VOH=2.4V Watch Dog Time value 0~255 sec The system will be issued reset. When WDT is enable the hardware start down counter to zero. The reset timer have 10~20% tolerance upon the Temperature. Note: If want to SDK support. Please contact to sales window.
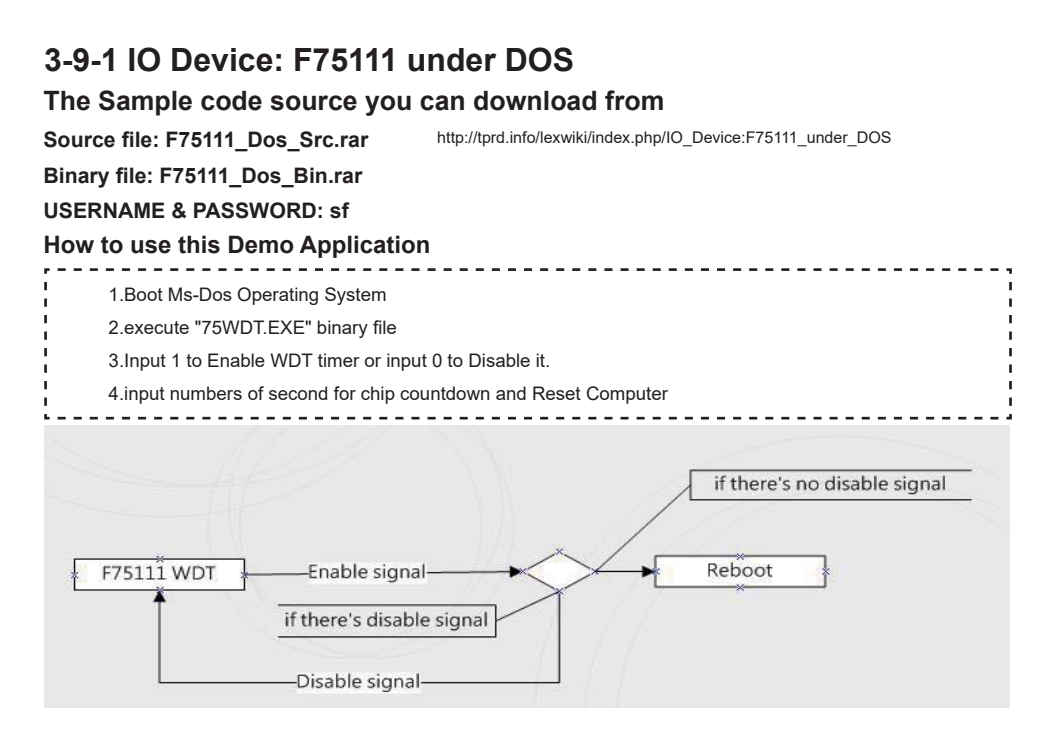

### **F75111 Layout Picture**

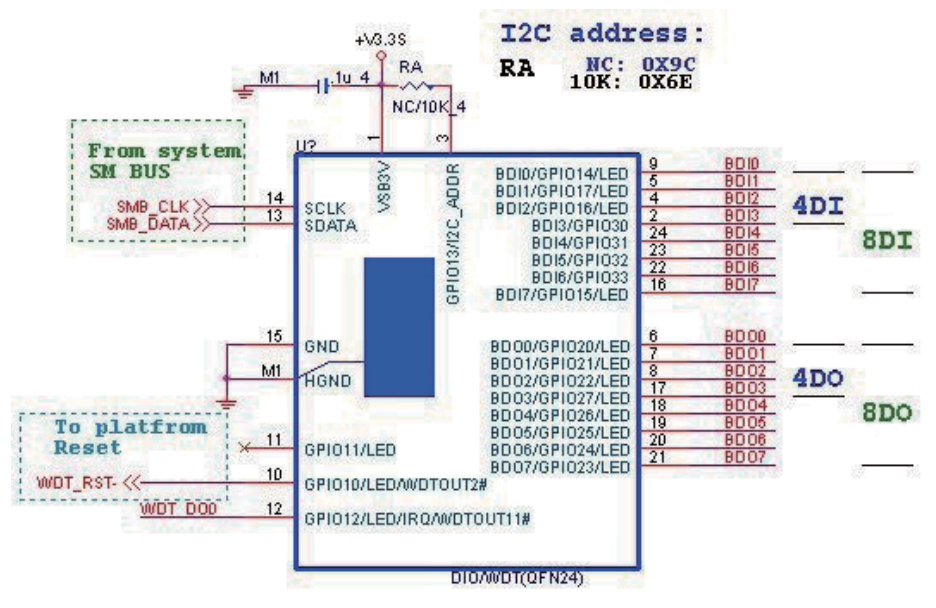

### **Introduction**

### **Enable Watch Dog Timer**

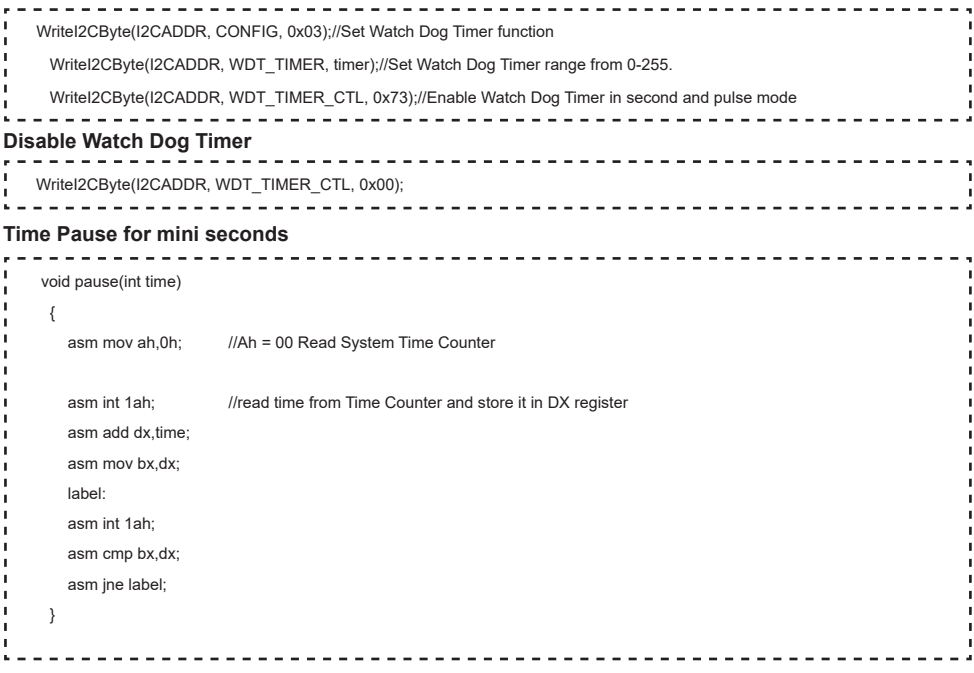

# **3-9-2 IO Device: F75111 CIO Utility**

## **The Sample code source you can download from**

Source file: CIO\_Utility\_Src\_v3.0.5\_w.zip Binary file: CIO\_Utility\_Bin\_v3.0.5\_x32\_w.zip **CIO\_Utility\_Bin\_v3.0.5\_x64\_w.zip F75113 DLL : F75113.dll** 

http://tprd.info/lexwiki/index.php/IO\_Device:F75111\_CIO\_Utility

### **We do the demo test with a test tool which DIx connect to DOx with Relay.**

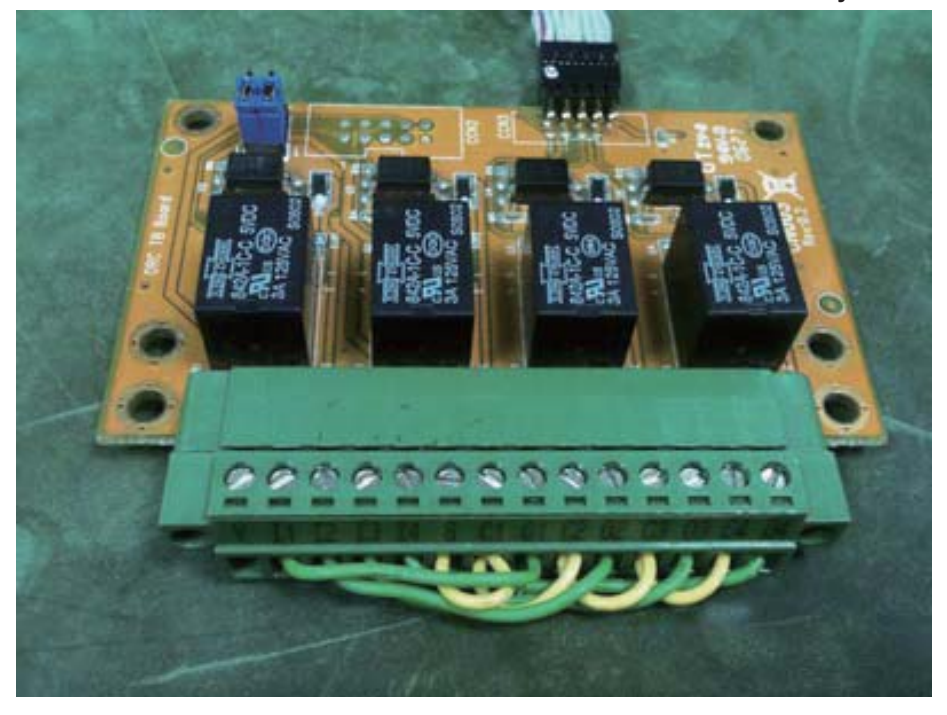

### **How to use this Demo Application**

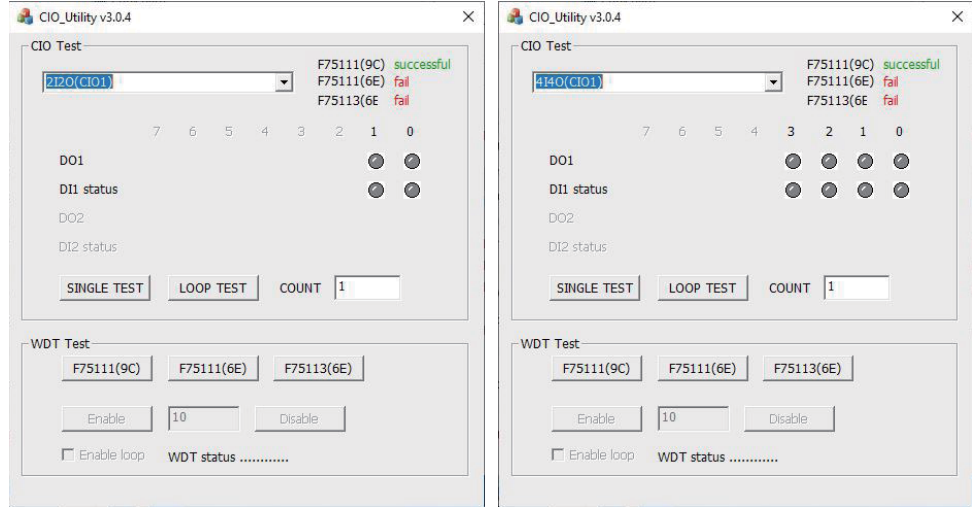

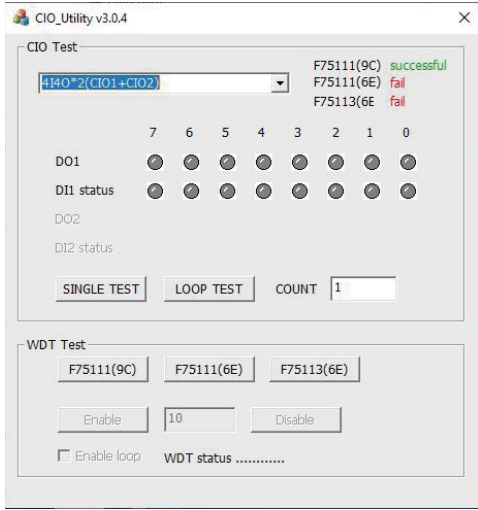

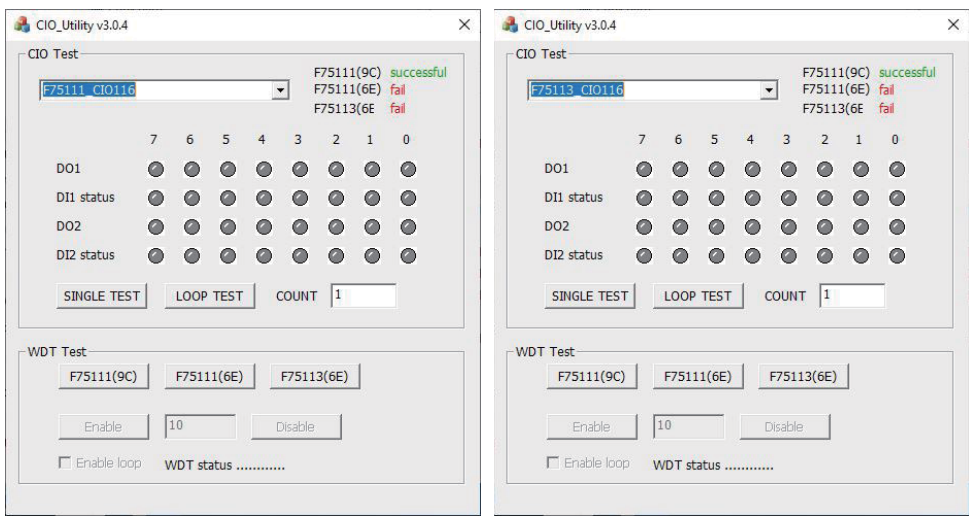

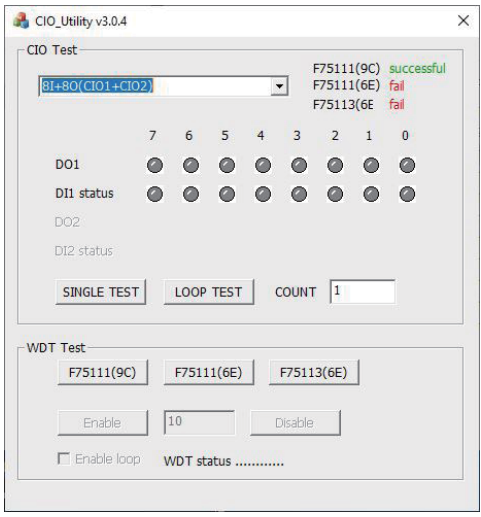

**Attention Please:You must be install vcredist\_x86.exe when first time you run the**  F75111\_DIO.exe DEMO AP, The vcredist\_x86.exe include all required DLL file.

- 1. Press the select your test "2i2o", "4i4o", "4i4o\*2", "F75111CIO116", "F75113CIO116", "8i+8o"
- 2. start test, select single mode or looptest

#### **F75111 Layout Picture**

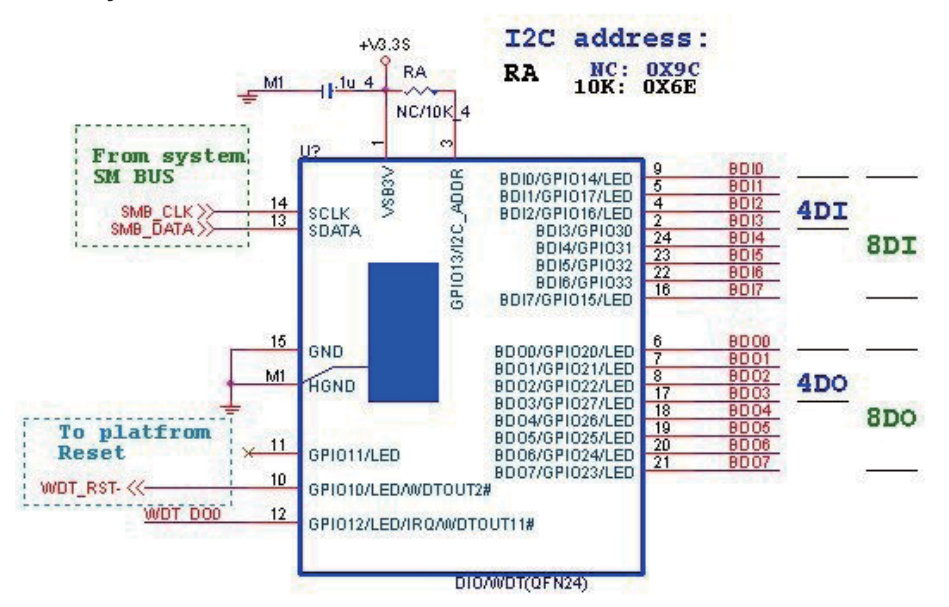

### **Introduction F75111**

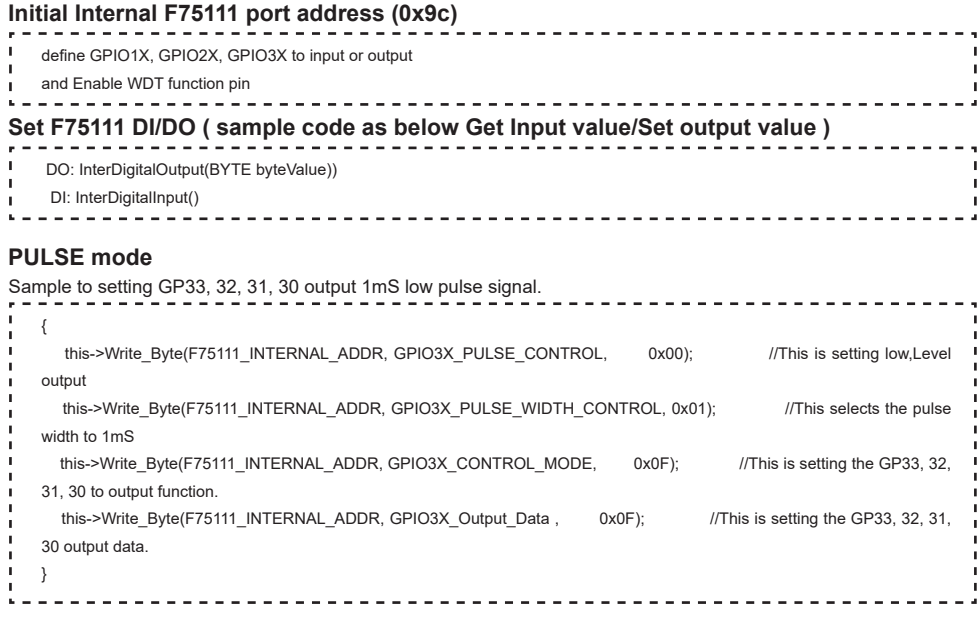

### **Initial internal F75111**

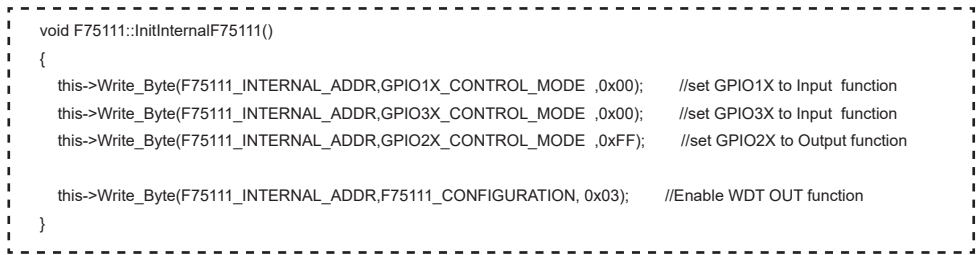

#### **Set output value**

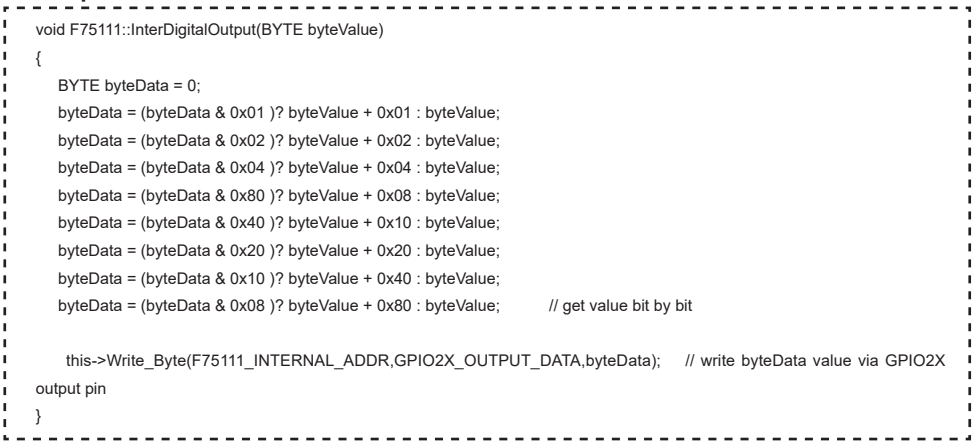

#### **Get Input value**

× i.

```
--------------------------------------
BYTE F75111::InterDigitalInput()
{
  BYTE byteGPIO1X = 0;
   BYTE byteGPIO3X = 0;
  BYTE byteData = 0;
  this->Read_Byte(F75111_INTERNAL_ADDR,GPIO1X_INPUT_DATA,&byteGPIO1X) ; // Get value from GPIO1X
   this->Read_Byte(F75111_INTERNAL_ADDR,GPIO3X_INPUT_DATA,&byteGPIO3X) ; // Get value from GPIO3X 
  byteGPIO1X = byteGPIO1X & 0xF0; // Mask unuseful value
  byteGPIO3X = byteGPIO3X & 0x0F; // Mask unuseful value
   byteData = ( byteGPIO1X & 0x10 )? byteData + 0x01 : byteData;
   byteData = ( byteGPIO1X & 0x80 )? byteData + 0x02 : byteData;
   byteData = ( byteGPIO1X & 0x40 )? byteData + 0x04 : byteData; 
   byteData = ( byteGPIO3X & 0x01 )? byteData + 0x08 : byteData;
   byteData = ( byteGPIO3X & 0x02 )? byteData + 0x10 : byteData;
   byteData = ( byteGPIO3X & 0x04 )? byteData + 0x20 : byteData;
   byteData = ( byteGPIO3X & 0x08 )? byteData + 0x40 : byteData;
   byteData = ( byteGPIO1X & 0x20 )? byteData + 0x80 : byteData; // Get correct DI value from GPIO1X & GPIO3X
   return byteData;
}
```
# **defi ne F75111 pin in F75111.h**

```
//----------------------------------------------------------------------------------------------------
#define F75111_INTERNAL_ADDR 0x9C // OnBoard F75111 Chipset
#define F75111_EXTERNAL_ADDR 0x6E // External F75111 Chipset
//----------------------------------------------------------------------------------------------------
#define F75111_CONFIGURATION 0x03 // Configure GPIO13 to WDT2 Function
//----------------------------------------------------------------------------------------------------
#define GPIO1X CONTROL MODE 0x10 // Select Output Mode or Input Mode
#define GPIO2X CONTROL_MODE 0x20 // Select GPIO2X Output Mode or Input Mode
#define GPIO3X CONTROL_MODE 0x40 // Select GPIO3X Output Mode or Input Mode
           //----------------------------------------------------------------------------------------------------
#define GPIO1X_INPUT_DATA 0x12 // GPIO1X Input
#define GPIO3X_INPUT_DATA 0x42 // GPIO3X Input
//----------------------------------------------------------------------------------------------------
#defi ne GPIO2X_OUTPUT_DATA 0x21 // GPIO2X Output
//----------------------------------------------------------------------------------------------------
#define GPIO1X PULSE CONTROL 0x13 // GPIO1x Level/Pulse Control Register
                           // 0:Level Mode 
                           // 1:Pulse Mode
#define GPIO1X_PULSE_WIDTH_CONTROL 0x14 // GPIO1x Pulse Width Control Register
#define GP1_PSWIDTH_500US 0x00 // When select Pulse mode: 500 us.
#define GP1_PSWIDTH_1MS 0x01 // When select Pulse mode: 1 ms.
#define GP1_PSWIDTH_20MS 0x02 // When select Pulse mode: 20 ms.
#define GP1_PSWIDTH_100MS 0x03 // When select Pulse mode: 100 ms.
//----------------------------------------------------------------------------------------------------
#define GPIO2X PULSE CONTROL 0x23 // GPIO2x Level/Pulse Control Register
                           // 0:Level Mode 
                           // 1:Pulse Mode
#define GPIO2X_PULSE_WIDTH_CONTROL 0x24 // GPIO2x Pulse Width Control Register
#define GP2_PSWIDTH_500US 0x00 // When select Pulse mode: 500 us.
#define GP2_PSWIDTH_1MS 0x01 // When select Pulse mode: 1 ms.
#define GP2_PSWIDTH_20MS 0x02 // When select Pulse mode: 20 ms.
#define GP2 PSWIDTH 100MS 0x03 // When select Pulse mode: 100 ms.
//----------------------------------------------------------------------------------------------------
#define GPIO3X PULSE CONTROL 0x43 // GPIO3x Level/Pulse Control Register
                           // 0:Level Mode 
                           // 1:Pulse Mode
#define GPIO3X Output Data 0x41 // GPIO3x Output Data Register
#define GPIO3X_PULSE_WIDTH_CONTROL 0x44 // GPIO3x Pulse Width Control Register
#defi ne GP3_PSWIDTH_500US 0x00 // When select Pulse mode: 500 us.
#define GP3_PSWIDTH_1MS 0x01 // When select Pulse mode: 1 ms.
#define GP3_PSWIDTH_20MS 0x02 // When select Pulse mode: 20 ms.
#define GP3_PSWIDTH_100MS 0x03 // When select Pulse mode: 100 ms.
//----------------------------------------------------------------------------------------------------
```
#### **Introduction F75113**

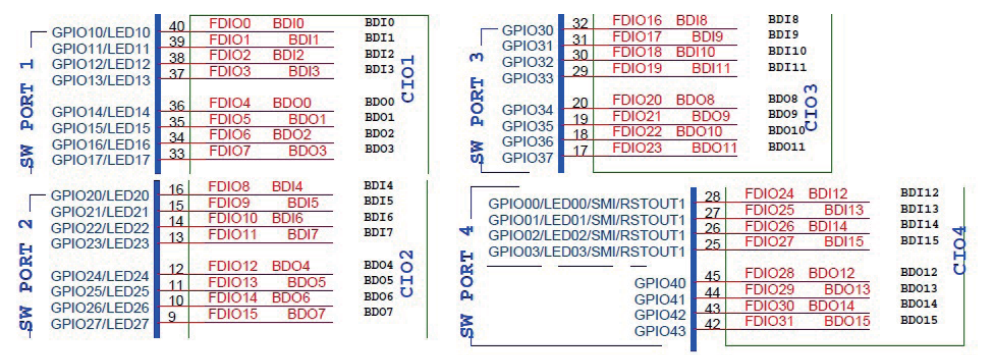

### **Base on 75113.Dll API function as below list**

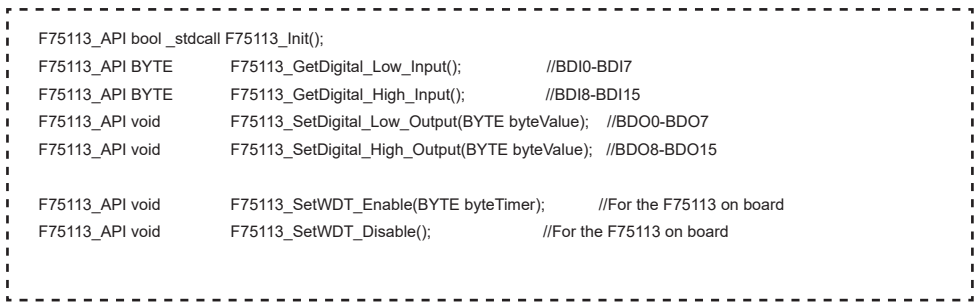

. . . . .

# **3-9-3 IO Device:F75111 CIO Utility CIO116**

## **The Sample code source you can download from**

Source file: CIO\_Utility\_Src\_v3.0.3.tar.gz

Binary file: CIO\_Utility\_Bin\_v3.0.3\_x32.tar.gz CIO\_Utility\_Bin\_v3.0.3\_x64.tar.gz

http://tprd.info/lexwiki/index.php/IO\_Device:F75111\_CIO\_Utility\_CIO116

#### **How to use this Demo Application**

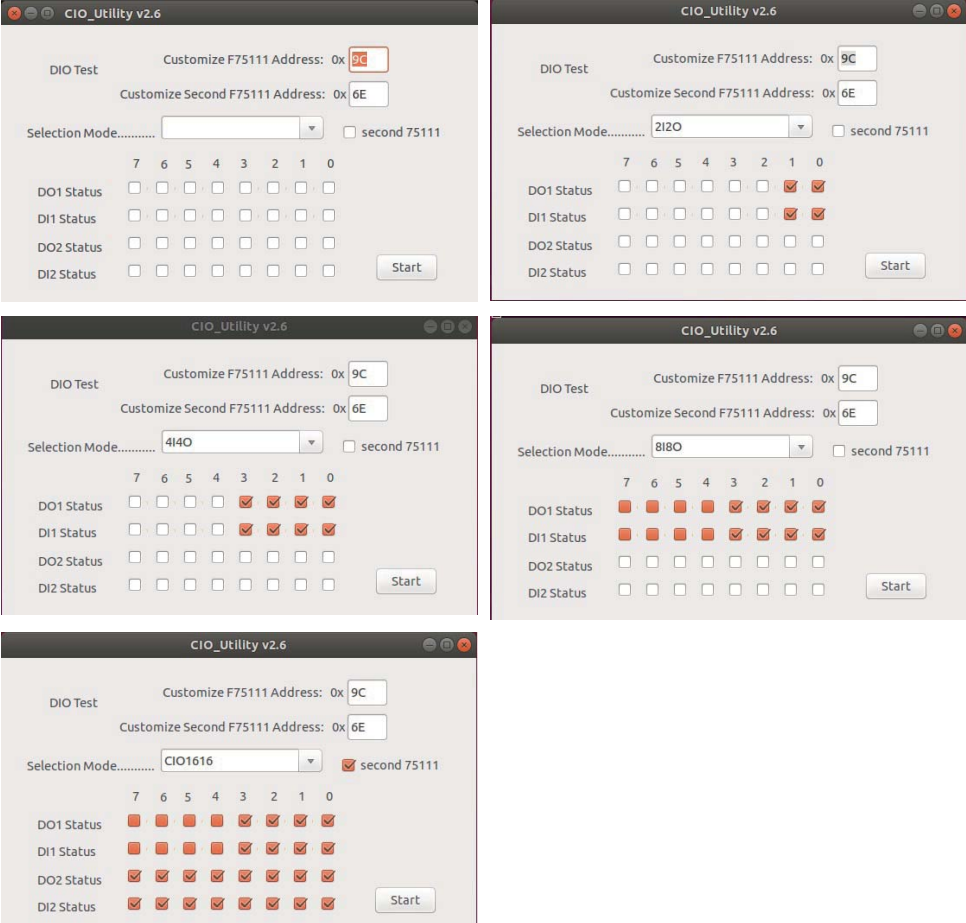

Before executing the program began, Please switch to the highest authority , continued second F75111 , chmod 777 and root: \

- 1. Press the select your test "2i2o","4i4o","8i8o","CIO1616"
- 2. If you test CIO1616 checkbutton second 75111
- 3. start button, select single mode or looptest

#### **F75111 Layout Picture**

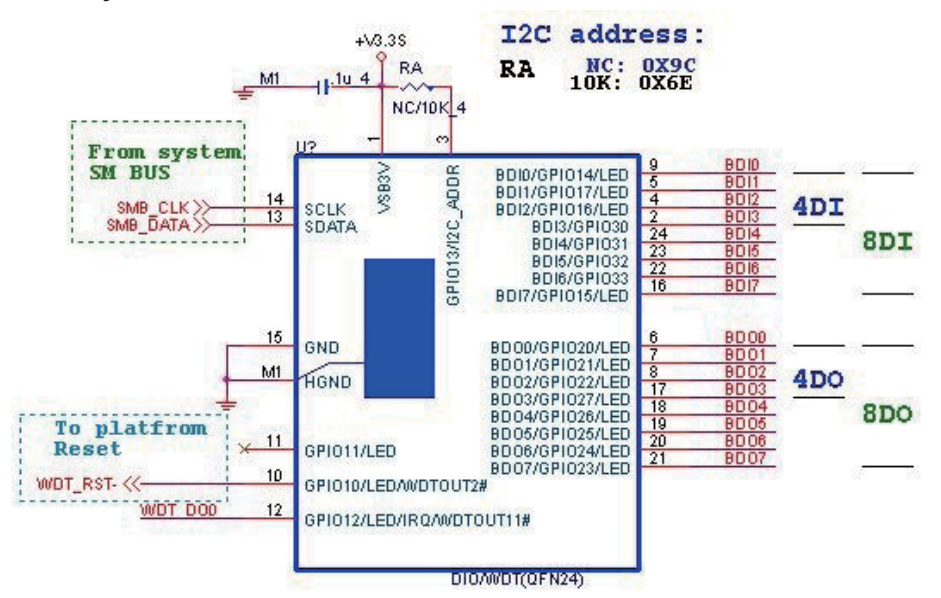

### **Introduction**

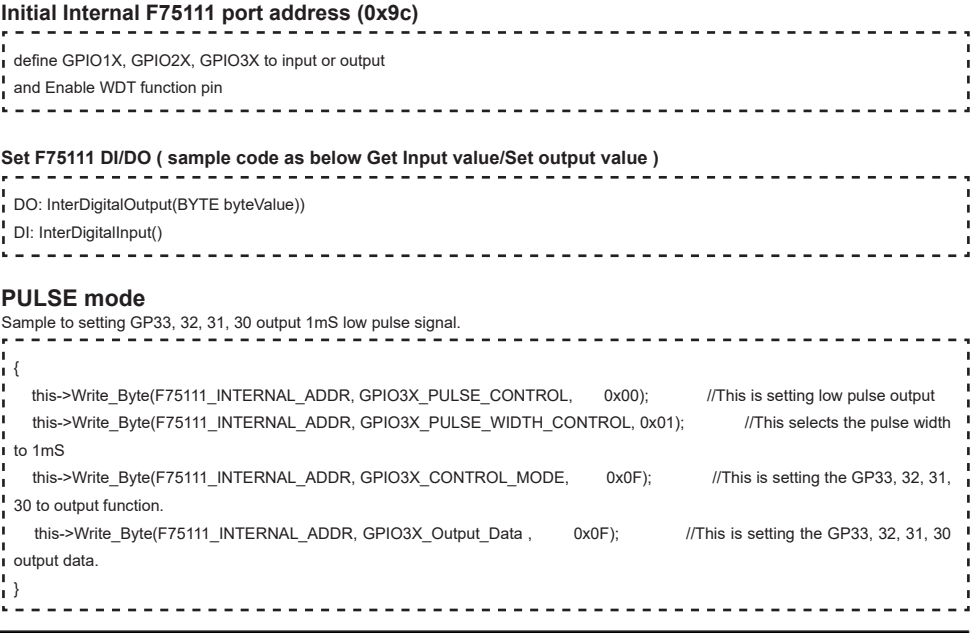

## **Initial internal F75111**

pin }

ï  $\overline{1}$ f.  $\mathbf{I}$  $\mathbf{r}$ 

× ×  $\mathbf{I}$ ï ï  byteData = (byteData & 0x80 )? byteValue + 0x08 : byteValue; byteData = (byteData & 0x40 )? byteValue + 0x10 : byteValue; byteData = (byteData & 0x20 )? byteValue + 0x20 : byteValue; byteData = (byteData & 0x10 )? byteValue + 0x40 : byteValue;

byteData = (byteData & 0x08)? byteValue + 0x80 : byteValue;  $\frac{1}{2}$  get value bit by bit

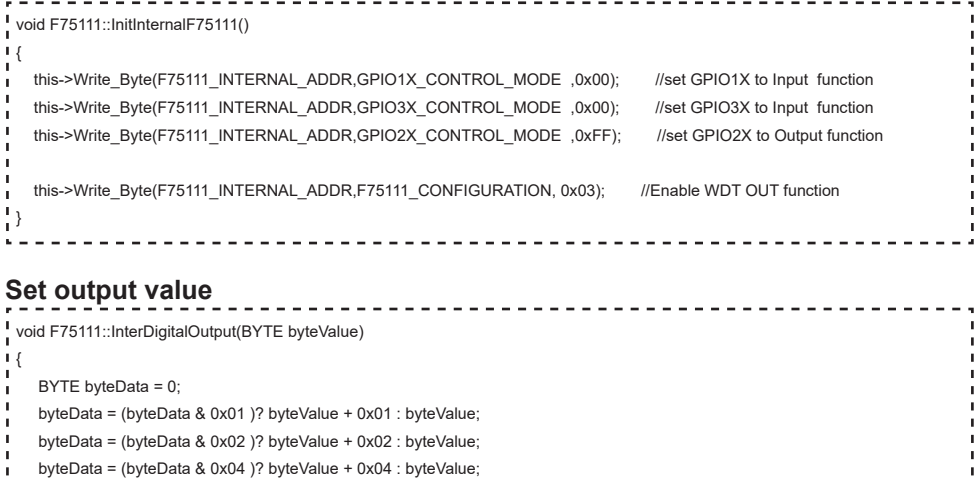

this->Write\_Byte(F75111\_INTERNAL\_ADDR,GPIO2X\_OUTPUT\_DATA,byteData); // write byteData value via GPIO2X output

 $\frac{1}{2}$ 

### **Get Input value**

```
BYTE F75111::InterDigitalInput()
ï
⊥ {
   BYTE byteGPIO1X = 0;
  BYTE byteGPIO3X = 0;
  BYTE byteData = 0;
  this->Read_Byte(F75111_INTERNAL_ADDR,GPIO1X_INPUT_DATA,&byteGPIO1X) ; // Get value from GPIO1X
  this->Read_Byte(F75111_INTERNAL_ADDR,GPIO3X_INPUT_DATA,&byteGPIO3X) ; // Get value from GPIO3X
  byteGPIO1X = byteGPIO1X & 0xF0; // Mask unuseful value
  byteGPIO3X = byteGPIO3X & 0x0F: // Mask unuseful value
   byteData = ( byteGPIO1X & 0x10 )? byteData + 0x01 : byteData;
   byteData = ( byteGPIO1X & 0x80 )? byteData + 0x02 : byteData;
   byteData = ( byteGPIO1X & 0x40 )? byteData + 0x04 : byteData; 
   byteData = ( byteGPIO3X & 0x01 )? byteData + 0x08 : byteData;
   byteData = ( byteGPIO3X & 0x02 )? byteData + 0x10 : byteData;
   byteData = ( byteGPIO3X & 0x04 )? byteData + 0x20 : byteData;
   byteData = ( byteGPIO3X & 0x08 )? byteData + 0x40 : byteData;
  byteData = ( byteGPIO1X & 0x20 )? byteData + 0x80 : byteData; // Get correct DI value from GPIO1X & GPIO3X
٠
   return byteData;
J.
→ }
```
### **defi ne F75111 pin in F75111.h**

```
ï
 //----------------------------------------------------------------------------------------------------
I #define F75111_INTERNAL_ADDR 0x9C // OnBoard F75111 Chipset
#define F75111_EXTERNAL_ADDR  0x6E // External F75111 Chipset
 //----------------------------------------------------------------------------------------------------
#define F75111_CONFIGURATION 0x03 // Configure GPIO13 to WDT2 Function
//----------------------------------------------------------------------------------------------------
#define GPIO1X CONTROL MODE 0x10 // Select Output Mode or Input Mode
#define GPIO2X_CONTROL_MODE 0x20 // Select GPIO2X Output Mode or Input Mode
#define GPIO3X CONTROL MODE 0x40 // Select GPIO3X Output Mode or Input Mode
//----------------------------------------------------------------------------------------------------
#define GPIO1X_INPUT_DATA 0x12 // GPIO1X Input
#define GPIO3X_INPUT_DATA 0x42 // GPIO3X Input
//----------------------------------------------------------------------------------------------------
#defi ne GPIO2X_OUTPUT_DATA 0x21 // GPIO2X Output
//----------------------------------------------------------------------------------------------------
#define GPIO1X PULSE CONTROL 0x13 // GPIO1x Level/Pulse Control Register
                           // 0:Level Mode 
                           // 1:Pulse Mode
 #define GPIO1X_PULSE_WIDTH_CONTROL 0x14 // GPIO1x Pulse Width Control Register
#define GP1 PSWIDTH 500US 0x00 // When select Pulse mode: 500 us.
#define GP1_PSWIDTH_1MS 0x01 // When select Pulse mode: 1 ms.
#define GP1_PSWIDTH_20MS 0x02 // When select Pulse mode: 20 ms.
#define GP1_PSWIDTH_100MS 0x03 // When select Pulse mode: 100 ms
 //----------------------------------------------------------------------------------------------------
#define GPIO2X PULSE CONTROL 0x23 // GPIO2x Level/Pulse Control Register
                           // 0:Level Mode 
                           // 1:Pulse Mode
#define GPIO2X_PULSE_WIDTH_CONTROL 0x24 // GPIO2x Pulse Width Control Register
#define GP2_PSWIDTH_500US 0x00 // When select Pulse mode: 500 us.
#define GP2_PSWIDTH_1MS 0x01 // When select Pulse mode: 1 ms.
#define GP2_PSWIDTH_20MS 0x02 // When select Pulse mode: 20 ms.
#define GP2_PSWIDTH_100MS 0x03 // When select Pulse mode: 100 ms
//----------------------------------------------------------------------------------------------------
i #define GPIO3X_PULSE_CONTROL 0x43 // GPIO3x Level/Pulse Control Register
                           // 0:Level Mode 
                           // 1:Pulse Mode
#define GPIO3X Output Data 0x41 // GPIO3x Output Data Register
#define GPIO3X_PULSE_WIDTH_CONTROL 0x44 // GPIO3x Pulse Width Control Register
#define GP3_PSWIDTH_500US 0x00 // When select Pulse mode: 500 us.
#define GP3_PSWIDTH_1MS 0x01 // When select Pulse mode: 1 ms.
#define GP3_PSWIDTH_20MS 0x02 // When select Pulse mode: 20 ms.
#define GP3_PSWIDTH_100MS 0x03 // When select Pulse mode: 100 ms.
 //----------------------------------------------------------------------------------------------------
```
# **3-9-4 IO Device:F75111 CIO Utility Console under linux**

### **The Sample code source you can download from**

Source file: CIO\_Utility\_Console\_L\_src\_v1.3.tar.gz

Binary file: CIO\_Utility\_Console\_L\_bin\_v1.3.tar.gz

http://tprd.info/lexwiki/index.php/IO\_Device:F75111\_CIO\_Utility\_Console\_under\_linux

#### **How to use this Demo Application**

```
Communist Controller Controller Controller Console/bin/Release
File Edit View Search Terminal Help
root@ubuntu:/home/kk/Desktop/CIO Utility Console/bin/Release# ./CIO Utility cons
ole
Usage: ./CIO Utility console [OPTION] ... [--mode value]
 -h. - helpprintf this help and exit
 -s DOx, --setDo value
                        | value:number of bits
 -r DIx, --readD value | value:number of bits
 --mode value | mode1:2i2o mode2:4i40 mode3:8i80 value:loop number
Example:
 ./CIO Utility --2i2o 4
root@ubuntu:/home/kk/Desktop/CIO Utility Console/bin/Release# |
```
1. The program must control I/O device, when you use this you must change user to root, you can use this command "sudo su" 2.enter "./CIO\_Utility\_console -h"show help function Example: CIO Utility console --4i4o 1

#### **F75111 Layout Picture**

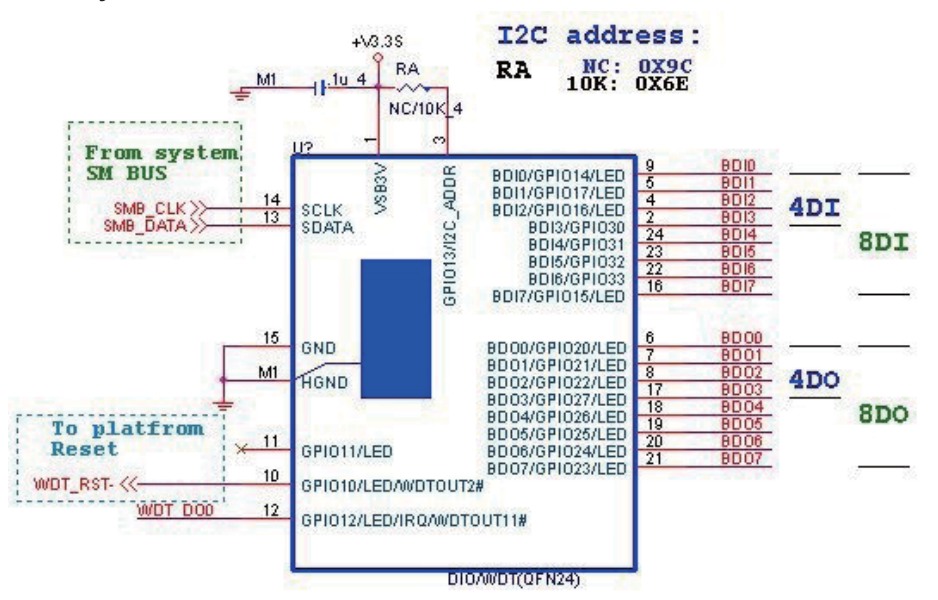

### **Introduction**

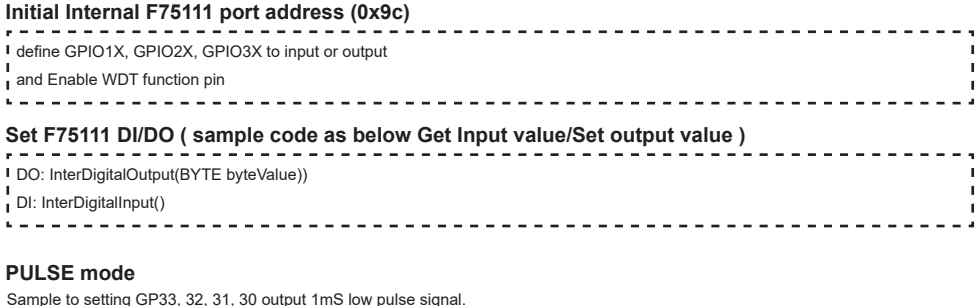

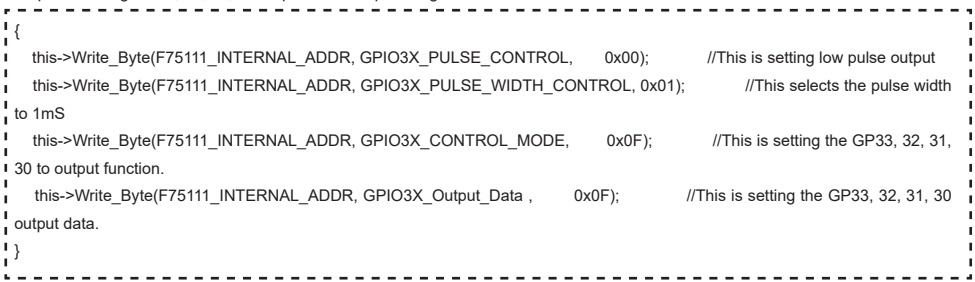

# **Initial internal F75111**

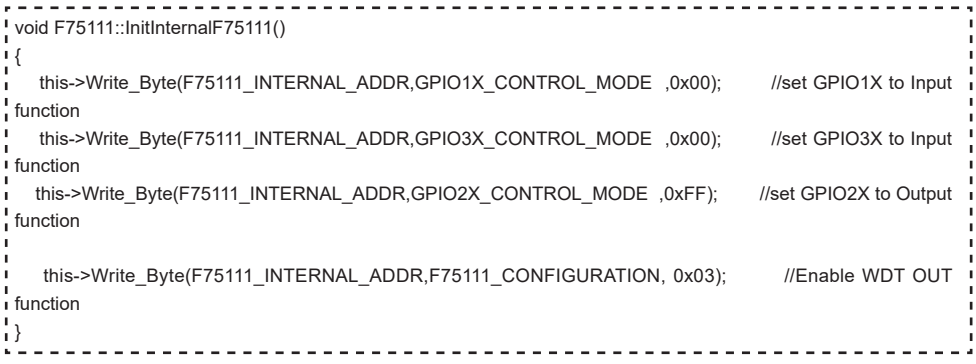

## **Set output value**

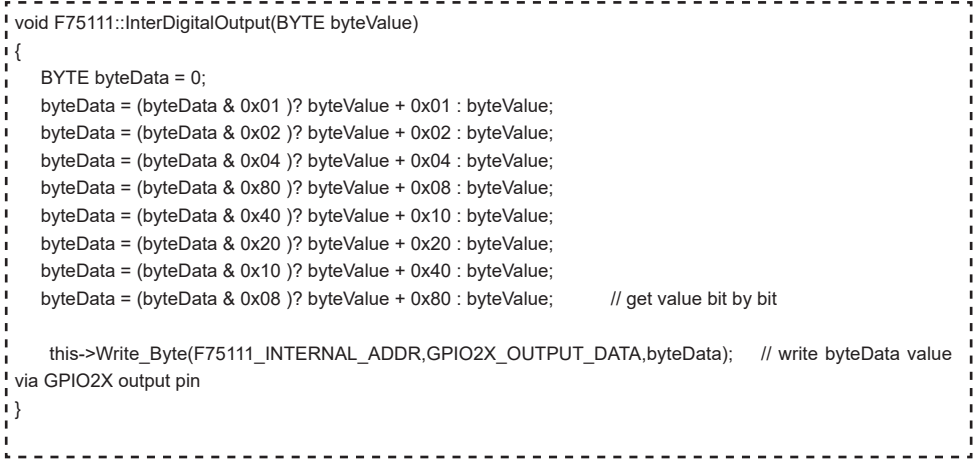

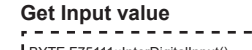

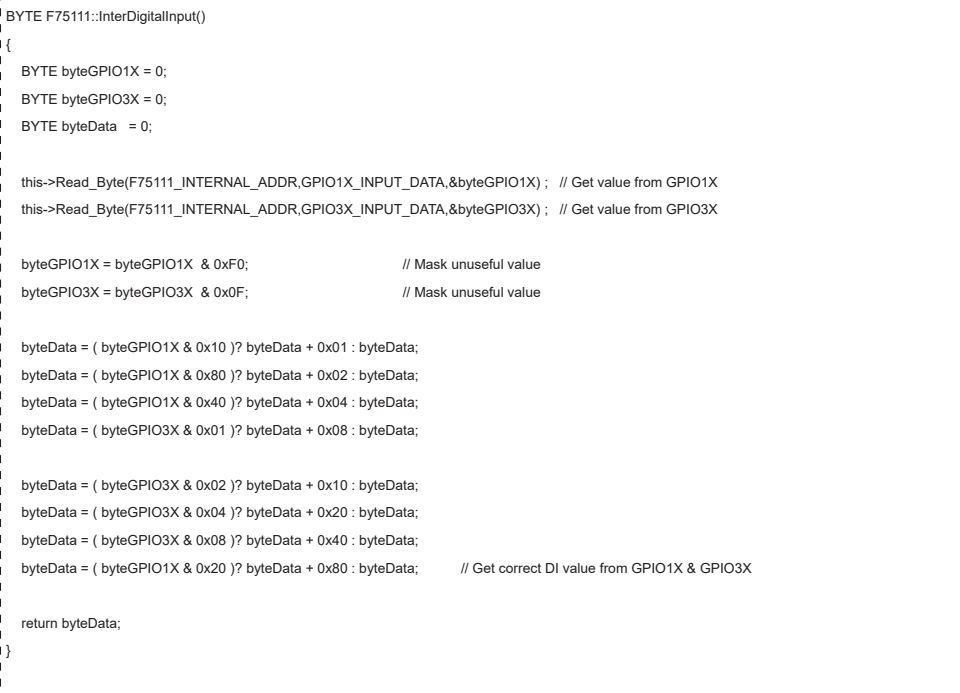

#### **defi ne F75111 pin in F75111.h**

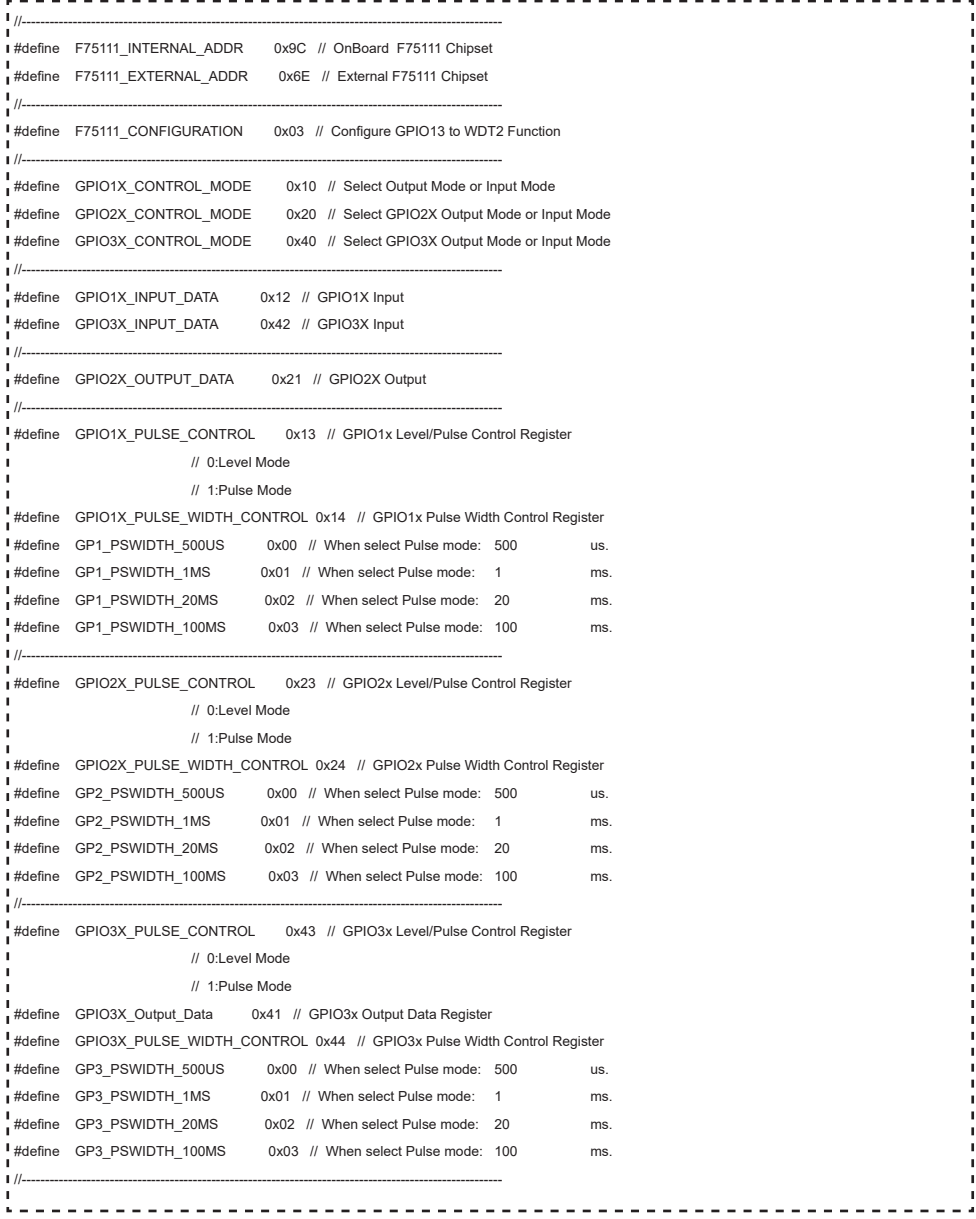

# **3-10 I<sup>2</sup> C Bus Interface**

 **CO1: I2 C Bus 1x4 pin (1.25mm) wafer** 

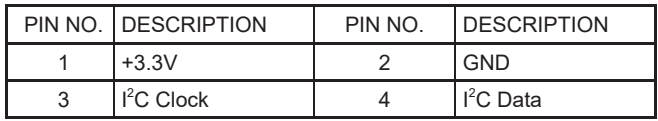

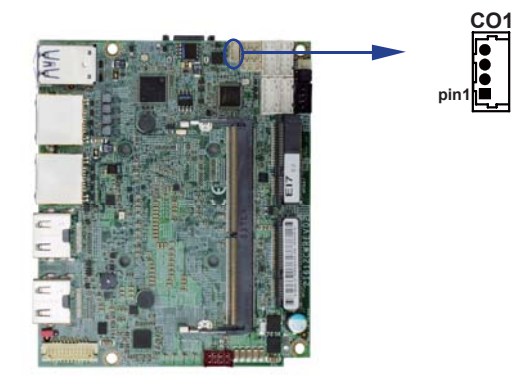

# **3-11 DC Power Input**

### **CPI1: DC Power input 2x4 pin (2.0mm) wafer (RED)**

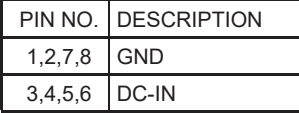

Note: Very important check DC-in Voltage.

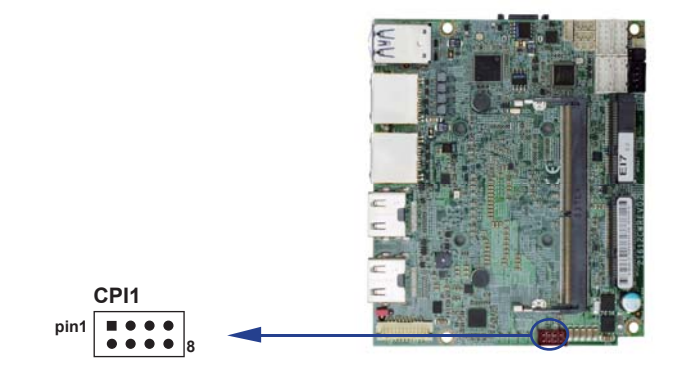

# **3-12 CPO1: +12V / +5V DC voltage output 1x4 pin (2.0mm) wafer (BLACK)**

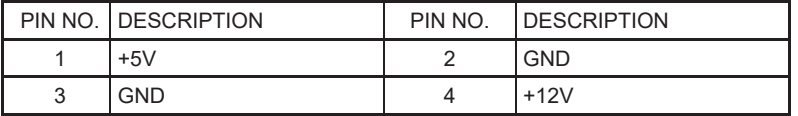

Note: Very important check DC-in Voltage.

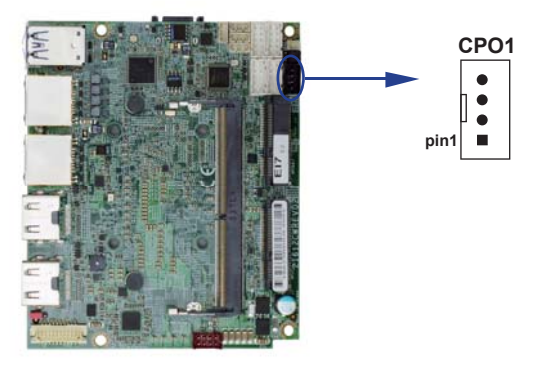

# **3-13 SATA Interface**

## **SATA1: SATA port 1x7 pin connector**

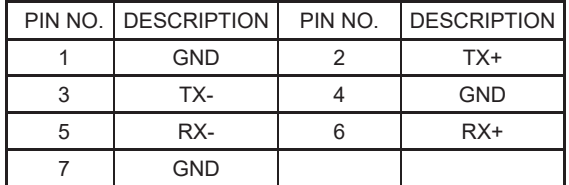

Note: CPO1 provide SATA HDD power +12V, GND, +5V.

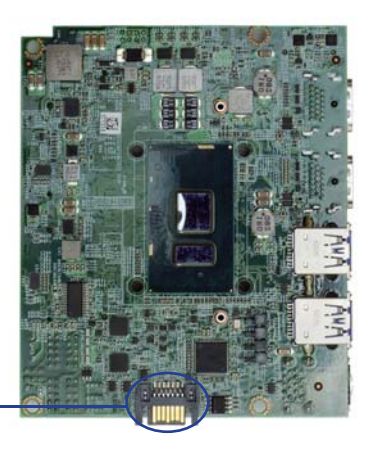

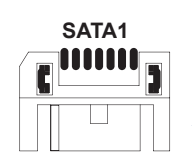

# **3-14 Display interface**

### **HDMI1/ HDMI2: HDMI type A connector**

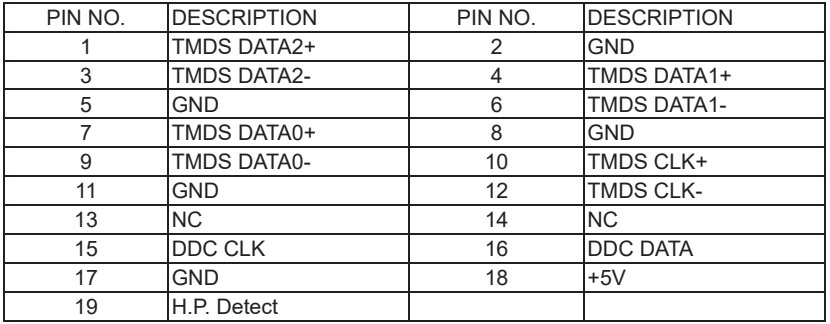

### **DP1 / DP2: Display port connector (option)**

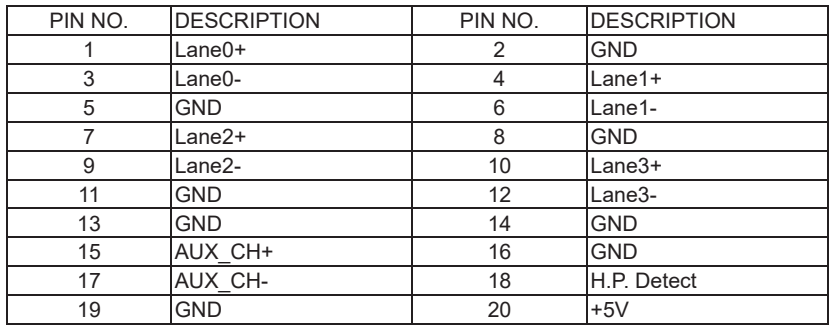

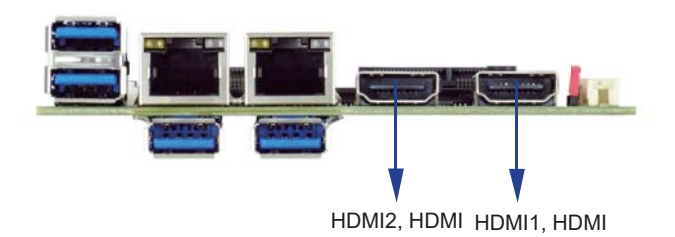

# **3-15 EDP1: eDP interface 2x10 pin (1.25mm) wafer**

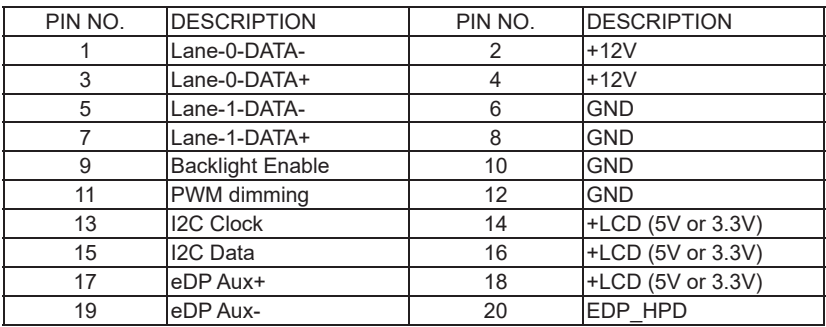

Note:

1. eDP interface support 2 lanes.

2. JVL1: eDP panel +5V / +3.3V (default) Voltage select.

3. eDP1 PIN 9 for panel backlight enable. +3.3V Level

4. eDP1 PIN 11 for panel backlight dimming control

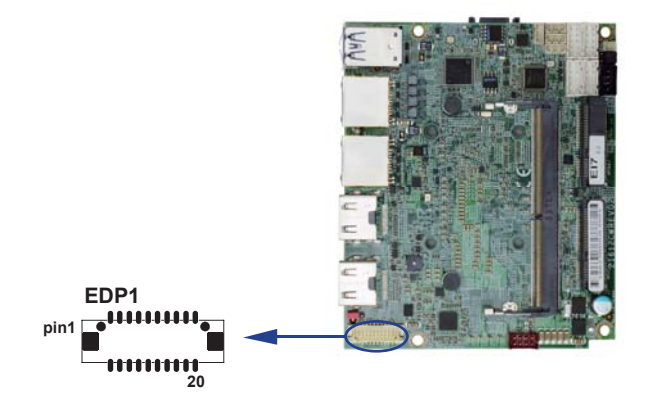

# **3-16 MPCE1 PCI Express mini card**

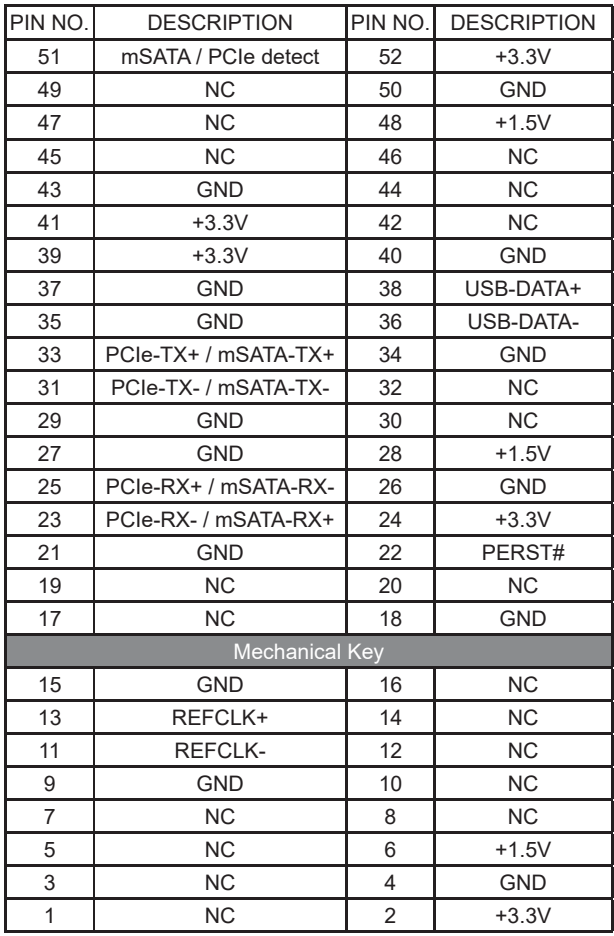

Note: MPCE1 Pin51 mSATA / PCIe auto detect function.

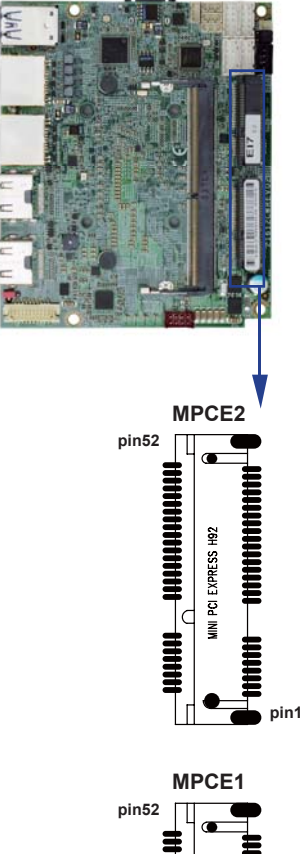

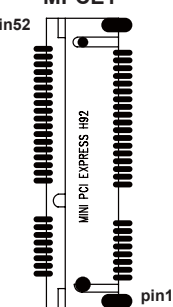

# **3-17 MPCE2 PCI Express mini card**

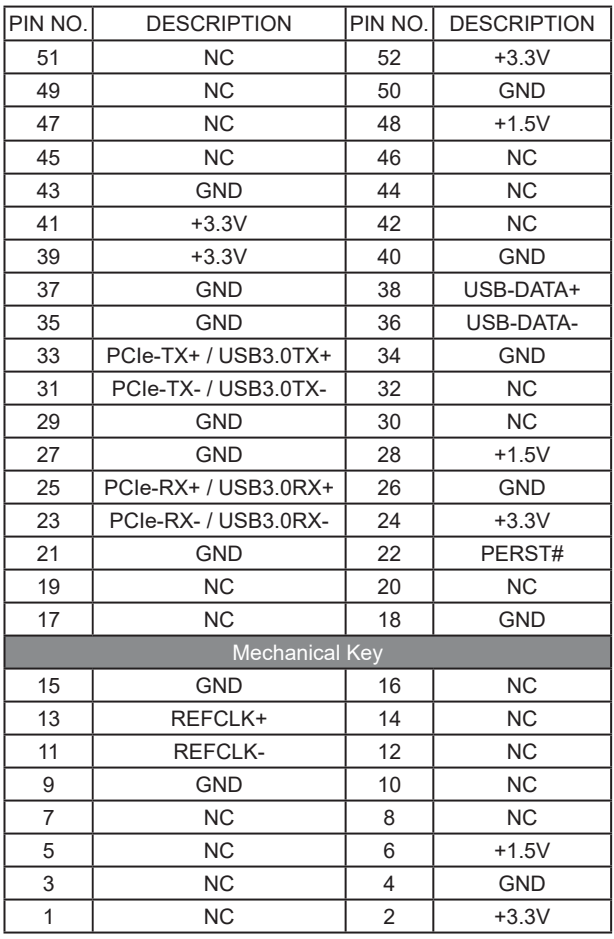

Note: MPCE2 support USB 2.0, PCIe or USB 3.0 by BIOS control.

# **Chapter-4**

# **Introduction of BIOS**

The BIOS is a program located in the Flash Memory on the motherboard.

This program is a bridge between motherboard and operating system.

When you start the computer, the BIOS program gains control.

The BIOS first operates an auto-diagnostic test called POST (Power on Self Test) for all the necessary hardware, it detects the entire hardware devices and configures the parameters of the hardware synchronization. After these tasks are completed, BIOS will give control of the computer back to operating system (OS). Since the BIOS is the only channel for hardware and software to communicate with, it is the key factor of system stability and of ensuring your system performance at best.

In the BIOS Setup main menu, you can see several options. We will explain these options in the following pages. First, let us see the function keys you may use here:

Press <Esc> to quit the BIOS Setup.

Press  $\uparrow \downarrow \leftarrow \rightarrow$ (up, down, left, right) to choose the option you want to confirm or modify. Press <F10> to save these parameters and to exit the BIOS Setup menu after you complete the setup of BIOS parameters.

Press Page Up / Page Down or +/- keys to modify the BIOS parameters for the active option.

# **4-1 Enter Setup**

Power on the computer and press <Del> key immediately to enter Setup. If the message disappears before your respond but you still wish to enter Setup, restart the system by turning it OFF then ON or pressing the "RESET" button on the system case. You may also restart the system by simultaneously pressing <Ctrl>, <Alt> and <Delete> keys.

# **4-2 BIOS Menu Screen & Function Keys**

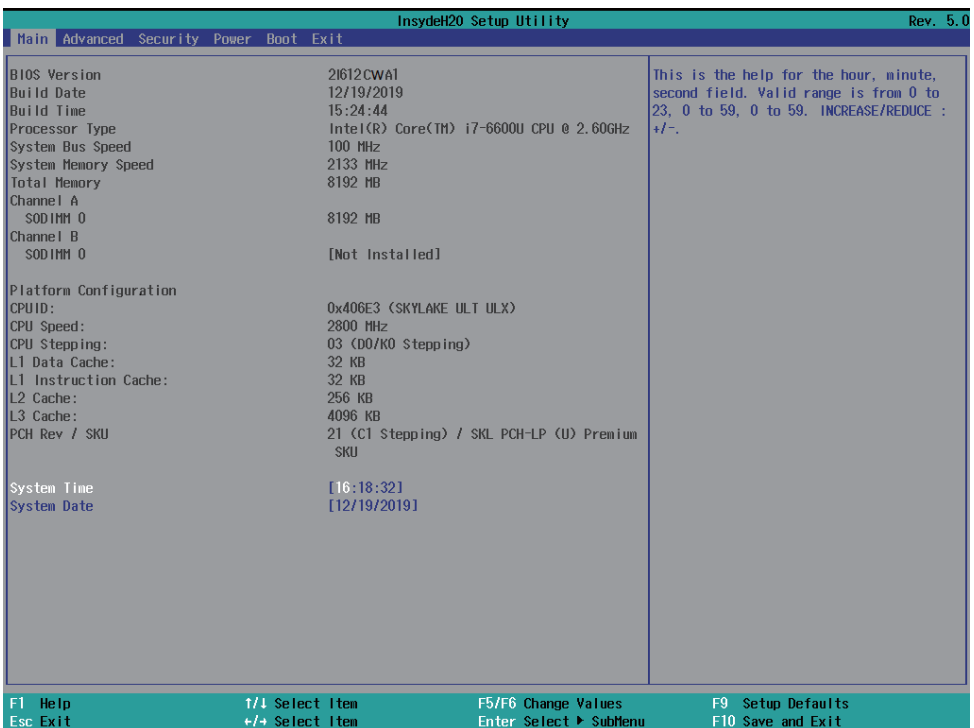

There are six menu bars on top of BIOS screen:

Main To change system basic configuration

Advanced To change system advanced configuration

Security Password settings

Power ACPI and wake device settings

Boot To change system boot configuration

Exit Save setting, loading and exit options.

User can press the right or left arrow key on the keyboard to switch from menu bar.

The selected one is highlighted.

# **4-3 Getting Help**

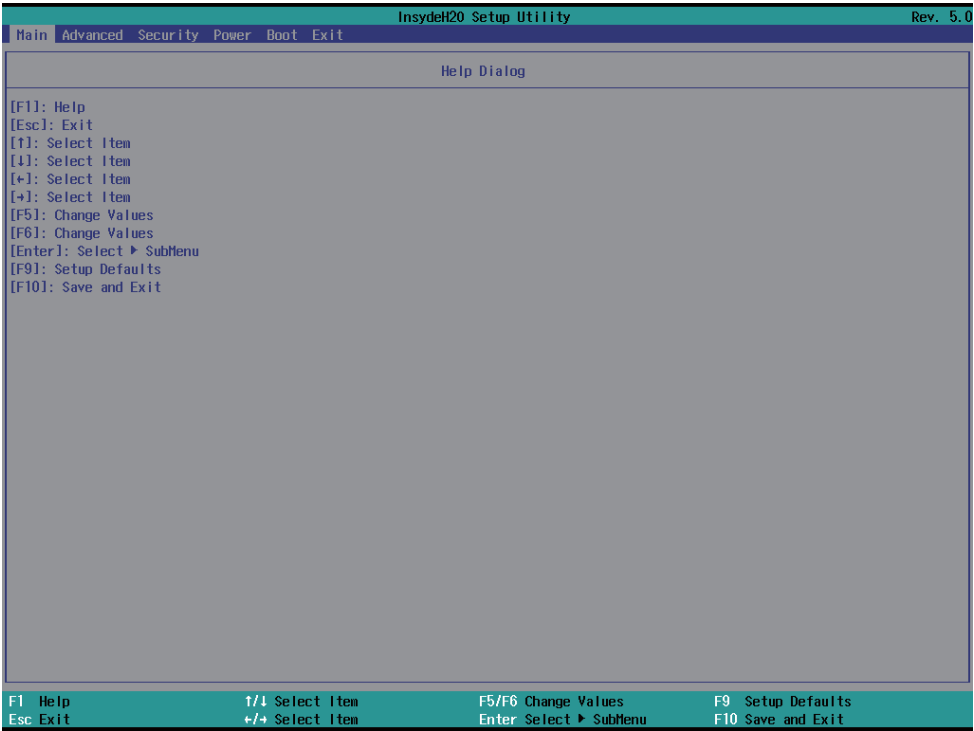

#### **Status Page Setup Menu / Option Page Setup Menu**

Press F1 to pop up a help window that describes the appropriate keys to use and the possible

selections for the highlighted item. To exit the Help Window, press <Esc>.

We will explain these options step by step in the following pages of this

chapter, but let us first see a short description of the function keys you may use here:

- Press ←→ (left, right) to select screen;
- Press ↑↓ (up, down) to choose, in the main menu, the option you want to confirm or to modify.
- Press <Enter> to select.
- Press <+>/<–> or <F5>/<F6> keys when you want to modify the BIOS parameters for the active option.
- [F1]: General help.
- [F9]: Optimized defaults.
- [F10]: Save & Exit.
- Press <Esc> to quit the BIOS Setup.

# **4-4 Main**

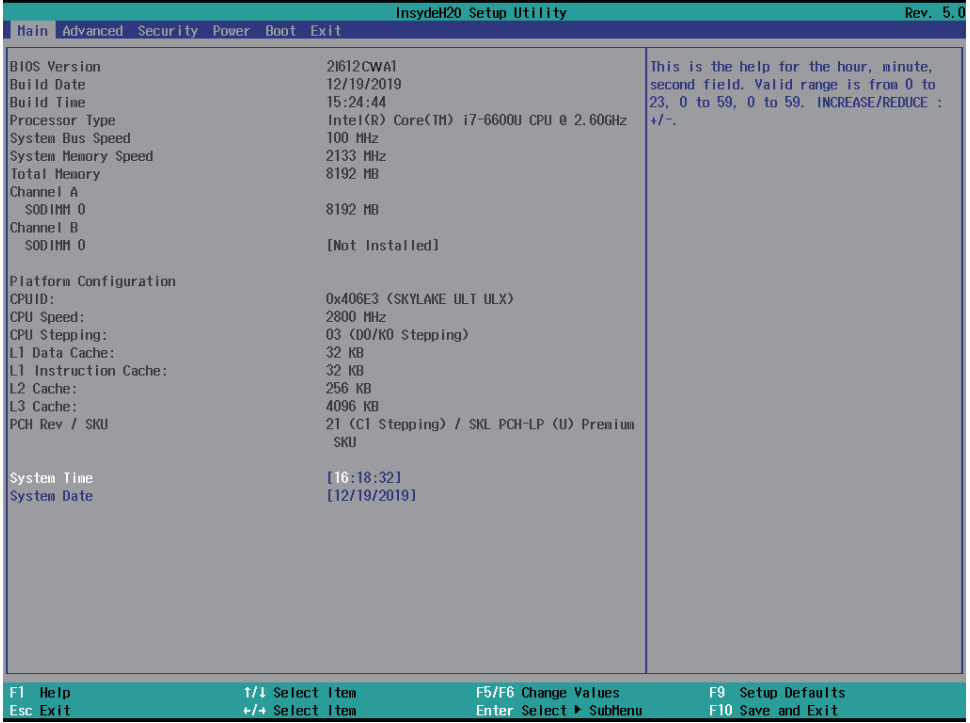

Main menu screen includes some basic system information. Highlight the item and then use the <+> or <-> and numerical keyboard keys to select the value you want in each item.

#### **System Date**

Set the Date. Please use [Tab] to switch between data elements.

#### **System Time**

Set the Time. Please use [Tab] to switch between data elements.

# **4-5 Advanced**

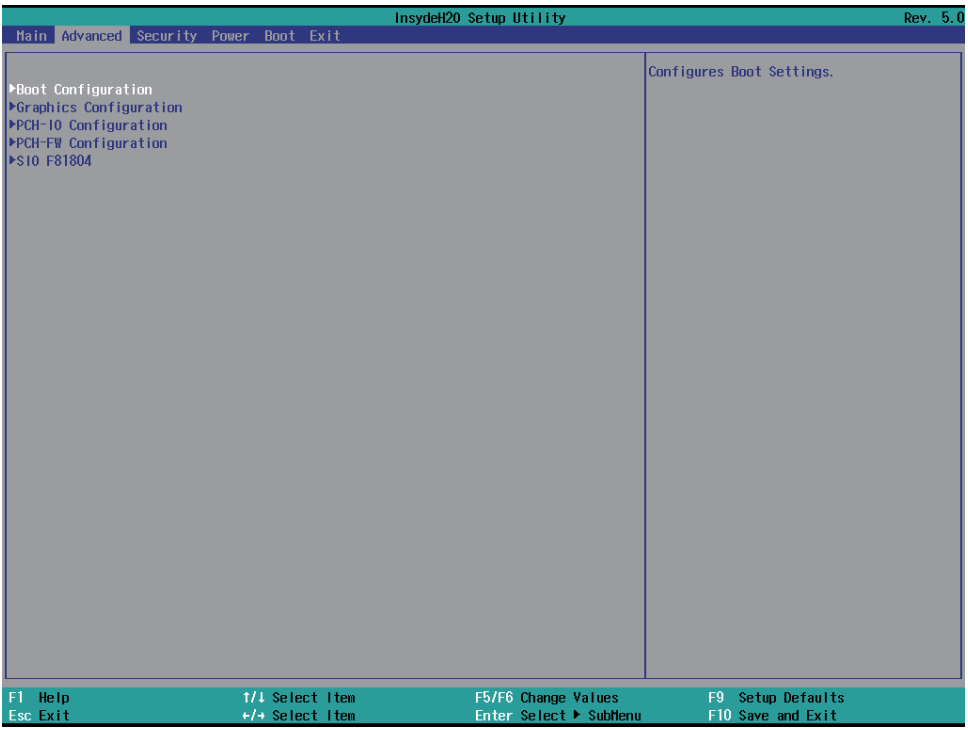

#### **Boot Configuration**

Please refer section 4-5-1

#### **Graphics Configuration**

Please refer section 4-5-2

#### **PCH-IO Configuration**

Please refer section 4-5-3

#### **PCH-FW Configuration**

Please refer section 4-5-4

### **SIO FINTEK81804**

Please refer section 4-5-5

# **4-5-1 Boot Configuration**

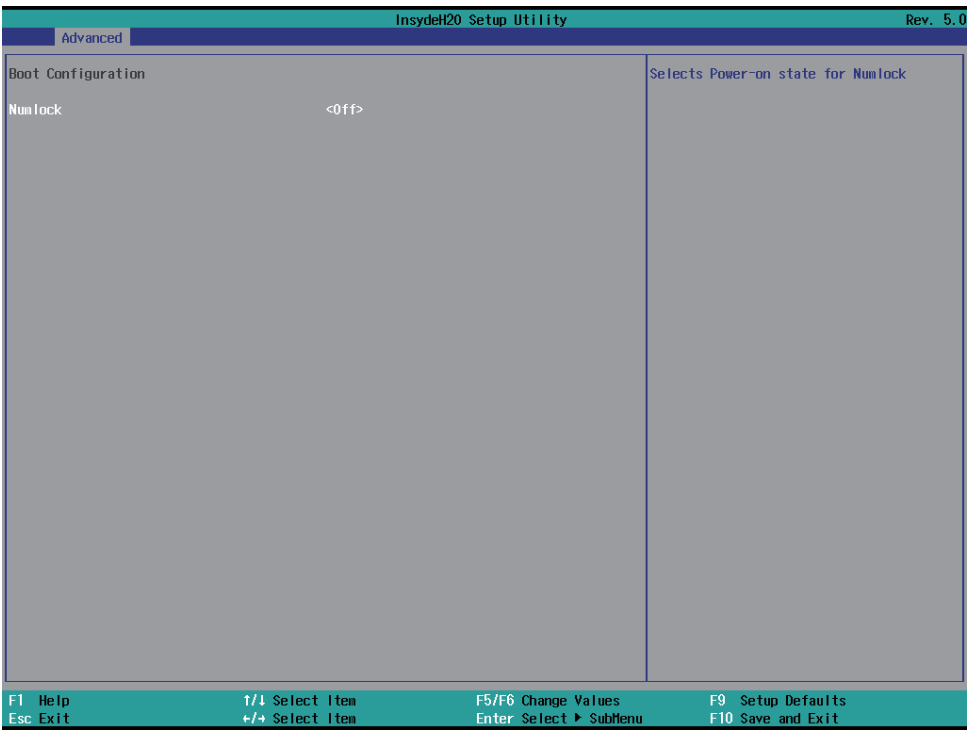

### **Numlock**

Select Power-on state for Numlock, default is <Off>

# **4-5-2 Graphics Configuration**

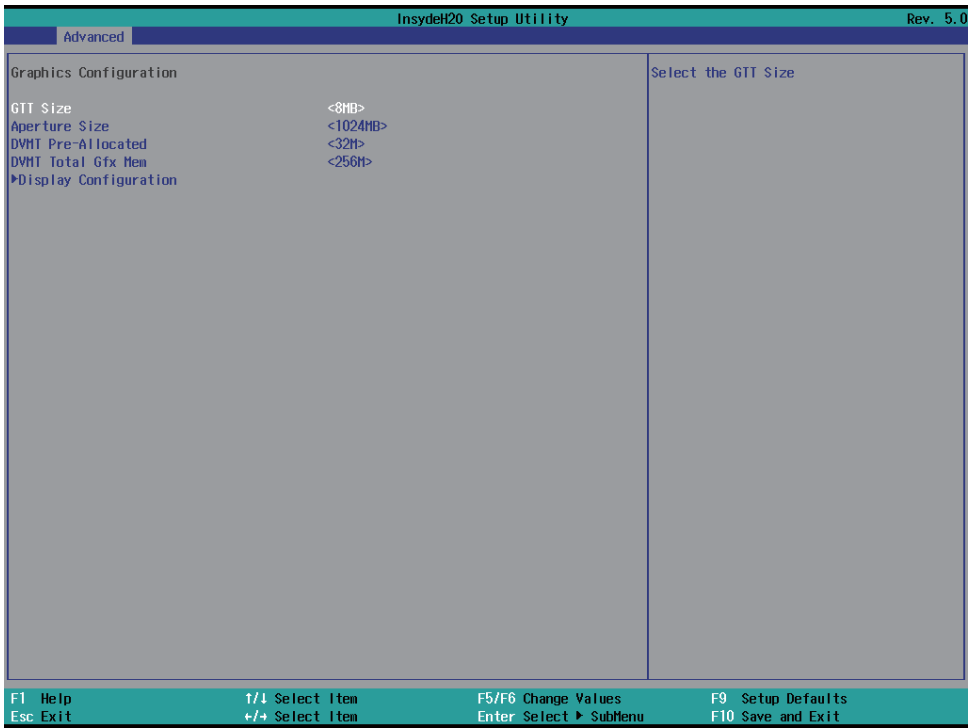

### **GTT Size**

Graphics Translation Table Size. The optional settings are: 2MB, 4MB, 8MB (default)

### **Aperture Size**

The optional settings are: 128MB, 256MB, 512MB, 1024MB(default)

### **DVMT Pre-Allocated**

Use this item to select DVMT 5.0 pre-allocated (fixed) graphics memory size used by the internal graphics device.

The optional settings are: 16MB, 32MB (default), 64MB

### **DVMT Total Gfx Mem**

Use this item to select DVMT 5.0 total graphics memory size used by the internal graphics device

The optional settings are: 256MB (default), 128MB, MAX.

#### **Display Configuration**

Please refer section 4-5-2-1

# **4-5-2-1 ► Display Configuration**

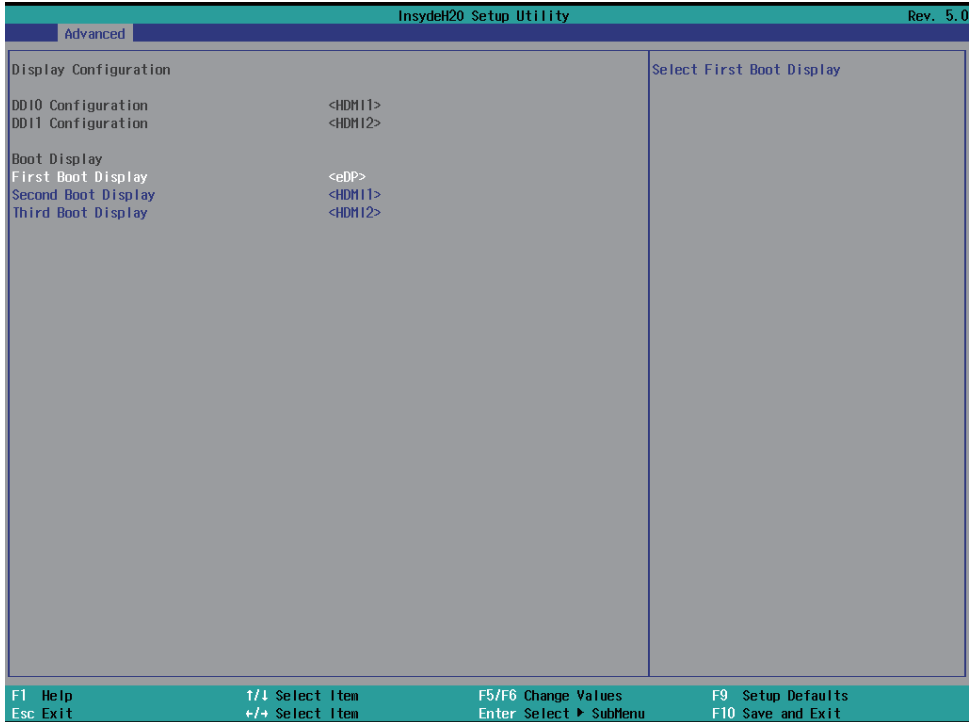

### **Boot Display**

To select the displays priority to eDP, HDMI1 or HDMI2

# **4-5-3 PCH-IO Configuration**

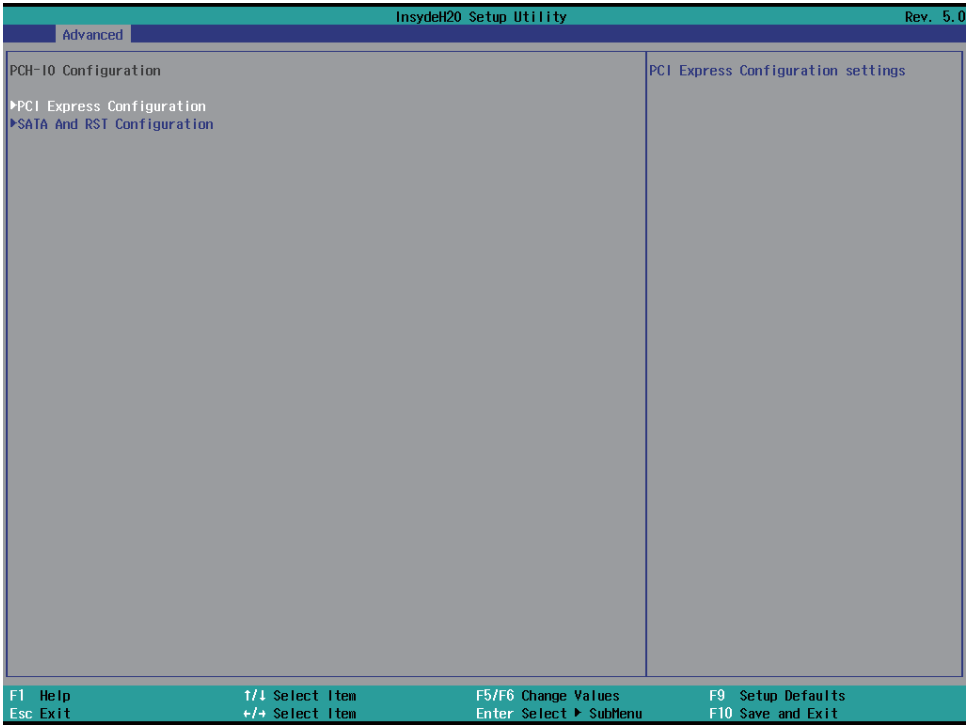

### **PCI Express Configuration**

Please refer section 4-5-3-1

### **SATA And RST Configuration**

Please refer section 4-5-3-2

# **4-5-3-1 ► PCI Express Configuration**

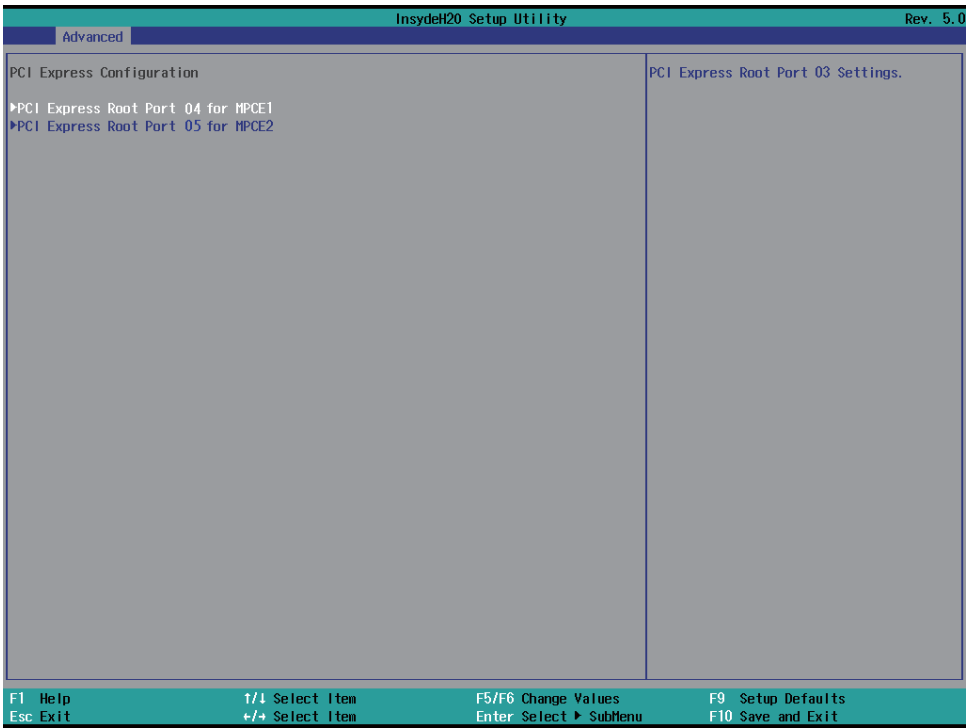

### **PCI Express Root Port 04 for MPCE1**

Please refer section 4-5-3-1-1

### **PCI Express Root Port 05 for MPCE2**

Please refer section 4-5-3-1-2
## **4-5-3-1-1 ► PCI Express Root Port 04 for MPCE1**

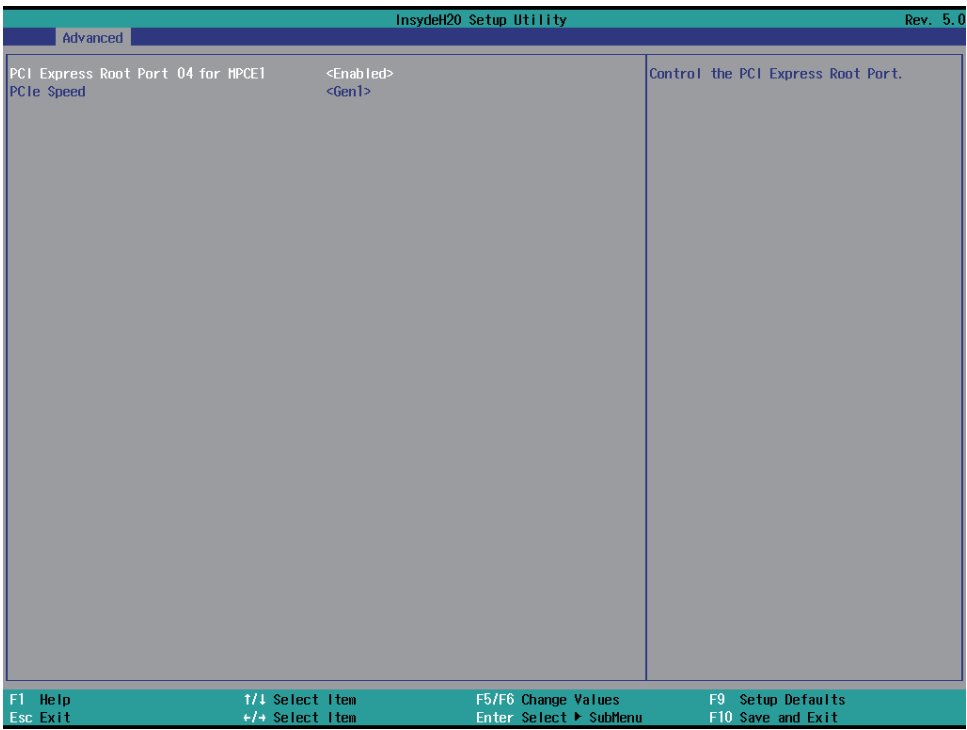

### **PCI Express Root Port 04 for MPCE1**

The optional settings are: Enabled (default), Disabled.

### **Select PCI Express port speed.**

The optional settings are: Auto, Gen1 (default), Gen2, Gen3

## **4-5-3-1-2 ► PCI Express Root Port 05 for MPCE2**

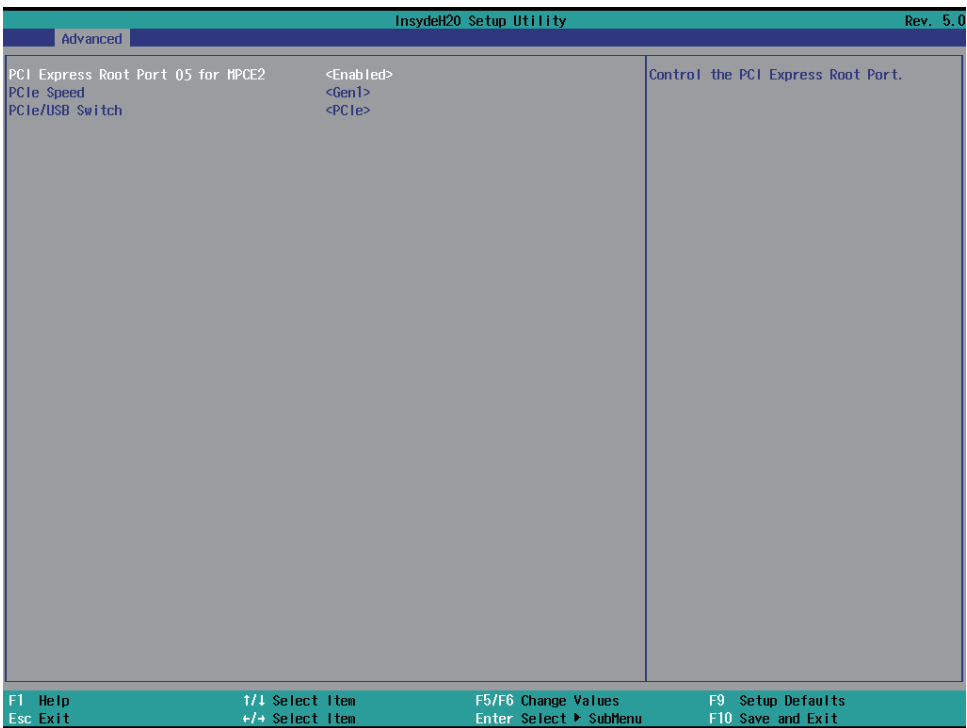

### **PCI Express Root Port 05 for MPCE2**

The optional settings are: Enabled (default), Disabled.

### **Select PCI Express port speed**

The optional settings are: Auto, Gen1 (default), Gen2, Gen3

### **PCIe / USB Switch**

The optional settings are: USB3 / PCIe (default)

## **4-5-3-2 ► SATA And RST Configuration**

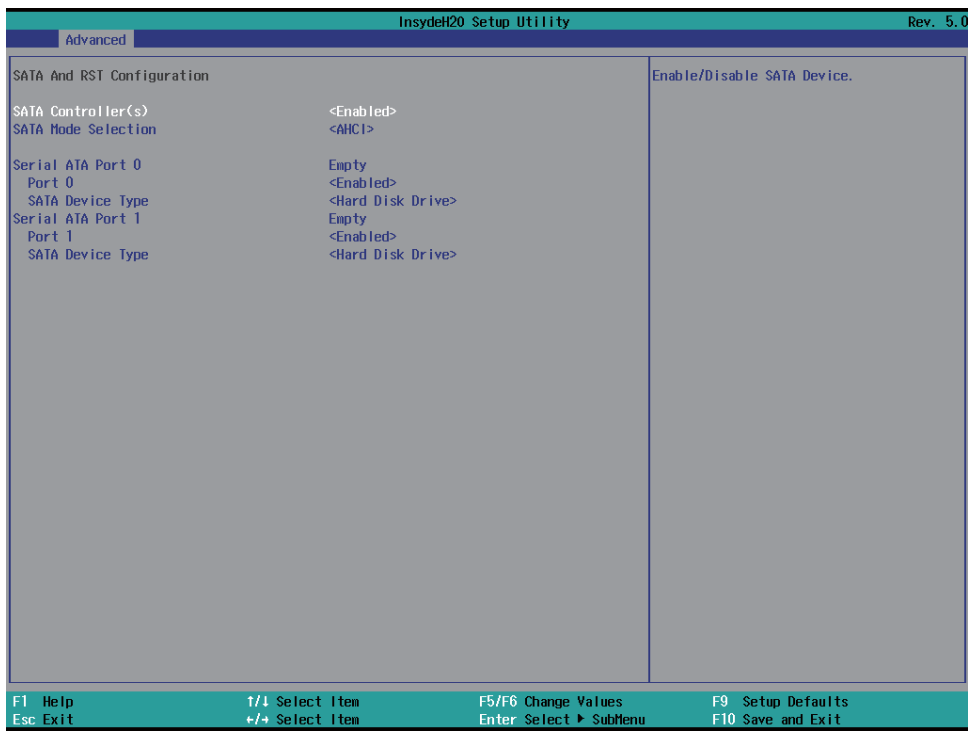

### **SATA Controller**

Use this item to Enable or Disable SATA Device. The optional settings are: Enabled (default) or Disabled

### **SATA Mode Selection**

Support AHCI Mode only.

## **4-5-4 PCH-FW Configuration**

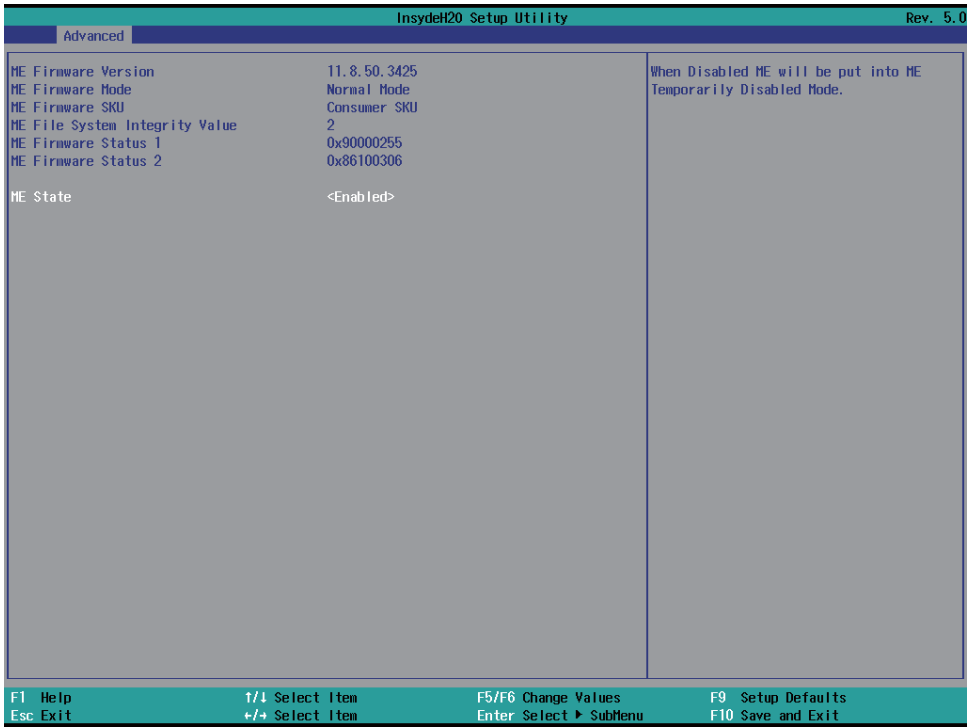

### **ME State**

The optional settings are: Enabled (default) or Disabled

### **Manageability Features State**

The optional settings are: Enabled or Disabled (default)

## **4-5-5 SIO FINTEK81804**

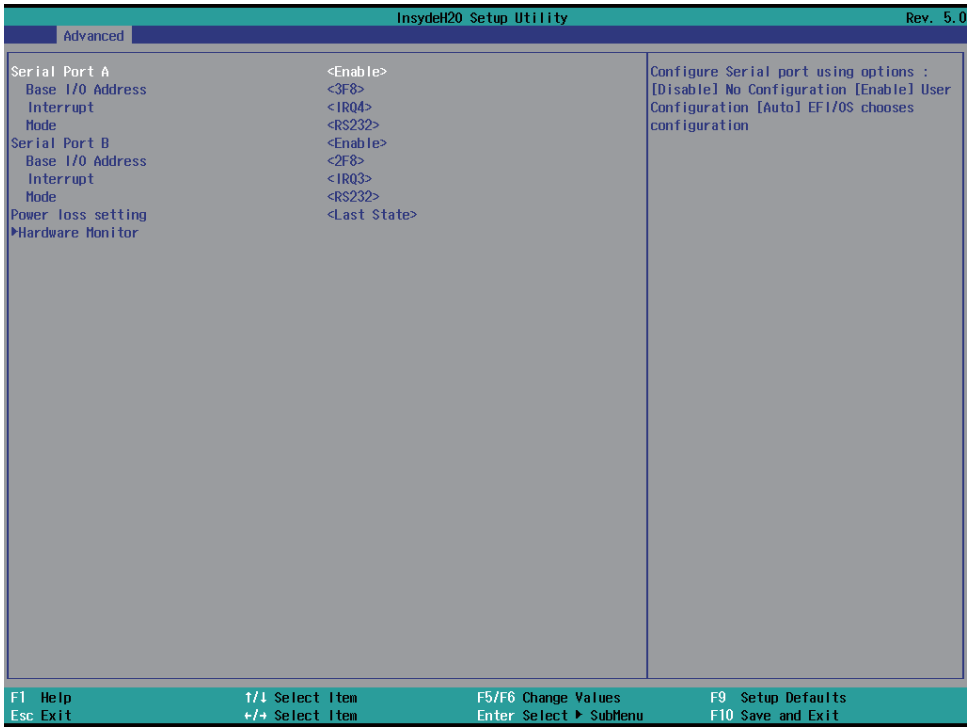

### **Serial Port 1/2**

Use this item to enable or disable serial port.

The optional settings are: Enabled (default), Disabled.

### **Serial Port A Base IO Address / Interrupt / Serial Mode**

Use this item to select an optimal setting for super IO device. The optional settings are: IO=3F8h; IRQ=4 (default) IO=3E8h; IRQ=3,4 IO=2E8h; IRQ=3,4 IO=2F8h; IRQ=3,4

### **Serial Port B Base IO Address / Interrupt / Serial Mode**

Use this item to select an optimal setting for super IO device. The optional settings are: IO=2F8h; IRQ=3 (default)

IO=2E8h; IRQ=3,4 IO=3E8h; IRQ=3,4 IO=3F8h; IRQ=3,4

### **Mode**

RS232 (default) / RS485 / RS422

### **Power Loss setting**

This item specifies whether your system will reboot after a power failure or interrupt occurs. [Last state] Restores the system to the status before power failure or interrupt occurred. [Always on] Leaves the computer in the power on state. [Always off] Leaves the computer in the power off state.

### **Hardware Monitor**

Please refer section 4-5-5-1

## **4-5-5-1 ► Hardware Monitor**

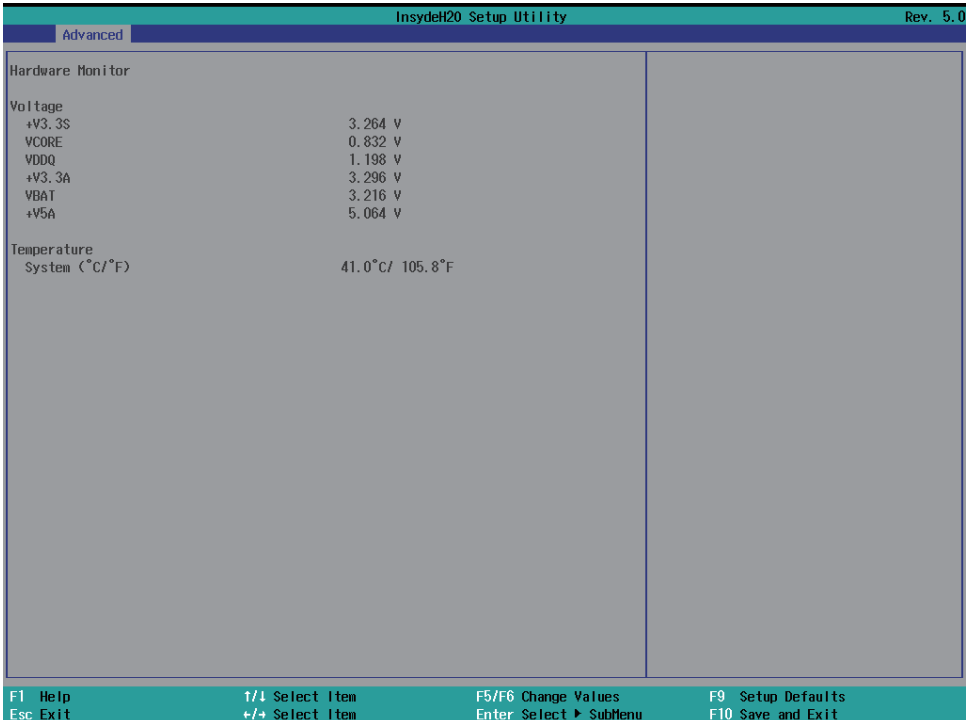

Press [Enter] to view PC health status.

This section shows the status of your CPU, Fan, and overall system.

This is only available when there is Hardware Monitor function onboard.

## **4-6 Security**

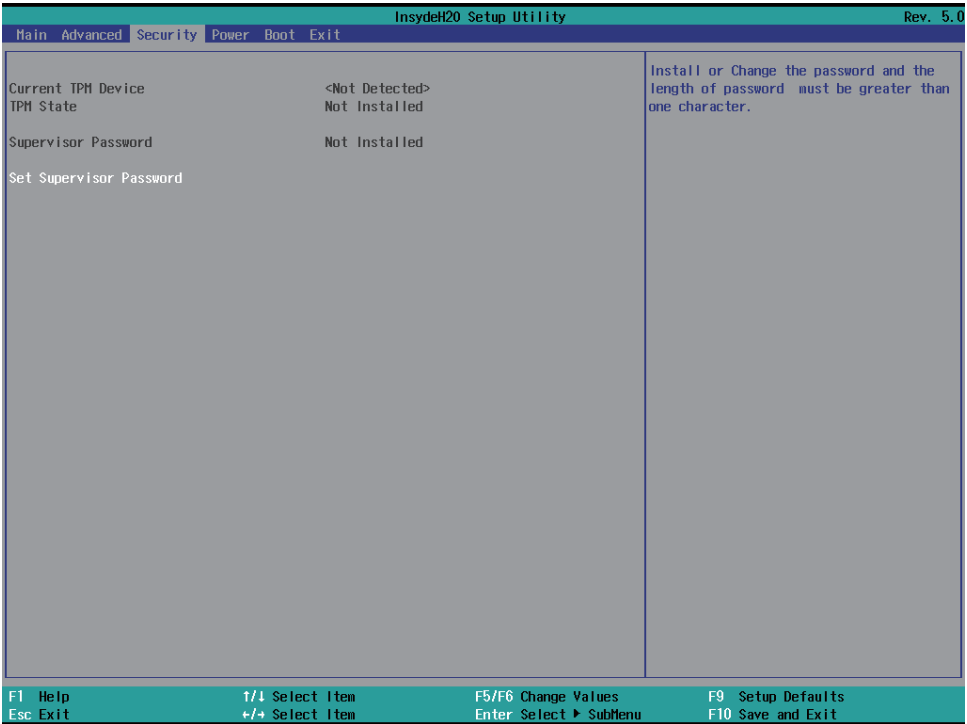

### **Supervisor Password**

To set up an Supervisor password

1. Select Supervisor Password.

The screen then pops up an Create New Password dialog.

- 2. Enter your desired password that is no less than 3 characters and no more than 10 characters.
- 3. Hit [Enter] key to submit.

## **4-7 Power**

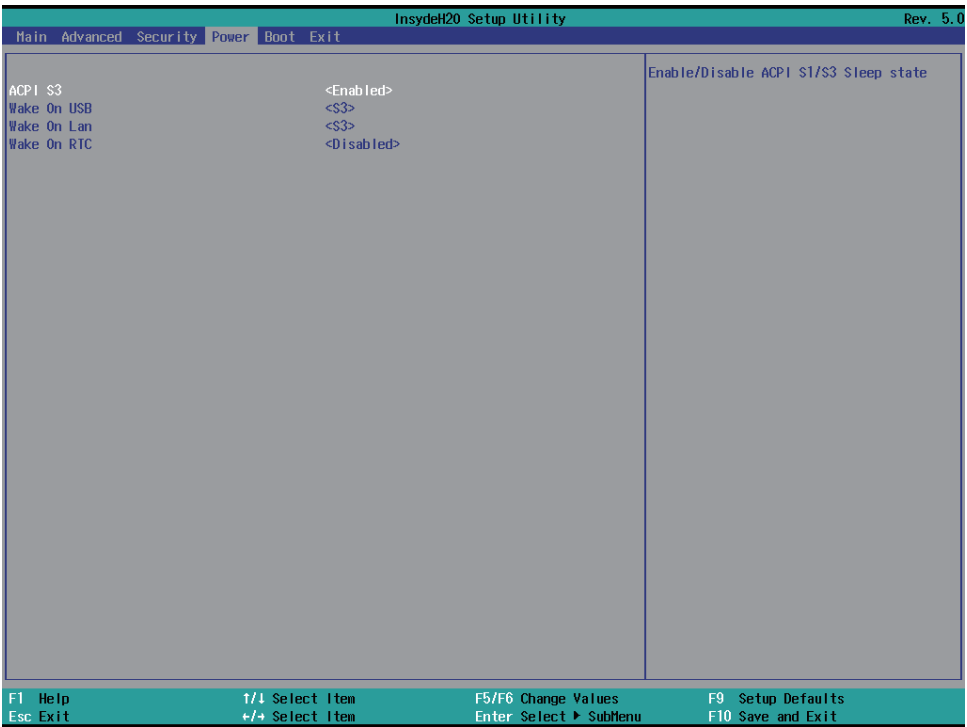

### **ACPI S3**

Select ACPI sleep state (S3) supported The optional settings: Enabled, Disabled (default)

### **Wake On USB**

Wake on USB from Mouse or Keyboard interrupt signal when system in S3 state The optional settings: S3 (default), Disabled Wake On LAN Wake on LAN from LAN1 when system in S3 S5, or both of them state The optional settings: S3 (default), S5, S3 / S5, Disabled

### **Wake On RTC**

To select an alarm event to wake on a specific day / hour / min. / sec. The optional settings: Disabled (default), By Every Day, By Day of Month

## **4-8 Boot**

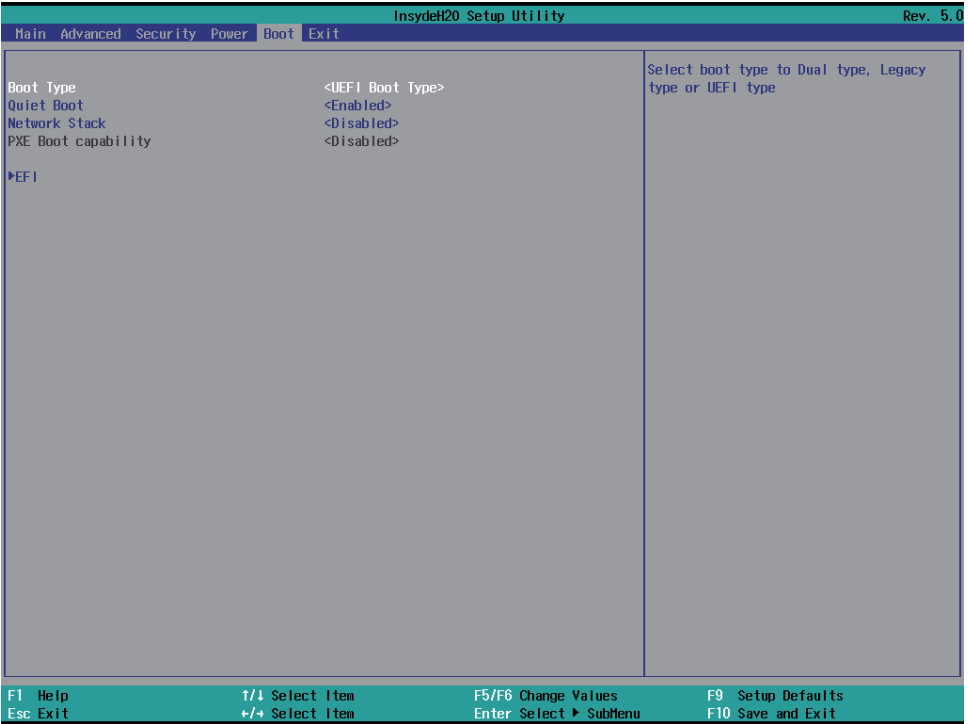

### **Boot type**

Select boot type for Dual type, Legacy boot type or UEFI boot type, default is UEFI boot type

### **Quiet Boot**

The optional settings are: Enabled (default), Disabled.

### **Network Stack**

Enabled for PXE function, default is disabled.

### **EFI**

Determine which EFI storage device for booting, this item will not show on this page if there is no any storage device found.

# **4-9 EXIT**

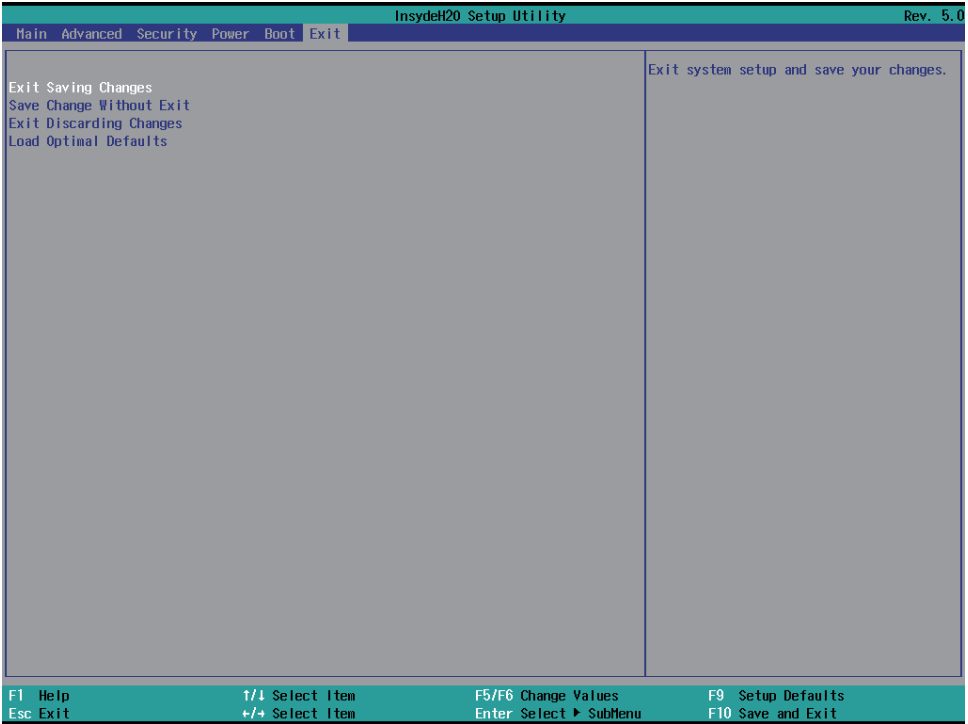

### **Exit Saving Changes**

This item allows user to reset the system after saving the changes.

### **Save Change Without Exit**

This item allows user to saving the changes but doesn't restart.

### **Exit Discard Changes**

This item allows user restart the system but no saving the changes

### **Load Optimal Default**

Use this item to restore the optimal default for all the setup options.

# **Chapter-5**

## **DRIVER INSTALLATION**

There is a system installation DVD in the package. This DVD does not only include all the drivers you need but also some other free application programs and utility programs. In addition, this DVD also includes an auto detect software telling you which hardware is installed and which driver is needed so that your system can function properly. We call this auto detect software SYSTEM INSTALL.

## **SYSTEM INSTALL Supports Windows 10(32bit/64bit) / Windows 8/8.1(32bit/64bit) / Windows 7(32bit/64bit)**

Insert the DVD into your DVD-ROM drive and the SYSTEM INSTALL menu should appear as below. If the menu does not appear, double-click MY COMPUTER and double-click DVD-ROM drive or click START, click RUN, and type X:\SETUP.EXE (assuming your DVD-ROM drive is X).

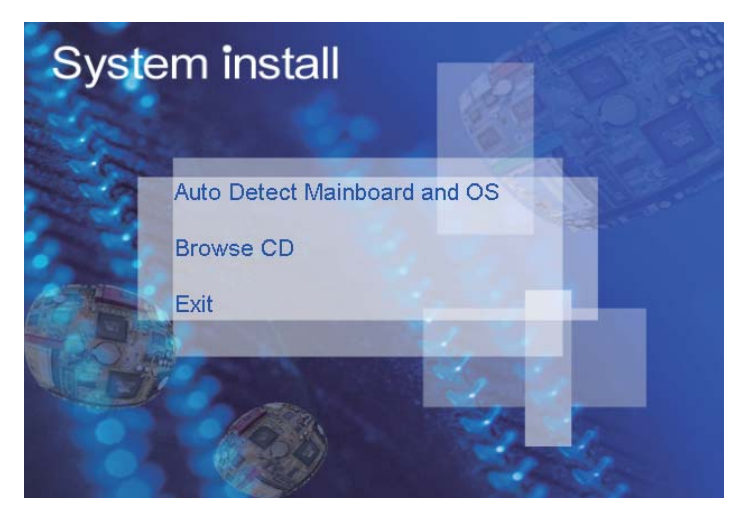

## **Make your selection from SYSTEM INSTALL menu:**

- 1. Auto Detect Main board and OS to AUTOMATIC DRIVER INSTALLATION menu
- 2. Browse DVD to view the contents of the DVD
- 3. Exit to exit SYSTEM INSTALL menu

## **AUTOMATIC DRIVER INSTALLATION menu**

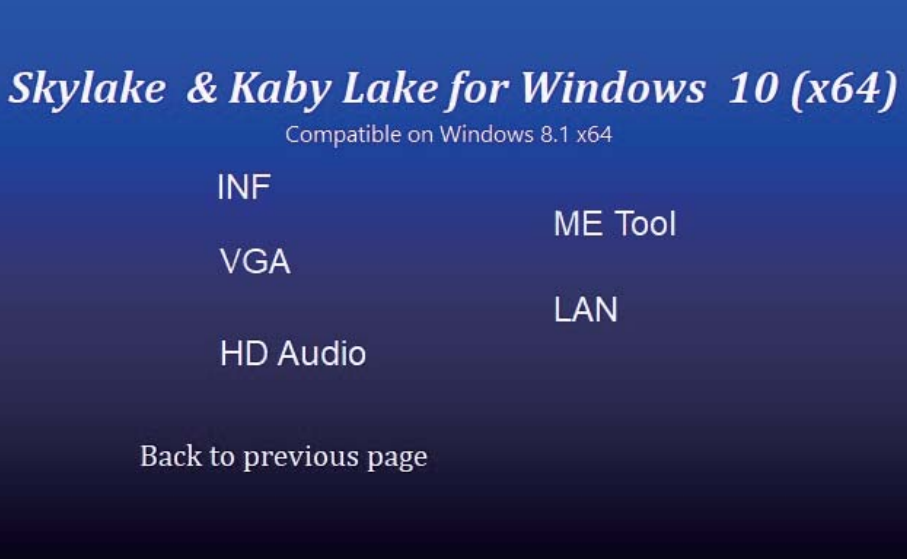

Skylake & Kaby Lake for Windows 7 (x64)

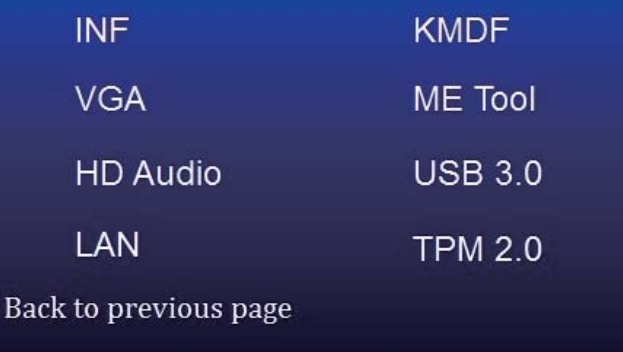

- 1. INF Install Intel Skylake or Kaby Lake chipset driver
- 2. VGA Install onboard VGA driver
- 3. HD Audio Install HD Audio Codec driver
- 4. ME Tool Install Intel Management Engine driver
- 5. LAN To the LAN driver Readme file

6. Items for Windows 7

- 6-1. KMDF Install windows update package (FOR Win 7 only)
- 6-2. ME Tool Install Intel Management Engine driver
- 6-3. USB 3.0 Install Intel USB 3.0 driver (FOR Win 7 only)
- 6-4. TPM 2.0 Install Intel TPM 2.0 driver (FOR Win 7 only) note 1

*note 1: For Windows 7 Ultimate and i7 CPU only*

Each selection is illustrated below:

## **5-1 INF Install Intel Skylake Kaby Lake Chipset Driver (example for WIN10 64bit)**

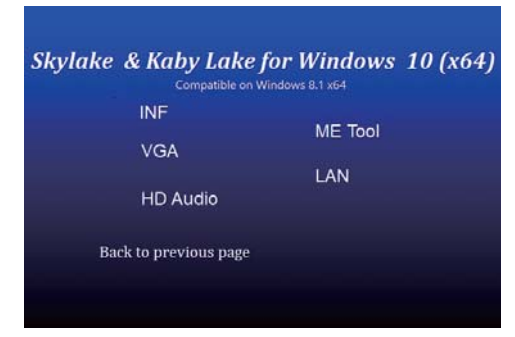

### 1. At the "AUTOMATIC DRIVER INSTALLATION

menu"screen, click "INF".

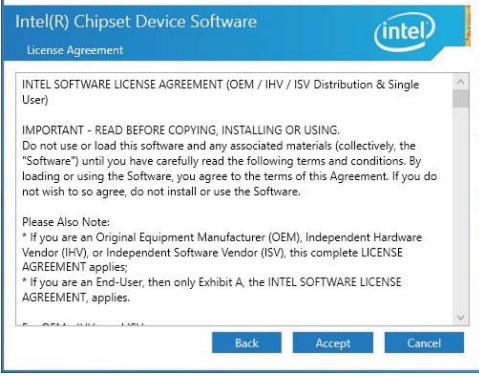

3. At the "License Agreement" screen, click "Accept". 4. At the "Readme File Information" screen,

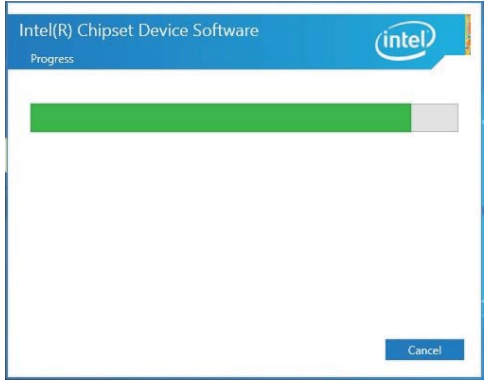

NOTE: SYSTEM INSTALL will auto detect file path X:\driver\sky\_lake\INF\SetupChipset.exe

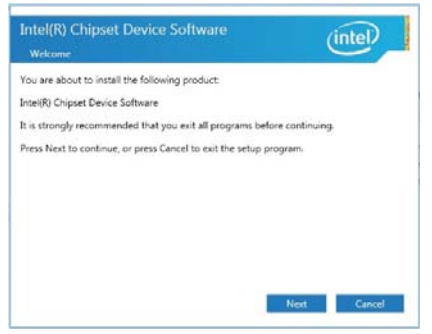

2. At the "Intel**®** Chipset Device Software"screen,

### click "Next".

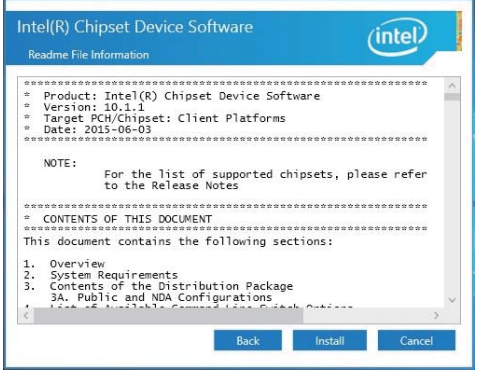

### click "Install".

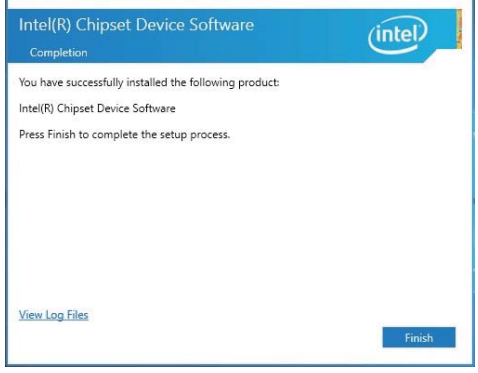

5. Progressing 6. Click "Restart Now" then to restart the computer.

## **5-2 VGA Install Intel Skylake & Kaby Lake VGA Driver (example for WIN10 64bit)**

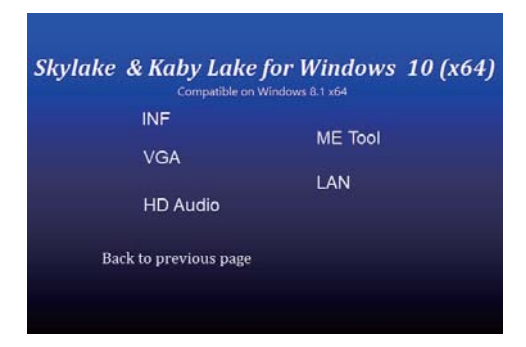

1. At the "AUTOMATIC DRIVER INSTALLATION menu" screen, click "VGA".

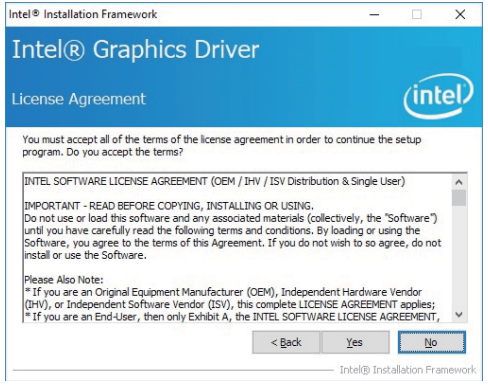

3. At the "License Agreement" screen, Click "Yes"

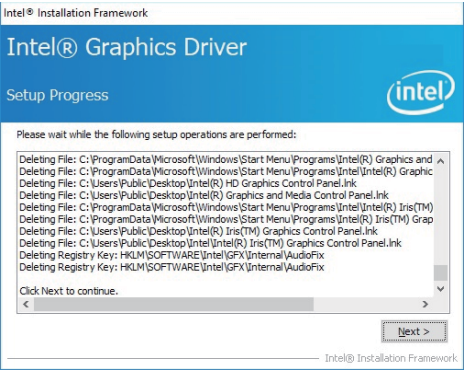

5. At the "Setup Progress" screen, Click "Next". 6. Click "Finish" to restart the computer

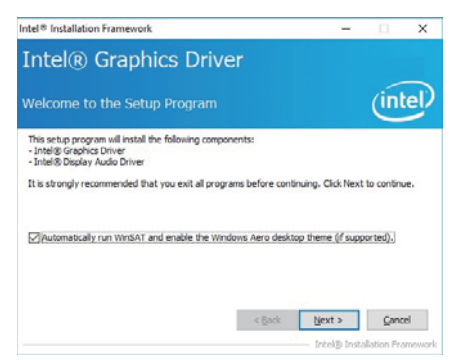

2. At the "Welcome to the Setup Program screen, Click "Next".

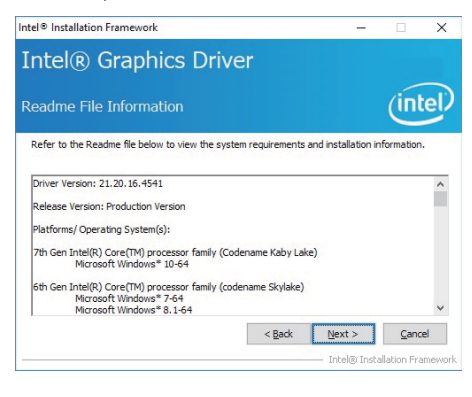

4. At the "Readme File Information" screen, Click "Next"

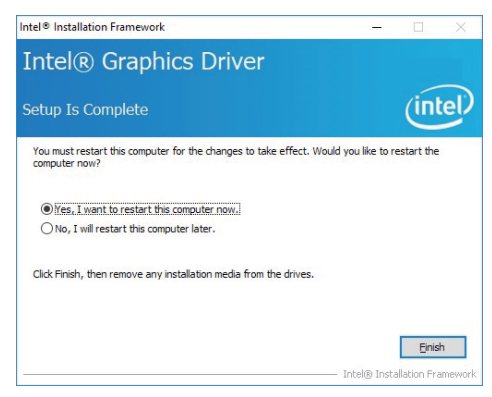

NOTE: SYSTEM INSTALL will auto detect file path For Windows 64-bit X: \driver\sky\_lake\VGA\X64\Setup.exe For Windows 32-bit X:\driver\sky\_lake\VGA\X86\Setup.exe

## **5-3 HD Audio Install High Definition Audio Driver (example for WIN10 64bit)**

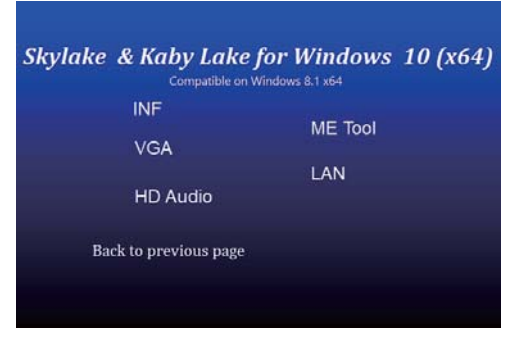

1. At the "AUTOMATIC DRIVER INSTALLATION menu" screen, click "HD Audio".

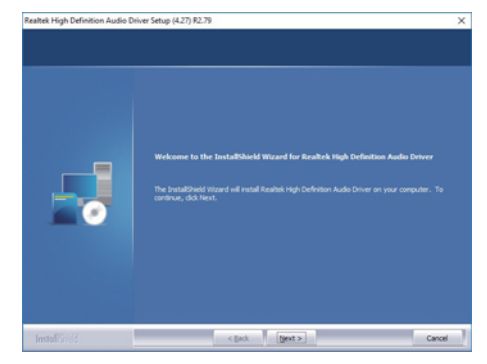

2. Click "Next"

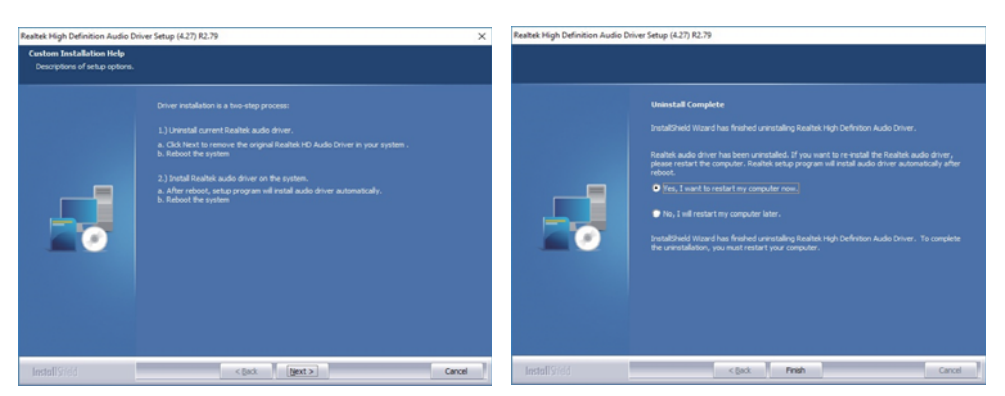

- 
- 3. Click "Next" 4. Click "Finish" then to restart the computer.

NOTE: SYSTEM INSTALL will auto detect file path For Windows 64-bit, X:\driver\sky\_lake\Audio\0006-64bit\_Win7\_Win8\_Win81\_Win10\_R279 For Windows 32-bit X: \driver\sky\_lake\Audio\Win7\_Win8\_Win81\_R273

## **5-4 ME Tool Install Intel USB 3.0 ME Driver (example for WIN10 64bit)**

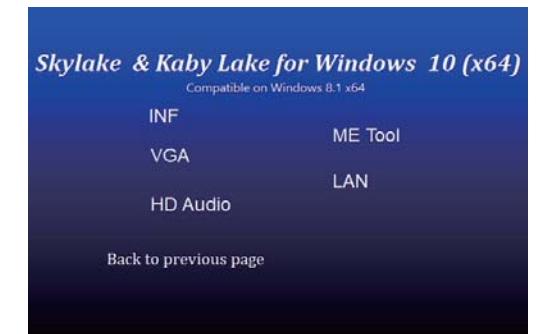

### 1. At the "AUTOMATIC DRIVER INSTALLATION menu" screen, click "ME Too".

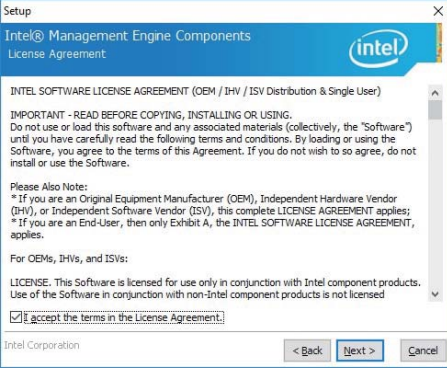

3. At the "License Agreement" screen, Click "ø" "Next".

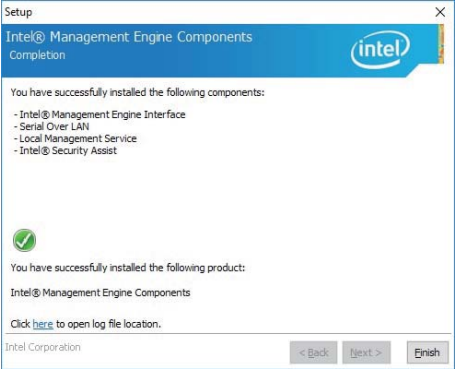

5. Click "Finish" to finish the setup.

NOTE: SYSTEM INSTALL will auto detect file path X: \driver\sky\_lake\ME\SetupME

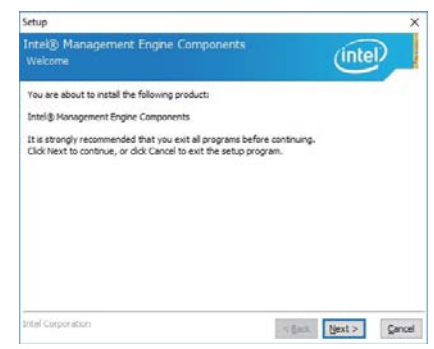

2. At the "Welcome to the Setup Program screen, Click "Next.

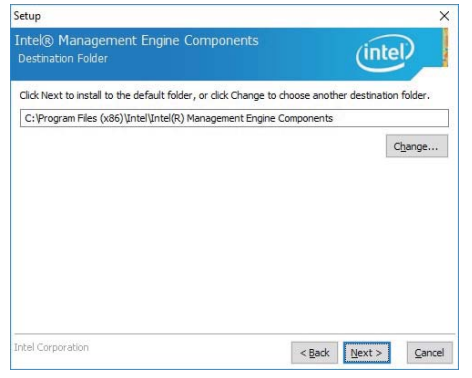

4. At the "Destination Folder" screen, Click "Next".

## **5-5 LAN Install LAN Driver (example for WIN10 64bit)**

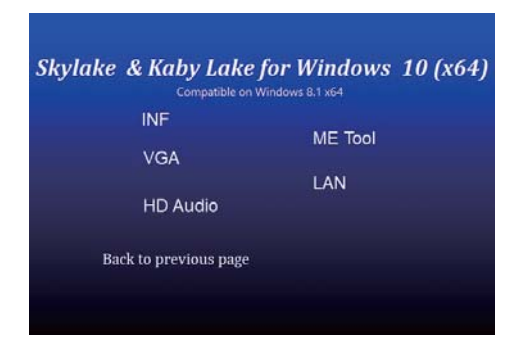

1. At the "AUTOMATIC DRIVER INSTALLATION menu" screen, click "LAN".

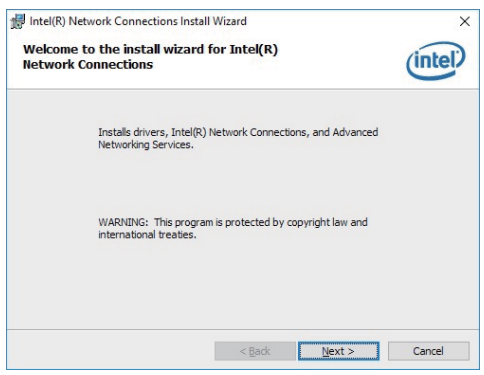

3. Click "Next".

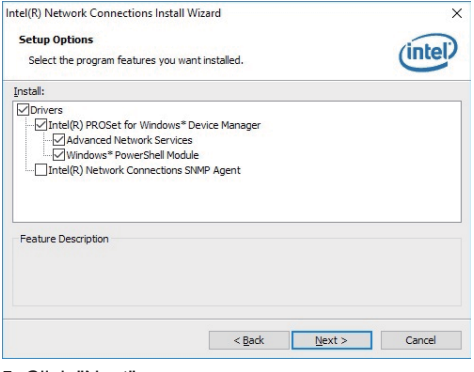

5. Click "Next". 6. Click "Yes".

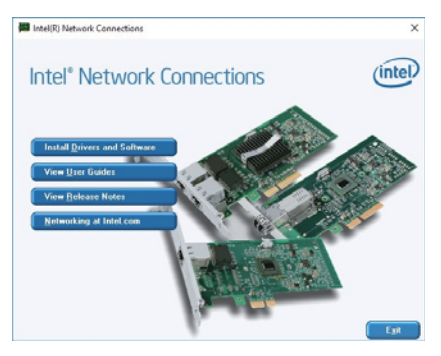

 2. At the "Intel Network Connections" screen, Click "Install Drivers and Software".

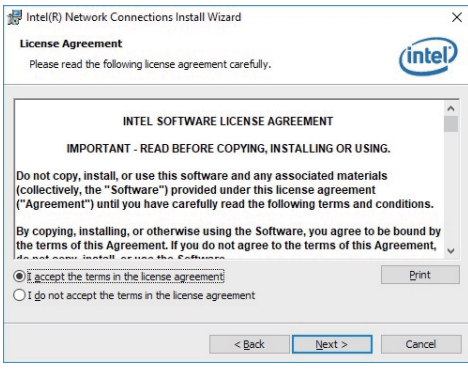

4. At the "License Agreement" screen, Click "ø" "Next"

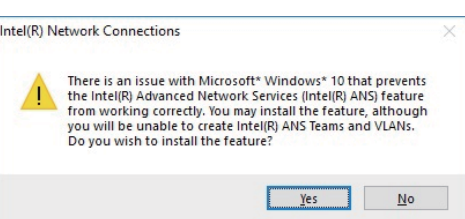

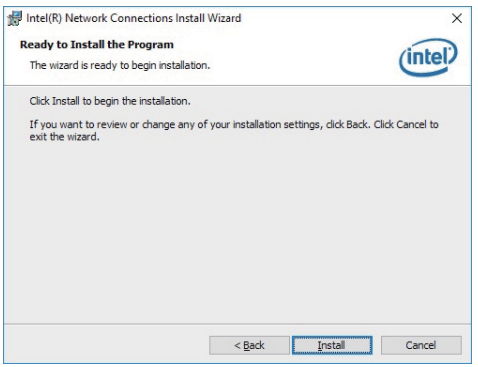

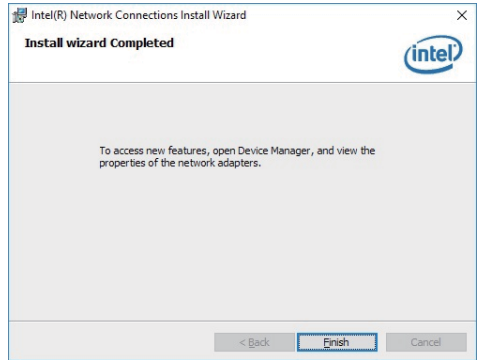

3. Click "Finish" to restart computer

NOTE: SYSTEM INSTALL will auto detect file path

X:\driver\sky\_lake\LAN\Autorun.exe

## **5-6 Items for Windows 7 installation**

Note : Before Windows 7 installation, USB 3.0 Driver MUST rebuild in a new DVD or in a pen-drive. Please following the steps as below step1 Create a folder X:/win7/boot & X:/win7/install X:/win7/image step2 unzip usb3.0 driver to X:/win7/usb3.0 step3 Copy the files on the disc D:\sources\install.wim D:\sources\boot.wim to X:/win7/image step4 Open cmd as your system administrator step5 Perform the following steps ======================================================================= dism /Mount-Wim /Wimfile:C:\win7\image\boot.wim /index:2 /Mountdir:C:\win7\boot dism /image:C:\win7\boot /add-driver /driver:C:\win7\usb3.0 /Recurse /ForceUnsigned dism /unmount-wim /mountdir:C:\win7\boot /commit dism /Mount-Wim /Wimfile:C:\win7\image\boot.wim /index:1 /Mountdir:C:\win7\boot dism /image:C:\win7\boot /add-driver /driver:C:\win7\usb3.0 /Recurse /ForceUnsigned dism /unmount-wim /mountdir:C:\win7\boot /commit dism /Mount-Wim /Wimfile:C:\win7\image\install.wim /index:1 /Mountdir:C:\win7\install dism /image:C:\win7\boot /add-driver /driver:C:\win7\usb3.0 /Recurse /ForceUnsigned dism /unmount-wim /mountdir:C:\win7\install /commit =======================================================================

step6 copy X:/win7/image/install.wim X:/win7/image/boot.wim D:\sources\ step7 Reburn the disc

7. Click "Install". The setup. **6. Click "Finish"** to finish the setup.

## **5-6-1 KMDF Install Windows Update package (FOR Win 7 only)**

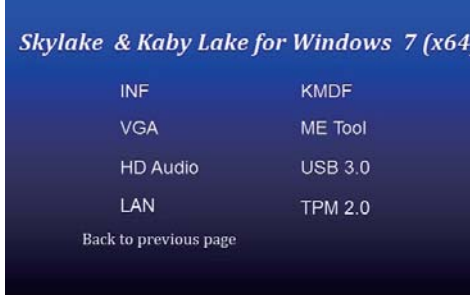

1. At the "AUTOMATIC DRIVER INSTALLATION menu", click "KMDF".

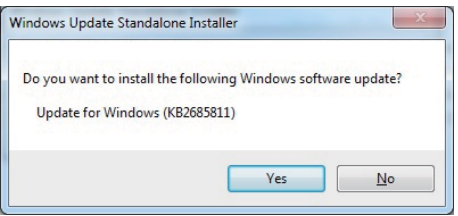

2. Click "Yes".

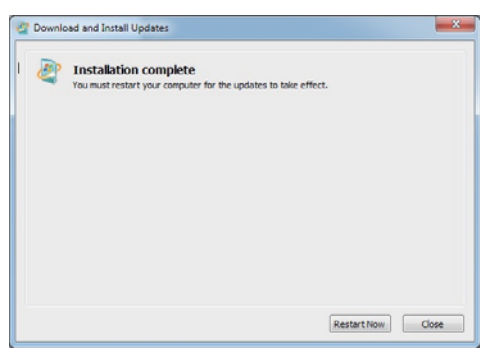

3. Click "Restart Now" to restart the computer.

NOTE: SYSTEM INSTALL will auto detect file path For Windows 7 64-bit, X:\driver\sky\_lake\ME\KMDF\_Win7\kmdf-1.11-Win-6.1-x64 For Windows 7 32-bit, X:\driver\sky\_lake\ME\KMDF\_Win7\kmdf-1.11-Win-6.1-x86

## **5-6-2 ME Tool Install Intel ME Tool driver for WIN7 Please install KMDF file first.**

l)

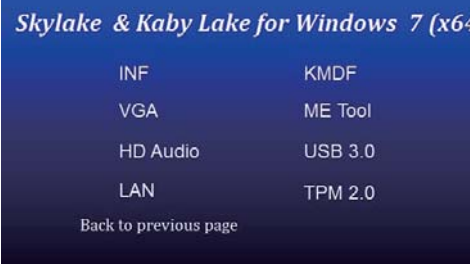

1. At the "AUTOMATIC DRIVER INSTALLATION menu", click "ME Tool".

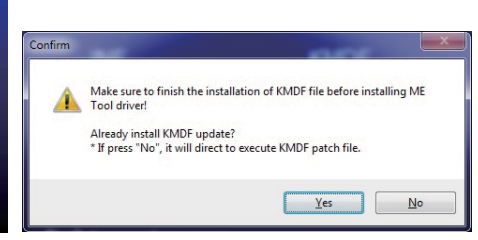

2. Click "Yes". KMDF file must being installed before ME Tool installation.

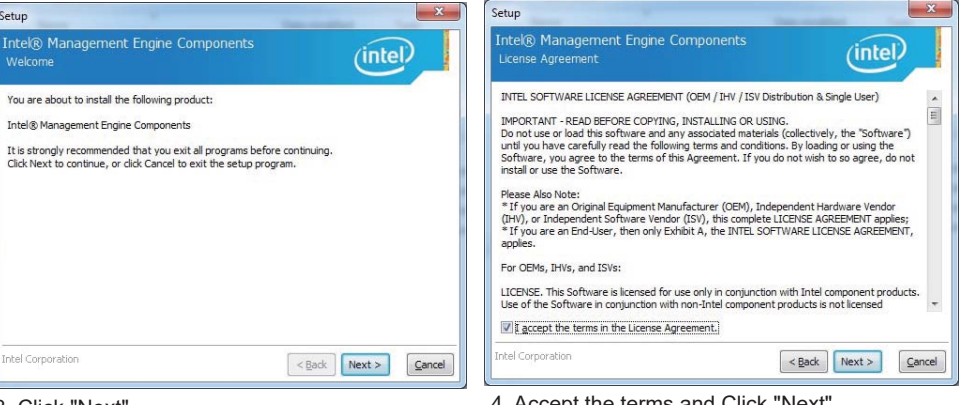

 $\overline{\mathbf{x}}$ Setup Intel® Management Engine Components (intel) **Destination Folde** Click Next to install to the default folder, or click Change to choose another destination folder. C:\Program Files (x86)\Intel\Intel(R) Management Engine Components Change... **Intel Corporation**  $\leq$  Back Next >  $Cancel$ 

### 3. Click "Next".

Setup

### 5. Click "Next".

NOTE: SYSTEM INSTALL will auto detect file path X: \driver\sky\_lake\ME\SetupME

4. Accept the terms and Click "Next".

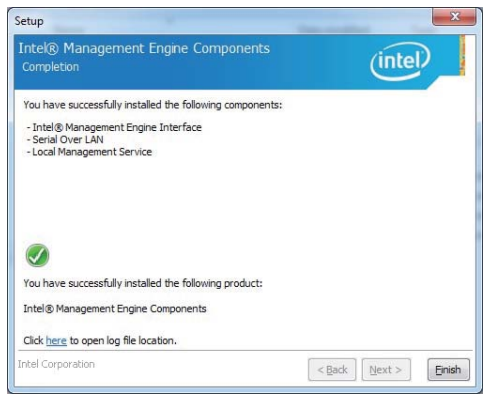

6. Click "Finish" to finish the setup.

## **5-6-3 USB 3.0 Install for WIN7**

### Skylake & Kaby Lake for Windows 7 (x64) INF **KMDF VGA** ME Tool HD Audio  $USB30$ 1 AN TPM 20 Back to previous page

### 1. At the "AUTOMATIC DRIVER INSTALLATION menu", click "USB 3.0".

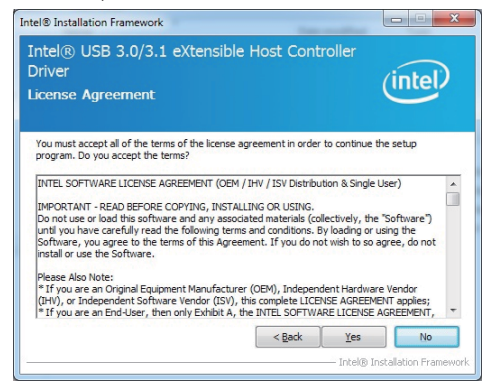

### 3. Click "Yes".

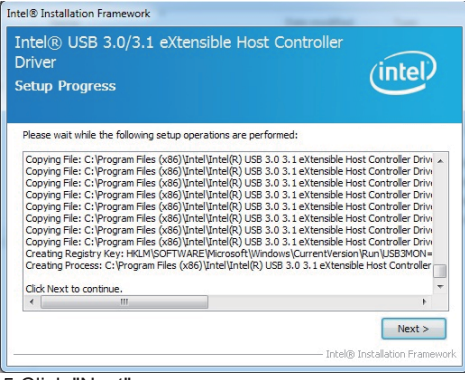

NOTE: SYSTEM INSTALL will auto detect file path<br>For Windows 7 32 / 64-bit,<br>X:∖driver∖sky\_lake∖USB 3.0∖Setup.exe

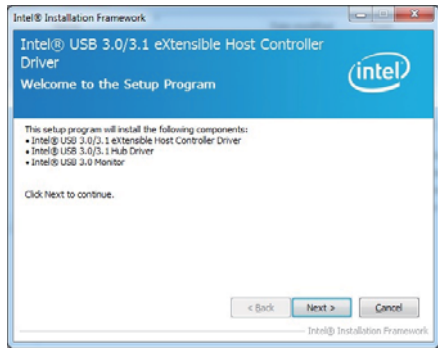

### 2. Click "Next".

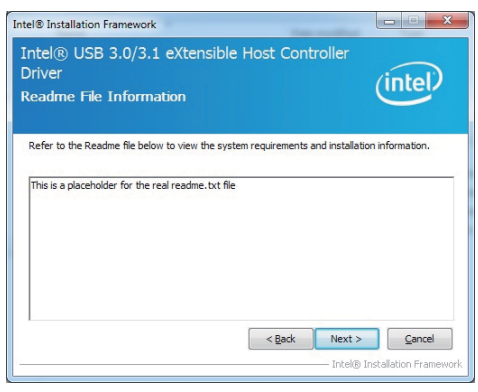

### 4.Click "Next".

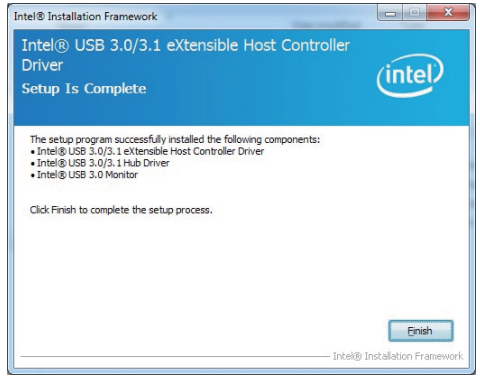

5. Click "Next".

## **5-6-4 TPM 2.0**

*For Windows 7 Ultimate and i7 CPU only*

# Skylake & Kaby Lake for Windows 7 (x64)

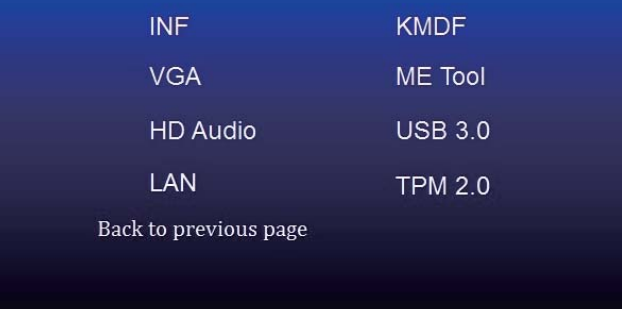

## **5-7 How to update Insyde BIOS**

Under DOS Mode

STEP 1. Prepare a bootable disc.

(Storage device could be USB FDD or USB pen drive.)

- STEP 2. Copy utility program to your bootable disc. You may download it from our website.
- STEP 3. Copy the latest BIOS for your LEX motherboard from our website to your bootable disc.
- STEP 4. (Here take 2I612CW as an example, please enter your motherboard's name) Insert your bootable disc into X: (X could be C:, A: or others. It depends on which type of storage device you use. )

Start the computer and type

X:\: H2OFFT-D.EXE 2I612CA1.BIN–BIOS -ALL

2I612CA1.BIN.ROM is the file name of the latest BIOS.

It may be 2I612CA1.BIN, etc.

Please leave one space between.BIN & -BIOS -ALL

By Bay Trail series mainboard, please type

X:\: H2OFFT-D.EXE 2I612CA1.BIN –BIOS -ALL

-BIOS : Flash BIOS region

-ALL : Flash all

STEP 5. Press ENTER and the BIOS will be updated, Computer will restart automatically.